<span id="page-0-0"></span>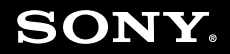

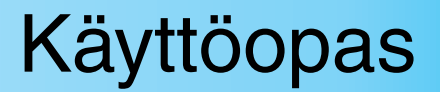

**Henkilökohtainen tietokone VGN-NR-sarja**

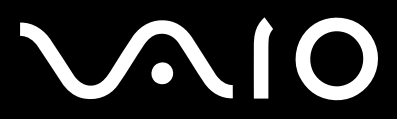

 $\blacktriangleright$ 

# <span id="page-1-0"></span>Sisällys

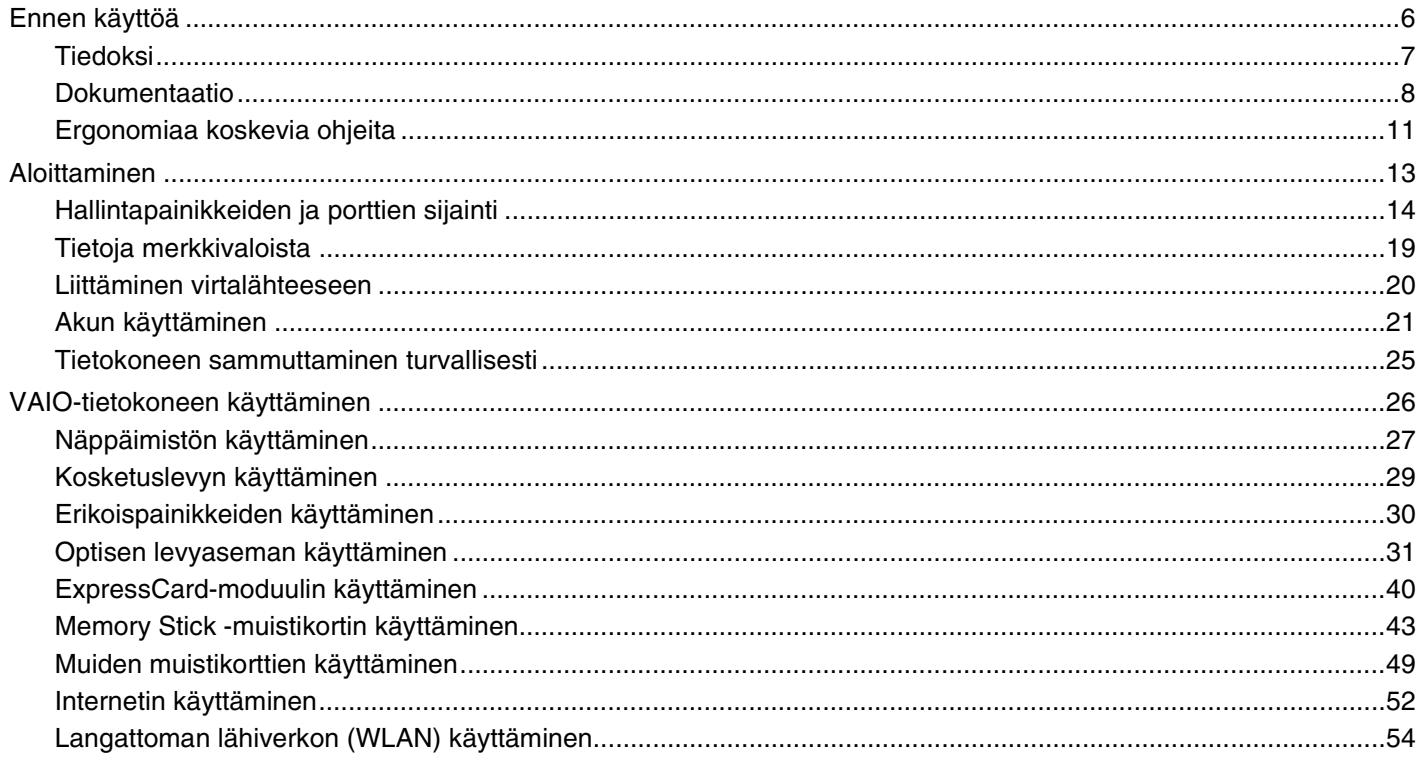

# <span id="page-2-0"></span>**VAIO**

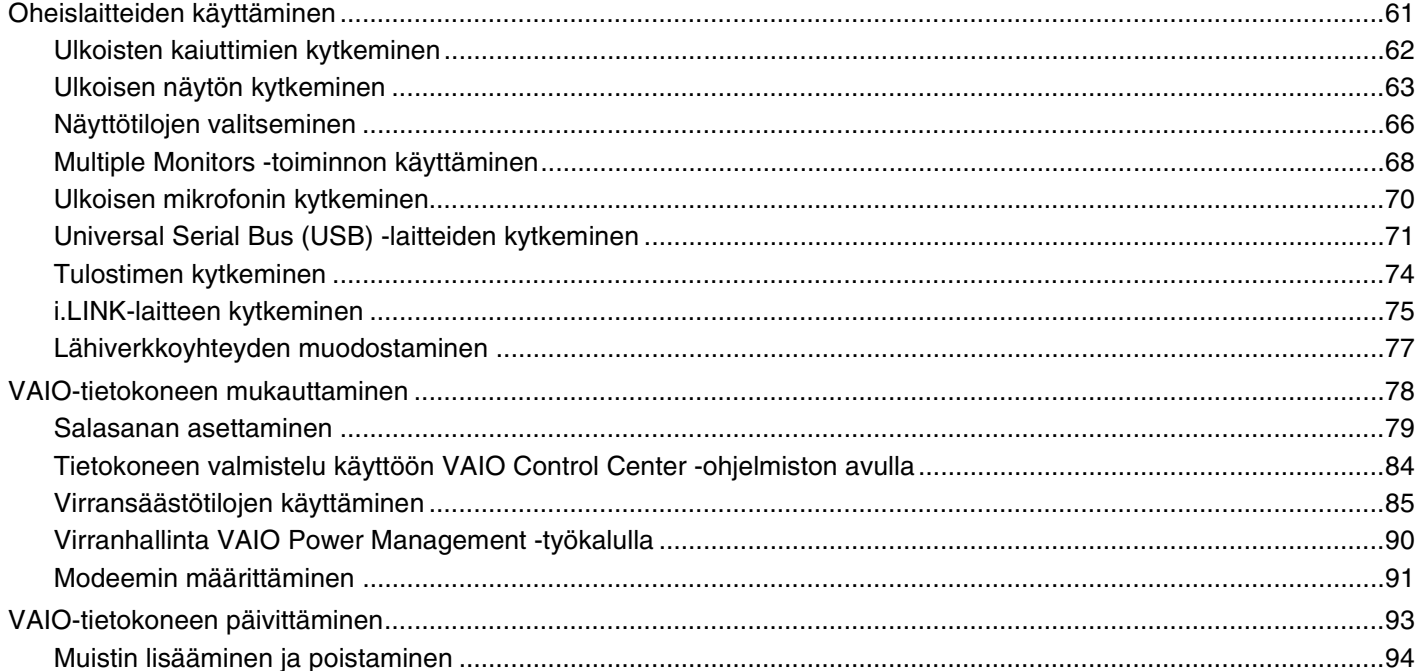

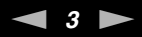

# <span id="page-3-0"></span>**AVIO**

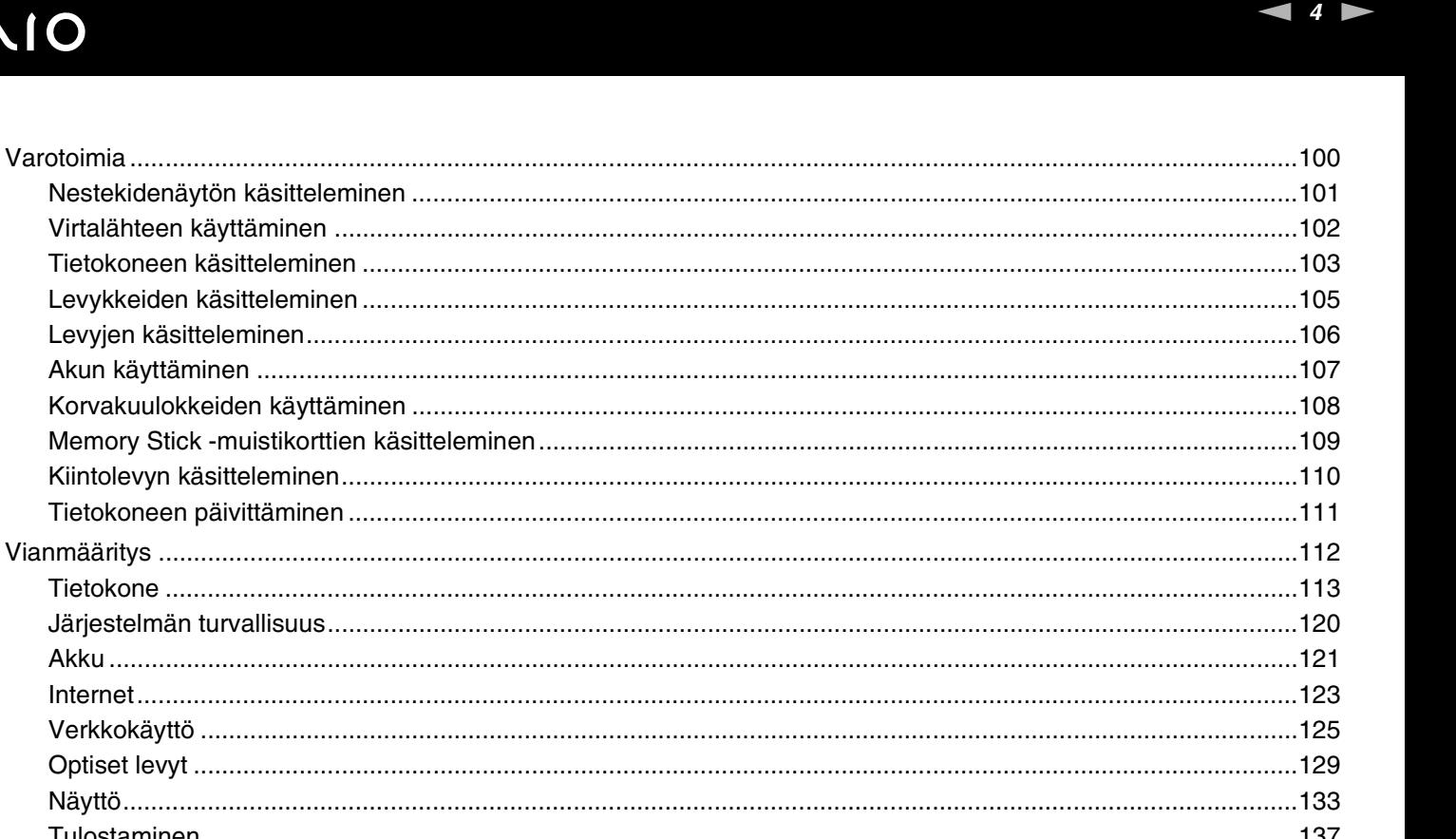

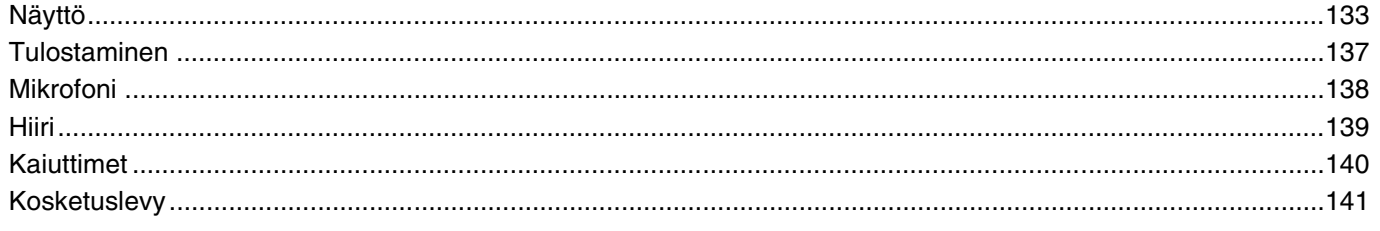

<span id="page-4-0"></span>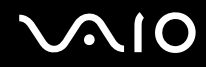

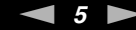

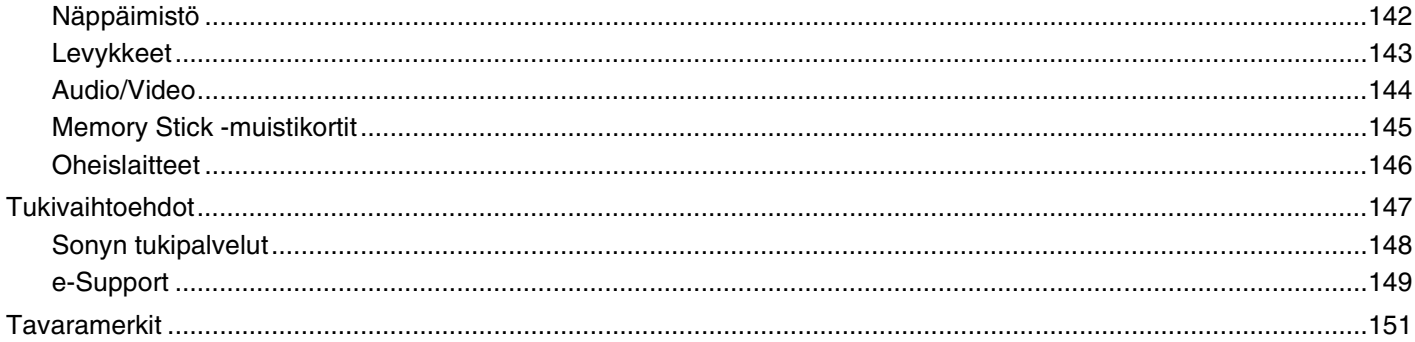

<span id="page-5-1"></span>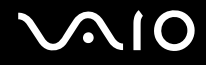

# <span id="page-5-0"></span>Ennen käyttöä

Onnittelut Sony VAIO® -tietokoneen ostamisesta ja tervetuloa käytönaikaiseen käyttöoppaaseen. Sony on yhdistänyt johtavan audio-, video-, tietojenkäsittely- ja viestintäteknologian tuotteeseen, joka antaa käyttöön alan viimeisimmän tekniikan.

**!**

Tämän käyttöoppaan kuvat voivat erota tietokoneen todellisesta ulkoasusta.

<span id="page-6-1"></span>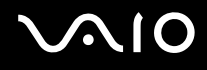

# <span id="page-6-0"></span>Tiedoksi

© 2008 Sony Corporation. Kaikki oikeudet pidätetään.

Tätä käyttöopasta ja siinä kuvattua ohjelmistoa ei saa kokonaan tai osittain toisintaa, kääntää tai tuottaa mihinkään koneella luettavaan muotoon ennen kirjallista suostumusta.

Sony Corporation ei anna mitään takuuta tähän käyttöoppaaseen, ohjelmistoon tai muihin siinä oleviin tietoihin eikä näin ollen myönnä mitään takuita tämän käyttöoppaan, ohjelmiston tai muun tiedon soveltuvuudesta kaupankäynnin kohteeksi tai sopivuudesta mihinkään tiettyyn tarkoitukseen. Sony Corporation ei ole missään tapauksessa vastuussa mistään tahattomista, seuraamuksellisista tai erityisistä vahingoista, jotka johtuvat tästä käyttöoppaasta, ohjelmistosta tai näihin liittyvästä tiedosta tai niiden käytöstä tai vahingoista, jotka liittyvät edellä mainittuihin.

Käyttöoppaassa ei ole määritelty ™- tai ®-merkkejä.

Sony Corporation pidättää oikeuden tehdä muutoksia tähän käyttöoppaaseen tai sen sisältämiin tietoihin milloin tahansa ilman ennakkoilmoitusta. Tässä kuvatut ohjelmat kuuluvat erillisen käyttöoikeussopimuksen alaisuuteen.

<span id="page-7-1"></span>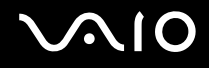

# <span id="page-7-0"></span>Dokumentaatio

Dokumentaatio sisältää painettua tietoa ja VAIO-tietokoneella luettavia käyttöoppaita.

### Painetut asiakirjat

- ❑ **Pikaopas** Kuvaa toimet pakkauksen purkamisesta VAIO-tietokoneen käynnistämiseen saakka.
- ❑ **Vianmääritys- ja palautusopas** Sisältää ratkaisuja yleisten ongelmien ja tietokoneen virheellisen toiminnan varata, ohjeet tietojen varmuuskopiointiin ja tietokonejärjestelmän palauttamiseen sekä tukitietolähteitä.
- ❑ **Säännökset, takuu, loppukäyttäjän käyttöoikeussopimus ja palvelutuki** Sisältää seuraavat tiedot: Sonyn takuuehdot, turvallisuusmääräykset, modeemisäännökset, langattoman lähiverkon säännökset, langattoman WAN-verkon säännökset, Bluetooth-säännökset, loppukäyttäjän käyttöoikeussopimuksen ja Sonyn tukipalvelut.

<span id="page-8-0"></span>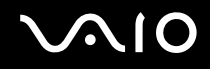

### Muu dokumentaatio

❑ **Käyttöopas** (tämä opas) – Sisältää tietokoneen ominaisuuksien kuvauksen. Opas sisältää myös tietoja tietokoneen mukana toimitetuista ohjelmista. Lisäksi siinä on tietoja yleisten ongelmien ratkaisemisesta. **Käyttöopas** on PDF-muodossa, joten sitä voi selailla tai sen voi tulostaa kätevästi.

Käytönaikaisen oppaan tarkasteleminen:

- **1** Kaksoisnapsauta työpöydän **VAIO User Guide** -kuvaketta.
- **2** Avaa haluamasi kielen kansio.
- **3** Valitse luettava ohje.

### $\mathbb{Z}_n$

Voit selata käyttöohjeita manuaalisesti siirtymällä kohtaan **Tietokone** > **VAIO (C:)** (C-asema) > **Documentation** > **Documentation** ja avaamalla haluamasi kielen kansion.

Jos haluat käydä oppaassa kuvatuissa WWW-sivustoissa napsauttamalla niiden URL-osoitteita, jotka alkavat tekstillä http://, tietokoneen on oltava yhteydessä Internetiin.

❑ **Tekniset tiedot** – Online-muodossa olevassa Tekniset tiedot -oppaassa kuvataan VAIO-tietokoneesi laitteisto- ja ohjelmistokokoonpano.

Teknisten tietojen tarkasteleminen:

- **1** Muodosta yhteys Internetiin.
- **2** Siirry Sony-tukipalvelun WWW-sivustoon osoitteessa<http://www.vaio-link.com>.

#### $\mathbb{Z}_n$ Mukana toimitettujen lisävarusteiden ohjeet voivat olla erillisillä levyillä.

<span id="page-9-0"></span>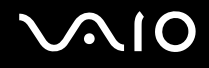

# My Club VAIO

**My Club VAIO** sisältää seuraavat osat:

- ❑ Tietoja yhteensopivista lisävarusteista, joiden avulla voit laajentaa tietokoneesi toimintoja.
- ❑ Yleiskatsauksen ohjelmistoistasi ja niiden päivitysvaihtoehdot.
- ❑ Sony ja My Club VAIO -taustakuvia, joita voit ladata iloksesi.
- ❑ Linkkiluettelon, jonka avulla pääset Sonyn ja Club VAIOn -sivustoille.

### Windowsin Ohje ja tuki

**Windowsin Ohje ja tuki** -toiminto sisältää runsaasti käytännön neuvoja, opetusohjelmia ja esittelyjä, jotka opastavat tietokoneen käyttämisessä.

Hakutoiminnon, hakemiston tai sisällysluettelon avulla voit käyttää Windowsin ohjeita, mukaan lukien Internetissä olevat ohjeet.

Pääset käyttämään Windowsin Ohje ja tuki -toimintoa valitsemalla Käynnistä **(2)** ja Ohje ja tuki. Voit myös avata **Windowsin Ohje ja tuki** -toiminnon pitämällä Microsoft Windows -näppäimen painettuna ja painamalla sitten **F1**-näppäintä.

### Muut lähteet

- ❑ Online Help -tiedostoissa on yksityiskohtaista tietoa käyttämäsi ohjelman ominaisuuksista ja vianetsinnästä.
- ❑ Osoitteessa<http://www.club-vaio.com>on VAIO-suosikkiohjelmien online-opetusohjelmia.

# <span id="page-10-1"></span><span id="page-10-0"></span>Ergonomiaa koskevia ohjeita

Voit käyttää tietokonettasi kannettavana laitteena useissa eri ympäristöissä. Ota mahdollisuuksien mukaan huomioon seuraavat ergonomiaa koskevat ohjeet sekä kiinteissä että muuttuvissa työskentely-ympäristöissä:

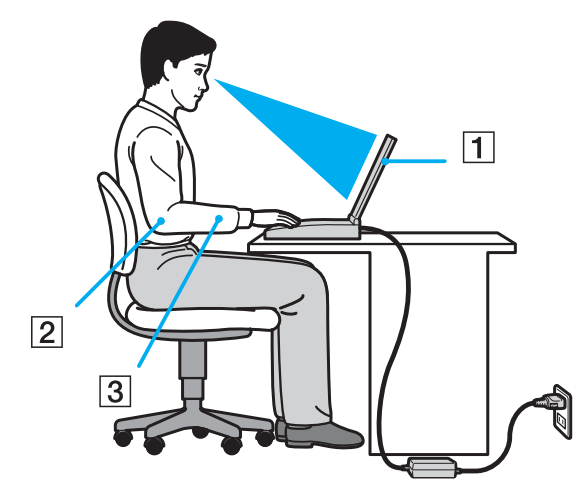

- ❑ **Tietokoneesi sijoittaminen** Aseta tietokone suoraan eteesi (1). Pidä käsivartesi vaakatasossa (2) ja ranteet vapaassa, mukavassa asennossa (3), kun käytät näppäimistöä, kosketuslevyä tai ulkoista hiirtä. Anna olkavarsiesi riippua luonnollisesti. Pidä taukoja tietokonetyöskentelyn lomassa. Liiallinen tietokoneen käyttäminen saattaa rasittaa silmiä, lihaksia ja jänteitä.
- ❑ **Huonekalut ja asento** Istu tuolissa, jossa on hyvä selkänoja. Säädä tuolin korkeus siten, että jalkasi ovat tasaisesti lattiassa. Jalkatuki saattaa tehdä asennostasi mukavamman. Istu rennosti, suorassa asennossa ja vältä kumartumasta eteenpäin tai nojaamasta liikaa taaksepäin.

<span id="page-11-0"></span>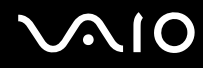

- ❑ **Tietokoneen näytön katselukulma** Kallista näyttö sopivaan katseluasentoon. Voit vähentää silmiesi jännittymistä ja lihasten väsymistä kallistamalla näytön oikeaan asentoon. Säädä myös näytön kirkkaustaso sopivaksi.
- ❑ **Valaistus** Valitse tila, jossa ikkunat ja valot eivät aiheuta häikäisyä ja heijastumia näyttöön. Epäsuoran valaistuksen käyttö estää näytössä näkyvät kirkkaat pisteet. Sopiva valaistus lisää mukavuuttasi ja työtehokkuuttasi.
- ❑ **Ulkoisen näytön sijoittaminen** Kun käytät ulkoista näyttöä, aseta näyttö mukavalle katseluetäisyydelle. Varmista, että näyttöruutu on silmien tasolla tai hieman sitä alempana.

# <span id="page-12-1"></span>**NIO**

# <span id="page-12-0"></span>Aloittaminen

Tässä osassa on tietoja VAIO-tietokoneen käytön aloittamisesta.

- ❑ **Hallintapainikkeiden ja porttien sijainti [\(sivu 14\)](#page-13-0)**
- ❑ **Tietoja merkkivaloista [\(sivu 19\)](#page-18-0)**
- ❑ **Liittäminen virtalähteeseen [\(sivu 20\)](#page-19-0)**
- ❑ **Akun käyttäminen [\(sivu 21\)](#page-20-0)**
- ❑ **Tietokoneen sammuttaminen turvallisesti [\(sivu 25\)](#page-24-0)**

<span id="page-13-1"></span>**AIO** 

# <span id="page-13-0"></span>Hallintapainikkeiden ja porttien sijainti

Tutustu hetken aikaa seuraavilla sivuilla esitettyihin hallintapainikkeisiin ja portteihin.

# Etupuoli

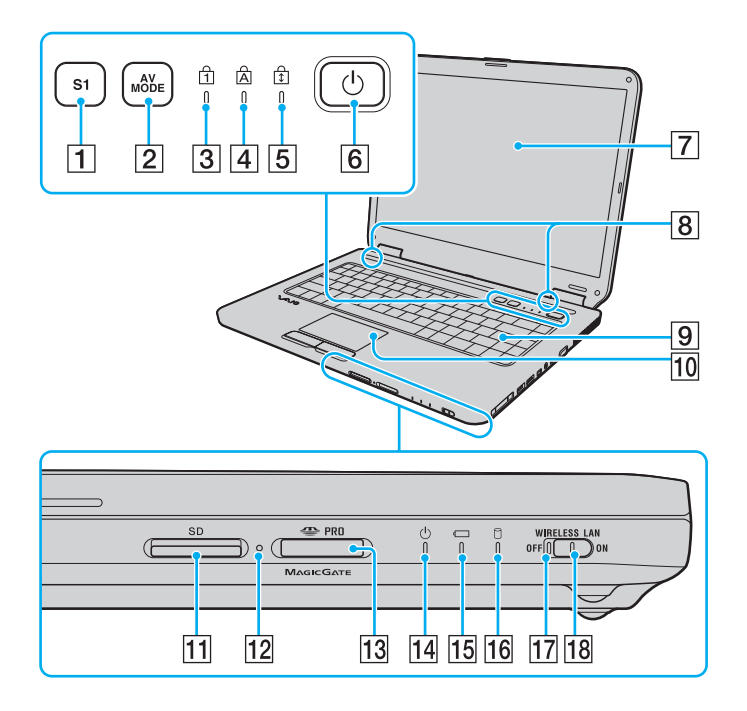

- **1** S1-painike [\(sivu 30\)](#page-29-1)
- **2** AV MODE -painike [\(sivu 30\)](#page-29-1)
- 3 Num Lock -merkkivalo [\(sivu 19\)](#page-18-0)
- $\overline{4}$  Caps Lock -merkkivalo [\(sivu 19\)](#page-18-0)
- 5 Scroll Lock -merkkivalo [\(sivu 19\)](#page-18-0)
- $\boxed{6}$  Virtapainike
- **7** Nestekidenäyttö [\(sivu 101\)](#page-100-1)
- 8 Kiinteät kaiuttimet (stereo)
- **9** Näppäimistö [\(sivu 27\)](#page-26-1)
- 10 Kosketuslevy [\(sivu 29\)](#page-28-1)
- **11 SD-muistikorttipaikka [\(sivu 49\)](#page-48-1)**
- 12 Media Access -merkkivalo [\(sivu 19\)](#page-18-0)
- 13 Memory Stick -paikka<sup>\*</sup> [\(sivu 45\)](#page-44-0)
- 14 Virran merkkivalo [\(sivu 19\)](#page-18-0)
- 15 Akun merkkivalo [\(sivu 19\)](#page-18-0)
- 16 Kiintolevyaseman merkkivalo [\(sivu 19\)](#page-18-0)
- **17 WIRELESS LAN** (Langaton lähiverkko) -merkkivalo [\(sivu 19\)](#page-18-0)
- **18 WIRELESS LAN** -kytkin [\(sivu 54\)](#page-53-1)
- Tietokone on yhteensopiva sekä vakiokokoisen että Duo-kokoisen Memory Stick -tallennusvälineen kanssa.

<span id="page-14-0"></span>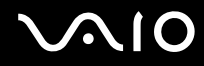

# Taustapuoli

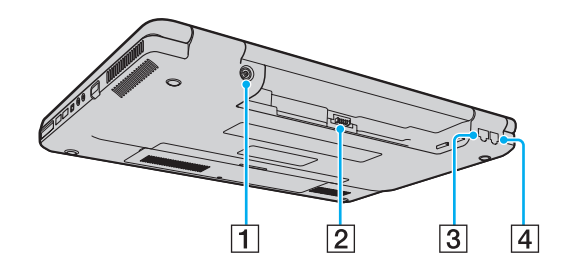

- **1** DC IN -portti [\(sivu 20\)](#page-19-0)
- 2 Akun liitin [\(sivu 21\)](#page-20-0)
- 3 Verkkoportti (Ethernet) [\(sivu 77\)](#page-76-1)
- 4 Modeemiportti [\(sivu 52\)](#page-51-1)

# <span id="page-15-0"></span>**JN10**

# **Oikea**

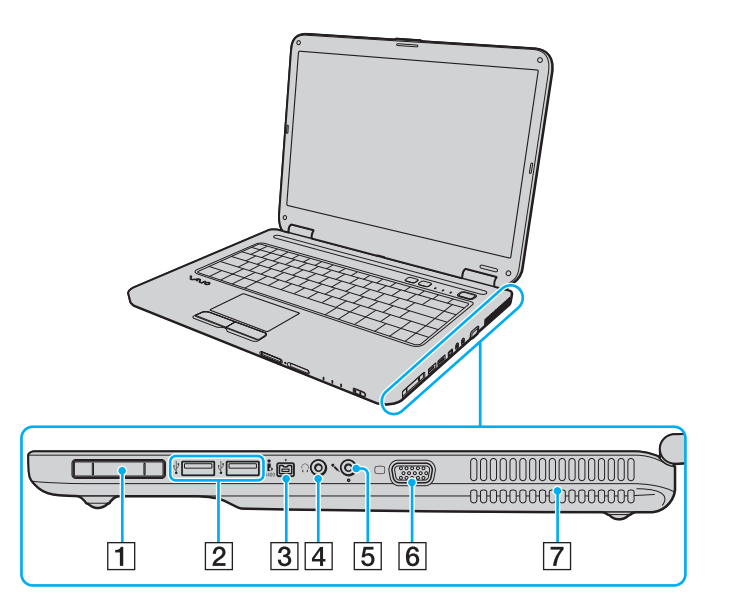

- 1 ExpressCard/34-korttipaikka [\(sivu 40\)](#page-39-1)
- 2 Hi-Speed USB (USB 2.0) -portit<sup>\*</sup> [\(sivu 71\)](#page-70-1)
- 3 4-nastainen i.LINK (S400) -portti [\(sivu 75\)](#page-74-1)
- 4 Kuulokeliitäntä [\(sivu 62\)](#page-61-1)
- E Mikrofoniliitäntä [\(sivu 70\)](#page-69-1)
- 6 Näyttövastake [\(sivu 63\)](#page-62-1)
- **7** Tuuletusaukko
- Suuren, täyden ja pienen nopeuden tuki.

# <span id="page-16-0"></span>**VAIO**

### Vasen

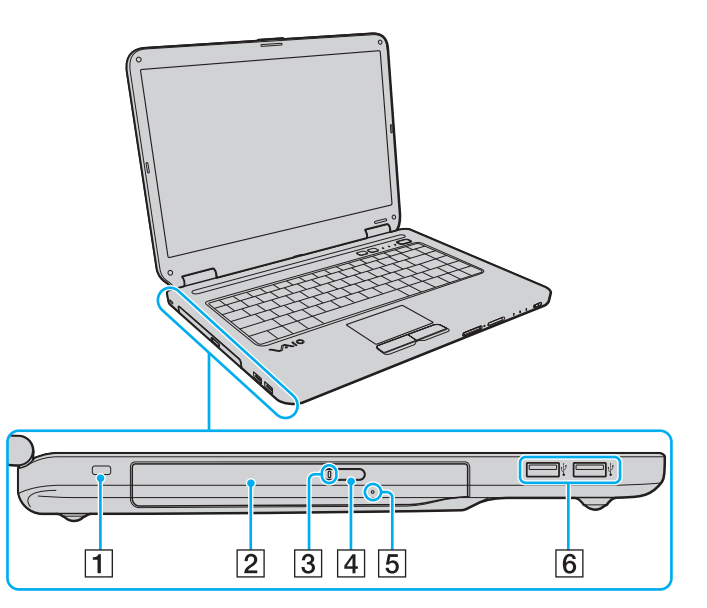

- 1 Suojausliitäntä
- 2 Optinen levyasema [\(sivu 31\)](#page-30-1)
- 3 Optisen levyaseman merkkivalo [\(sivu 19\)](#page-18-0)
- $\boxed{4}$  Levyaseman avauspainike [\(sivu 31\)](#page-30-1)
- **5** Manuaalinen avausreikä [\(sivu 129\)](#page-128-1)
- 6 Hi-Speed USB (USB 2.0) -portit<sup>\*</sup> [\(sivu 71\)](#page-70-1)
- \* Suuren, täyden ja pienen nopeuden tuki.

<span id="page-17-0"></span>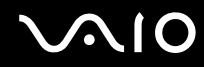

# Alapuoli

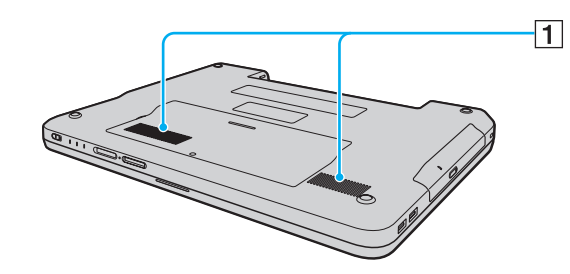

1 Tuuletusaukot

<span id="page-18-1"></span>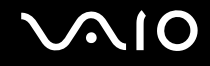

# <span id="page-18-0"></span>Tietoja merkkivaloista

VAIO-tietokoneessa on seuraavat merkkivalot.

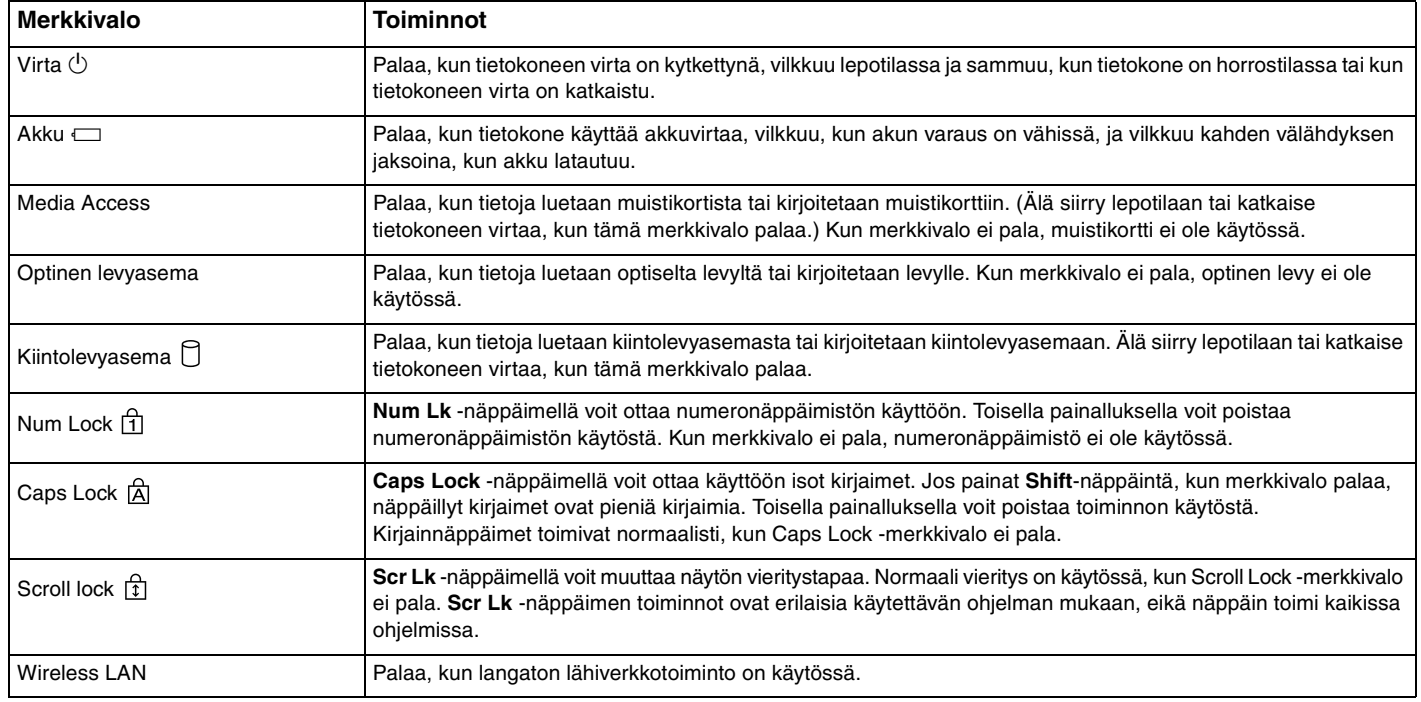

# <span id="page-19-1"></span><span id="page-19-0"></span>Liittäminen virtalähteeseen

Voit käyttää tietokoneen virtalähteenä joko verkkolaitetta tai ladattavaa akkua.

# Verkkolaitteen käyttäminen

✍ Käytä tietokonetta ainoastaan mukana tulevalla verkkolaitteella.

Voit käyttää verkkolaitetta seuraavasti:

- **1** Kytke virtajohdon (1) toinen pää verkkolaitteeseen (3).
- **2** Kytke virtajohdon toinen pää pistorasiaan (2).
- **3** Kytke verkkolaitteeseen (3) liitetty kaapeli tietokoneen **DC IN** -porttiin (4).

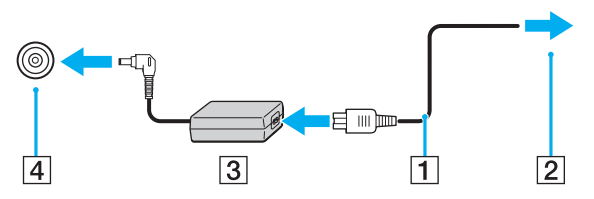

#### $\mathbf{z}_n$

Voit irrottaa tietokoneen verkkovirrasta kokonaan irrottamalla verkkolaitteen.

Varmista, että pistorasia on helposti käytettävässä paikassa.

Jos tietokonetta ei käytetä pitkään aikaan, aseta se horrostilaan. Lisätietoja on kohdassa **Horrostilan käyttö [\(sivu 88\)](#page-87-0)**. Tämä virransäästötila nopeuttaa tietokoneen sammuttamista ja sen palauttamista toimintatilaan.

<span id="page-20-1"></span>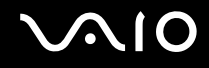

# <span id="page-20-0"></span>Akun käyttäminen

Tietokoneen mukana toimitettu akku ei ole ladattu täyteen toimitushetkellä.

### Akun asentaminen

Voit asentaa akun seuraavasti:

- **1** Sammuta tietokone ja sulje nestekidenäyttö.
- **2** Työnnä akun lukitusvipua (1) sisäänpäin.

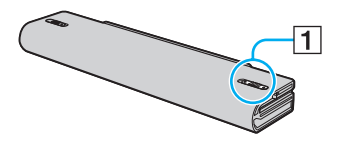

**3** Työnnä akkua akkulokeroon, kunnes se napsahtaa paikalleen.

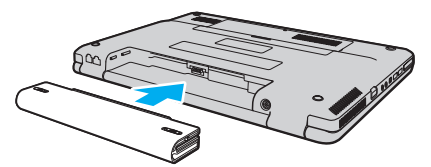

**4** Lukitse akku tietokoneeseen työntämällä akun lukitusvipu (1) **LOCK**-asentoon.

### ✍

Kun tietokone on liitetty verkkovirtaan ja akku on asennettuna, kone käyttää verkkovirtaa.

#### **!**

Kaikki akut eivät täytä Sonyn asettamia laatu- ja turvallisuusvaatimuksia. Turvallisuussyistä tämä kannettava tietokone toimii vain, kun käytetään tätä mallia varten tarkoitettuja alkuperäisiä Sony-akkuja. Jos tietokoneeseen asennetaan jokin muu akku, akku ei lataudu eikä tietokone toimi.

<span id="page-21-0"></span>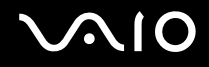

### Akun lataaminen

Tietokoneen mukana toimitettu akku ei ole ladattu täyteen toimitushetkellä.

Voit ladata akun seuraavasti:

- **1** Asenna akku.
- **2** Kytke verkkolaite tietokoneeseen.

Tietokone lataa akun automaattisesti (akun merkkivalo vilkkuu kahden sarjoina toistuvin välähdyksin, kun akku latautuu). Kun akun lataustaso on noin 85 %, akun merkkivalo sammuu.

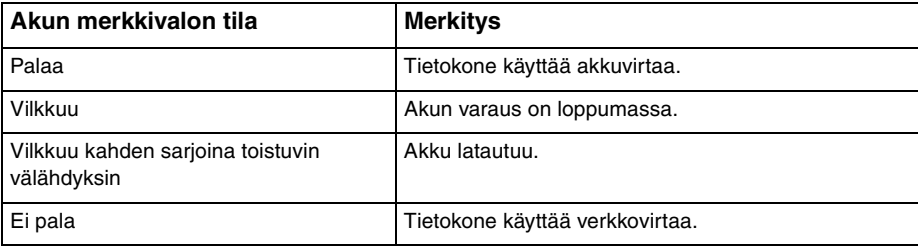

<span id="page-22-0"></span>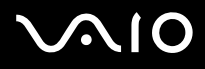

**!** Lataa akku samalla tavalla kuten tässä oppaassa on neuvottu lataamaan akku ensimmäisen kerran.

#### $\mathbb{Z}_n$

Kun akun varaus on loppumassa, sekä akun että virran merkkivalot vilkkuvat.

Pidä akku asennettuna tietokoneeseen, kun kone on kytkettynä verkkovirtaan. Akun latautuminen jatkuu tietokoneen käytön aikana.

Jos akun varausaste laskee pienemmäksi kuin 10 %, lataa akku kytkemällä verkkolaite tai sammuta tietokone ja asenna siihen täyteen ladattu akku.

Tietokoneen mukana tuleva akku on litiumioniakku, jonka voi ladata uudelleen milloin tahansa. Osittain purkautuneen akun lataaminen ei vaikuta akun käyttöikään.

Akun merkkivalo palaa, kun akkua käytetään virtalähteenä. Kun akku on kulunut melkein loppuun, sekä akun että virran merkkivalot alkavat vilkkua.

Jotkin sovellusohjelmat ja oheislaitteet saattavat estää tietokoneen siirtymisen horrostilaan, vaikka akun varaus olisi kulunut melkein loppuun. Jotta vältät tietojen menettämisen akkuvirtaa käyttäessäsi, tallenna tiedot usein ja aseta tietokone manuaalisesti virranhallintatilaan, kuten lepotilaan tai horrostilaan.

Jos akun varaus kuluu loppuun tietokoneen siirryttyä lepotilaan, kaikki tallentamattomat tiedot menetetään. Paluu edeltävään työtilaan ei ole mahdollista. Jotta vältyt tietojen menettämiseltä, tallenna tiedot usein.

Kun tietokone on liitetty verkkovirtaan ja akku on asennettuna, kone käyttää verkkovirtaa.

<span id="page-23-0"></span>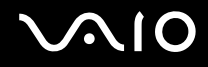

# Akun poistaminen

**!** Voit menettää tietoja, jos poistat akun, kun tietokone on päällä eikä verkkolaite ole kytkettynä tai kun tietokone on lepotilassa.

Voit poistaa akun seuraavasti:

- **1** Sammuta tietokone ja sulje nestekidenäyttö.
- **2** Työnnä akun lukitusvipua (1) sisäänpäin.

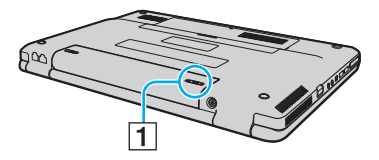

**3** Työnnä akun **RELEASE**-salpaa (2) ja vedä akkua poispäin tietokoneesta.

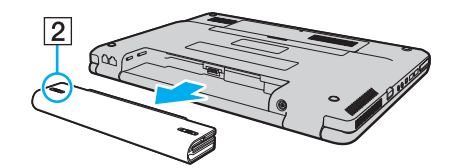

<span id="page-24-1"></span>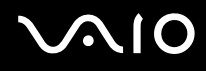

# <span id="page-24-0"></span>Tietokoneen sammuttaminen turvallisesti

Jotta vältät tallentamattomien tietojen menettämisen, sammuta tietokone asianmukaisesti seuraavalla tavalla:

Voit sammuttaa tietokoneen seuraavasti:

- **1** Sammuta kaikki tietokoneeseen kytketyt oheislaitteet.
- **2** Valitse **Käynnistä**, **Lukitse**-painikkeen vieressä oleva nuoli ja sitten **Sammuta**.
- **3** Vastaa kaikkiin asiakirjojen tallennuskehotuksiin tai muihin käyttäjiä koskeviin kehotuksiin ja odota, kunnes tietokone sammuu automaattisesti. Virran merkkivalo sammuu.

# <span id="page-25-1"></span><span id="page-25-0"></span>VAIO-tietokoneen käyttäminen

Tässä osassa on tietoja siitä, miten voit käyttää VAIO-tietokonettasi mahdollisimman monipuolisesti.

- ❑ **Näppäimistön käyttäminen [\(sivu 27\)](#page-26-0)**
- ❑ **Kosketuslevyn käyttäminen [\(sivu 29\)](#page-28-0)**
- ❑ **Erikoispainikkeiden käyttäminen [\(sivu 30\)](#page-29-0)**
- ❑ **Optisen levyaseman käyttäminen [\(sivu 31\)](#page-30-0)**
- ❑ **ExpressCard-moduulin käyttäminen [\(sivu 40\)](#page-39-0)**
- ❑ **Memory Stick -muistikortin käyttäminen [\(sivu 43\)](#page-42-0)**
- ❑ **Muiden muistikorttien käyttäminen [\(sivu 49\)](#page-48-0)**
- ❑ **Internetin käyttäminen [\(sivu 52\)](#page-51-0)**
- ❑ **Langattoman lähiverkon (WLAN) käyttäminen [\(sivu 54\)](#page-53-0)**

<span id="page-26-2"></span>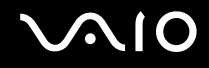

# <span id="page-26-1"></span><span id="page-26-0"></span>Näppäimistön käyttäminen

Näppäimistö on hyvin samanlainen kuin pöytätietokoneessa, mutta siinä on lisänäppäimiä mallikohtaisten toimintojen suorittamista varten.

VAIO-Linkin Web-sivustolla (<http://www.vaio-link.com>) on myös näppäimistön käyttöön liittyviä sanastotietoja.

## Fn-näppäinyhdistelmät ja niihin liittyvät toiminnot

✍

Eräitä näppäintoimintoja voi käyttää vasta sitten, kun käyttöjärjestelmä on käynnistynyt kokonaan.

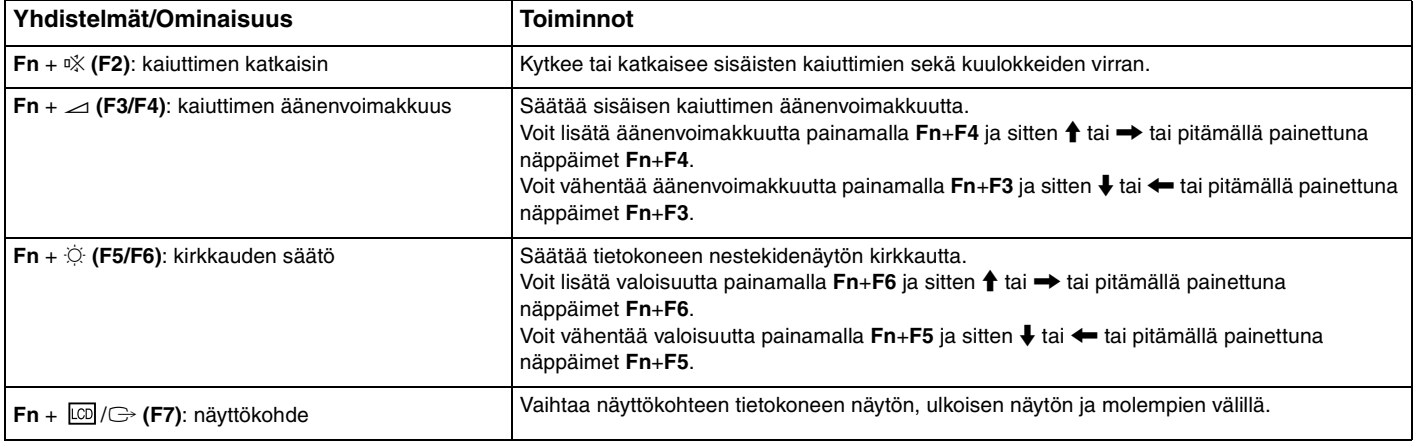

<span id="page-27-0"></span>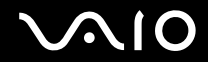

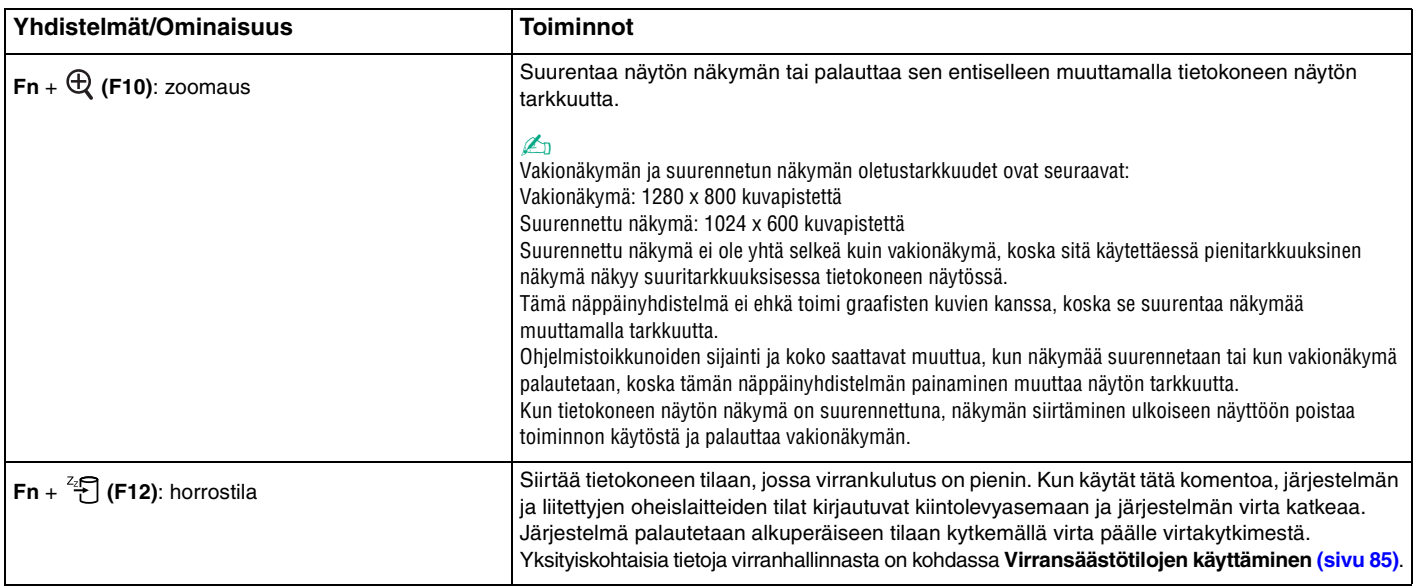

# <span id="page-28-2"></span><span id="page-28-1"></span><span id="page-28-0"></span>Kosketuslevyn käyttäminen

Kosketuslevyn avulla voit osoittaa, valita, vetää ja vierittää kohteita.

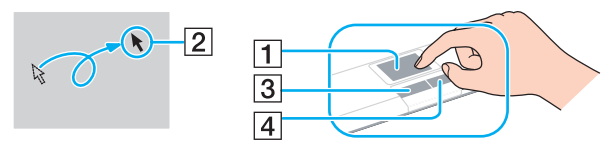

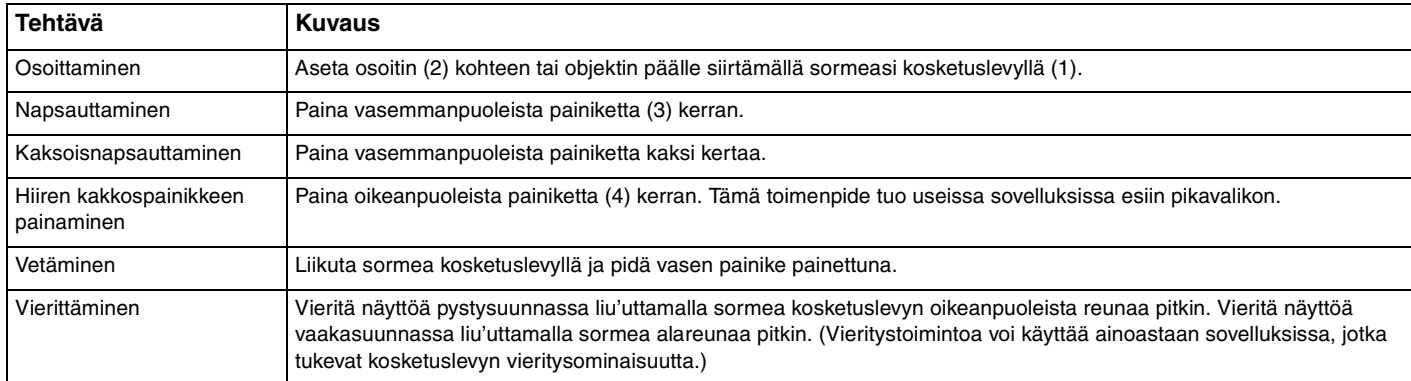

#### $\mathbb{Z}_n$

Voit ottaa kosketuslevyn käyttöön tai poistaa sen käytöstä sen mukaan, miten haluat käyttää hiirtä. Katso ohjeet kohdasta **Tietokoneen valmistelu käyttöön VAIO Control Center -ohjelmiston avulla [\(sivu 84\)](#page-83-1)** ja käynnistä **VAIO Control Center**. Kun ohjelmisto on käynnistynyt, valitse aihe osoitinlaitteella ja katso yksityiskohtaiset ohjeet ohjetiedostosta.

#### **!**

Muista kiinnittää hiiri ennen kosketuslevyn käytön estämistä. Jos kosketuslevyn käyttö estetään ilman hiiren kiinnittämistä, voit käyttää vain näppäimistöä osoitintoimintoihin.

<span id="page-29-2"></span>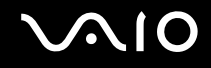

# <span id="page-29-1"></span><span id="page-29-0"></span>Erikoispainikkeiden käyttäminen

Tietokoneessasi on tietokoneen käyttöä helpottavia erikoispainikkeita.

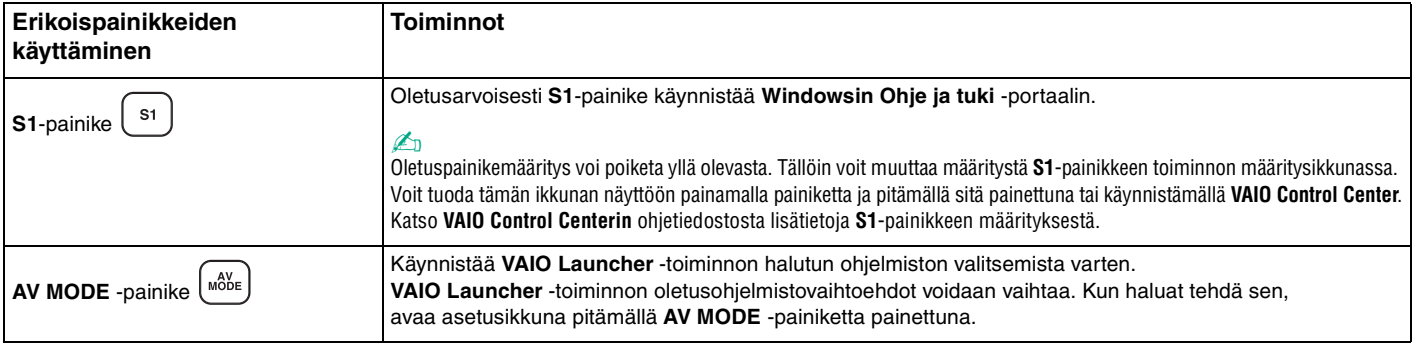

# <span id="page-30-2"></span>**210**

# <span id="page-30-1"></span><span id="page-30-0"></span>Optisen levyaseman käyttäminen

VAIO-tietokoneessa on optinen levyasema.

Voit asettaa levyn asemaan seuraavasti:

- **1** Käynnistä tietokone.
- **2** Avaa levyasema painamalla avauspainiketta (1). Levykelkka liukuu ulos.
- **3** Aseta levy kelkan keskelle etikettipuoli ylöspäin ja paina levyä varovasti, kunnes se napsahtaa paikalleen.

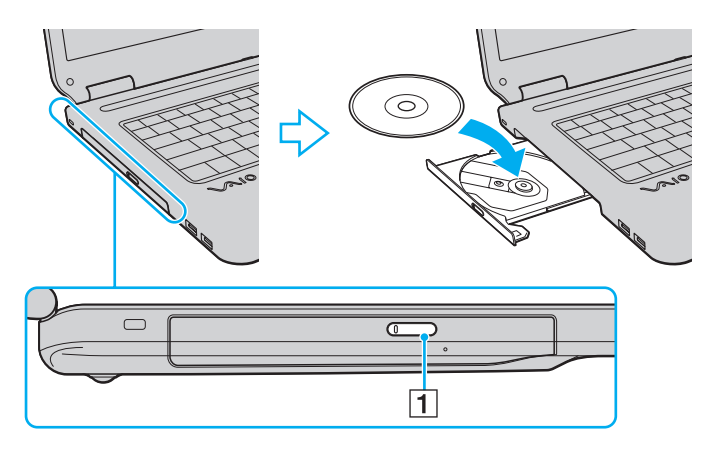

<span id="page-31-0"></span>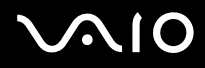

**4** Sulje levykelkka työntämällä sitä kevyesti.

**!** Älä poista optista levyä, kun tietokone on virransäästötilassa (lepotilassa tai horrostilassa). Muuten tietokone voi toimia virheellisesti.

✍

Jos aiot käyttää ulkoista optista levyasemaa, kytke levyasema, ennen kuin käynnistät etukäteen asennetun levyn käyttöohjelman.

# <span id="page-32-0"></span>Optisten levyjen lukeminen ja kirjoittaminen

Mallista riippuen tietokoneesi toistaa ja tallentaa CD-, DVD- tai Blu-ray Disc™ -tallennusvälineitä. Tarkista laitteen teknisistä tiedoista, millainen optinen levyasema tietokoneeseen on asennettu. Voit katsoa seuraavasta taulukosta, mitä tallennusvälineitä optinen levyasema tukee.

#### TT: toistaa ja tallentaa T: toistaa, mutta ei tallenna

–: ei tue toistoa eikä tallennusta

<span id="page-33-0"></span>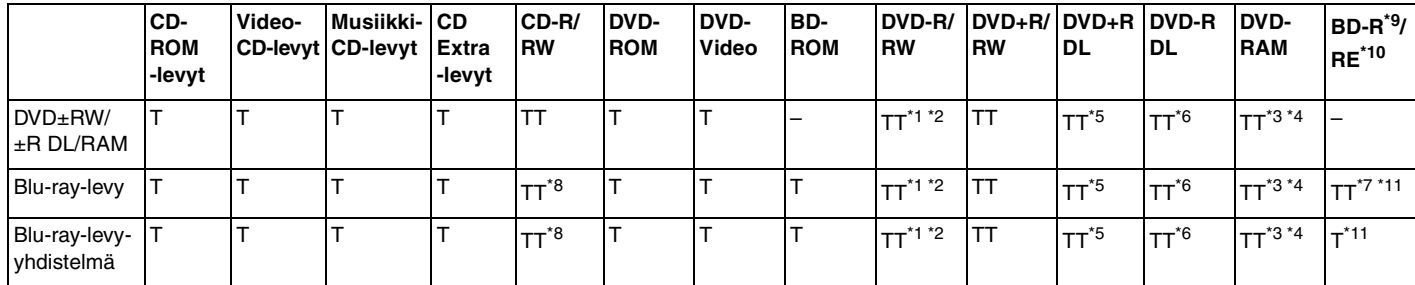

\*1 Tukee tietojen kirjoittamista DVD-R-levyille, jotka ovat yhteensopivia DVD-R-määrittelyn yleisen version 2.0/2.1 kanssa.

\*2 Tukee tietojen kirjoittamista DVD-RW-levyille, jotka ovat yhteensopivia DVD-RW-määrittelyn version 1.1/1.2 kanssa.

\*3 Tietokoneen DVD±RW/RAM-levyasema ei tue DVD-RAM-lippaan käyttämistä. Käytä lippaattomia levyjä tai levyjä, joiden lippaan voi irrottaa.

\*4 Tietojen kirjoittamista DVD-RAM-määrittelyn version 1.0 mukaisille yksipuolisille DVD-RAM-levyille (2,6 Gt) ei tueta. DVD-RAM-version 2.2/12X-SPEED DVD-RAM -määrittelyn 5.0 -levyjä ei tueta.

\*5 Tietojen kirjoittaminen DVD+R DL (Double Layer) -levyille on mahdollista vain, jos levyt tukevat DVD+R DL (Double Layer) -tallennusta.

\*6 Tietojen kirjoittaminen DVD-R DL (Dual Layer) -levyille on mahdollista vain, jos levyt tukevat DVD-R DL (Dual Layer) -tallennusta.

- \*7 Tukee tietoien kirioittamista BD-R version 1.1 -levyille (yksipuoliset levyt, joiden kapasiteetti on 25 Gt, kaksipuoliset levyt, joiden kapasiteetti on 50 Gt) ja BD-RE version 2.1 -levyille (yksipuoliset levyt, joiden kapasiteetti on 25 Gt, kaksipuoliset levyt, joiden kapasiteetti on 50 Gt).
- \*8 Tietojen kirjoittaminen Ultra Speed CD-RW -levyille ei ole mahdollista niillä malleilla, joissa on Blu-ray-levyasema.
- $*9$  BD-R on lyhenne sanoista Blu-ray Disc-Recordable, versiomuoto 1.1.
- \*10 BD-RE on lyhenne sanoista Blu-ray Disc-Rewritable, versiomuoto 2.1.

\*11 Tietokoneen Blu-ray-levyasema ei tue BD-RE Disc Version 1.0 -muotoisia tallennusvälineitä eikä lippaallisia Blu-ray Disc -tallennusvälineitä.

<span id="page-34-0"></span>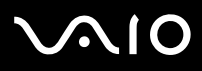

#### **!**

Tämä tuote pystyy toistamaan levyjä, jotka ovat Compact Disc Digital Audio -standardin mukaisia (CD-standardi). DualDisc on kaksipuolinen levy, joka tallentaa DVD-materiaalin levyn toiselle puolelle ja audiomateriaalin toiselle puolelle. Muista, että DualDisc-levyn audio-puolta (ei-DVD-puolta) ei ehkä voi toistaa tässä tuotteessa, koska levyn tämä puoli ei ole CD-standardin mukainen. Saatavana on monentyyppisiä levyjä.

Kun ostat tyhjiä levyjä käytettäviksi VAIO-tietokoneessa, tarkista levyn pakkauksesta, että levyn toisto- ja tallennusominaisuudet sopivat tietokoneen optiseen levyasemaan. Sony EI takaa VAIO CD -levyasemien yhteensopivuutta sellaisten levyjen kanssa, jotka eivät ole virallisen CD-standardin mukaisia (tai DVD-standardin mukaisia, kun käytetään DVD-asemia, tai Blu-ray-levystandardin mukaisia, kun käytetään Blu-ray-asemia). EI-YHTEENSOPIVIEN LEVYJEN KÄYTTÄMINEN VOI VAURIOITTAA VAKAVASTI VAIO-TIETOKONETTA TAI AIHEUTTAA OHJELMISTO-ONGELMIA JA JÄRJESTELMÄN JUMIUTUMISEN. Saat tietoja levystandardeista tallennetun levyn julkaisijalta tai tyhjän levyn valmistajalta.

#### ✍

Tietojen kirjoittamista 8 cm:n levylle ei tueta.

#### **!**

Tekijänoikeuksin suojattujen Blu-ray disc -tallennusvälineiden jatkuva toisto voi edellyttää AACS-avaimen päivitystä. Muista, että AACS-avaimen päivittäminen edellyttää Internet-yhteyttä.

Käyttöolosuhteet voivat rajoittaa yhteensopivuutta tai estää Blu-ray-tallennusvälineiden toiston. Tämä pätee myös kaikkiin muihin optisiin tallennuslaitteisiin. VAIO-tietokoneet eivät välttämättä tue pakatussa AVC- tai VC1-muodossa suurella bittinopeudella tallennettujen elokuvien toistoa.

Eräiden DVD- ja BD-ROM-tallennusvälineiden sisältö vaatii alueasetukset. Jos optisen levyaseman alueasetus ja levyn aluekoodi eivät vastaa toisiaan, toistaminen ei ole mahdollista.

Jos ulkoinen näyttö ei ole yhteensopiva HDCP-standardin kanssa, et voi toistaa tai tarkastella tekijänoikeussuojattujen Blu-ray Disc -tallennusvälineiden sisältöä.

Tietyssä sisällössä videoulostulo on voitu rajoittaa vakiotarkkuuteen tai analogisen videon ulostulo on voitu kestää kokonaan. On erittäin suositeltavaa muodostaa HDCP-yhteensopiva laiteympäristö, jotta yhteensopivuus ja kuvanlaatu olisivat parhaat mahdolliset.

### <span id="page-35-0"></span>Tietojen tallentamiseen liittyviä huomautuksia

- ❑ Käytä levytallennukseen ainoastaan Sonyn suosittelemaa, tietokoneeseen valmiiksi asennettua ohjelmistoa. Muut ohjelmat eivät välttämättä ole täysin yhteensopivia, jolloin tuloksena voi olla virheitä.
- ❑ Jotta levyllä olevat tiedot ovat luettavissa optisessa levyasemassa, istunto täytyy sulkea ennen levyn poistamista. Tee tämä noudattamalla ohjelmiston mukana tulevia ohjeita.
- ❑ Käytä vain pyöreitä levyjä. Älä käytä muun (tähden, sydämen, kortin ja niin edelleen) muotoisia levyjä, koska ne saattavat vaurioittaa levyasemaa.
- ❑ Varo tönimästä tai tärisyttämästä tietokonetta, kun levylle kirjoitetaan tietoja.
- ❑ Poista näytönsäästäjä käytöstä ja lopeta virustorjuntaohjelma, ennen kuin kirjoitat tietoja levylle.
- ❑ Älä käytä muistinvaraisia apuohjelmia, kun kirjoitat tietoja levylle.
- ❑ Sulje kaikki muut sovellukset, ennen kuin poltat levyjä sovellusohjelmalla.
- ❑ Älä aseta tietokonetta kumpaankaan virransäästötilaan, kun käytät esiasennettua tai muuta levytallennusohjelmistoa.
- ❑ Käytä tietokonetta verkkolaitteen avulla tai varmista, että vähintään 50 % akun varauksesta on jäljellä.
- ❑ Varmista, että käytät samaa levytallennusohjelmistoa lisätessäsi tietoja käytetylle levylle. Jos tietojen lisäämiseen käytetään eri tallennusohjelmistoa, tuloksena voi olla virhe. Jos sinulla on esimerkiksi levy, jolle on tallennettu tietoja **Roxio Easy Media Creator** -ohjelmistolla, käytä **Roxio Easy Media Creator** -ohjelmistoa, kun haluat lisätä tietoja samalle levylle.
# <span id="page-36-0"></span>**AIO**

## Levyjen toistamiseen liittyviä asioita

Jotta voit toistaa levyjä mahdollisimman monipuolisesti, noudata seuraavia suosituksia.

- ❑ Jotkin CD-soittimet ja tietokoneiden optiset levyasemat eivät ehkä pysty toistamaan CD-R- tai CD-RW-muotoisia CD-äänilevyjä.
- ❑ Jotkin DVD-soittimet ja tietokoneiden optiset levyasemat eivät ehkä pysty toistamaan DVD+R DL-, DVD-R DL-, DVD+R-, DVD+RW-, DVD-R-, DVD-RW- tai DVD-RAM-muotoisia DVD-levyjä.
- ❑ Älä käytä muistinvaraisia apuohjelmia levyn käytön nopeuttamiseen, kun kirjoitat tietoja levylle. Tämä voi aiheuttaa toimintahäiriön.
- ❑ Älä aseta tietokonetta kumpaankaan virransäästötilaan, kun tietokone toistaa levyä.
- ❑ DVD-levyyn on merkitty aluekoodi, joka ilmaisee, millä alueella ja minkätyyppisellä laitteella levyn voi toistaa. Levyä ei voi toistaa tällä tietokoneella, jos DVD-levyssä tai sen pakkauksessa ei ole merkintää "2" (Eurooppa kuuluu alueeseen 2) tai "all" (kaikki) (DVD:n voi toistaa lähes kaikkialla maailmassa).

**!**

Jos vaihdat DVD-levyn aluekoodin, kun **WinDVD-** tai **WinDVD BD** -ohjelmisto on käynnissä, käynnistä ohjelmisto uudelleen tai poista levy ja aseta se uudelleen paikalleen, jotta uudet asetukset tulevat voimaan.

❑ Älä yritä muuttaa DVD-aseman aluekoodiasetuksia. Takuu ei kata DVD-aseman aluekoodiasetuksen muuttamisesta aiheutuvia ongelmia.

<span id="page-37-0"></span>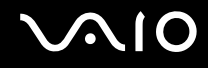

**!**

## CD-levyjen toistaminen

Voit toistaa CD-äänilevyn seuraavasti:

- **1** Aseta levy optiseen levyasemaan.
- **2** Jos työpöydälle ei tule näkyviin ohjelmaa tai ikkunaa, valitse **Käynnistä**, **Kaikki ohjelmat** ja sitten CD-levyn toistoon käytettävä ohjelmisto.

Jos **Ääni-CD**-ikkuna avautuu, valitse siitä haluamasi vaihtoehto.

# Tiedostojen kopioiminen CD-levylle

Voit kopioida tiedostoja levylle seuraavasti:

Varo tönimästä tai tärisyttämästä tietokonetta, kun levylle kirjoitetaan tietoja.

- **1** Aseta levy optiseen levyasemaan. Jos näyttöön tulee **Automaattinen käynnistys** -ikkuna, valitse **Tallenna tiedostot levyille** ja noudata näytön ohjeita, kunnes näyttöön tulee tyhjän levyn kansio.
- **2** Avaa kopioitavat tiedostot sisältävä kansio ja vedä tiedostot tyhjän levyn kansioon.
- **3** Sulje levyn kansio.

<span id="page-38-0"></span>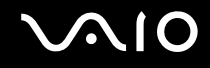

## DVD-levyjen toistaminen

Voit toistaa DVD-levyn seuraavasti:

- **1** Sulje kaikki käynnissä olevat ohjelmistosovellukset.
- **2** Aseta DVD-levy optiseen levyasemaan.
- **3** Jos työpöydälle ei tule näkyviin ohjelmaa tai ikkunaa, valitse **Käynnistä**, **Kaikki ohjelmat** ja sitten DVD-levyn toistoon käytettävä ohjelmisto.

Lisätietoja ohjelmiston käytöstä on DVD-ohjelmiston ohjetiedostossa.

# Tiedostojen kopioiminen DVD-levylle

Voit kopioida tiedostoja levylle seuraavasti:

- **1** Kytke verkkolaite tietokoneeseen.
- **2** Sulje kaikki käynnissä olevat ohjelmistosovellukset.
- **3** Aseta levy optiseen levyasemaan.
- **4** Jos työpöydälle ei tule näkyviin ohjelmaa tai ikkunaa, valitse **Käynnistä**, **Kaikki ohjelmat** ja sitten DVD-tallennusohjelmisto, jolla tiedostot kopioidaan levylle.

Lisätietoja ohjelmiston käytöstä on DVD-tallennusohjelmiston ohjetiedostossa.

# <span id="page-39-0"></span>ExpressCard-moduulin käyttäminen

Tietokoneessa on joko ExpressCard-yleiskorttipaikka $\check{~}$ tai ExpressCard/34-korttipaikka $\check{~}$  tietojen siirtämiseksi digitaalikameroista, videokameroista, soittimista ja muista ääni- tai videolaitteista tietokoneeseen tai tietokoneesta niihin. Ensin mainittuun paikkaan voidaan asentaa joko ExpressCard/34- (34 mm leveä) tai ExpressCard/54 (54 mm leveä) -moduuli\* jäljempänä esitetyllä tavalla. Viimeksi mainittuun paikkaan voidaan asentaa vain ExpressCard/34-moduuli<sup>\*</sup>.

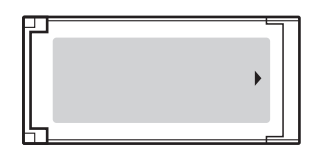

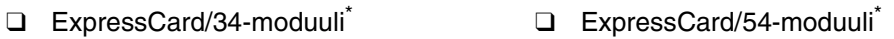

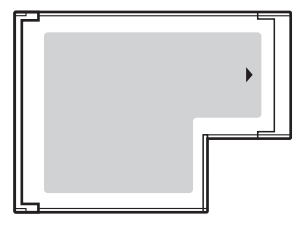

Tietokoneessa on ExpressCard/34-korttipaikka\* .

Näihin viitataan tässä oppaassa nimillä ExpressCard-muistikorttipaikka ja ExpressCard-moduuli.

<span id="page-40-0"></span>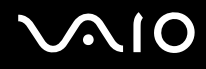

# ExpressCard-moduulin asentaminen korttipaikkaan

#### **!**

Ole varovainen, kun asetat ExpressCard-moduulin korttipaikkaan ja poistat sen korttipaikasta. Älä käytä voimaa työntäessäsi korttia korttipaikkaan tai poistaessasi sitä korttipaikasta.

#### ✍

Tietokonetta ei tarvitse sammuttaa ennen ExpressCard-moduulin asentamista tai poistamista.

ExpressCard-moduulin asentaminen korttipaikkaan:

**1** Työnnä ExpressCard-moduulia varovasti korttipaikkaan, kunnes moduuli napsahtaa paikalleen. Älä aseta korttia korttipaikkaan väkisin.

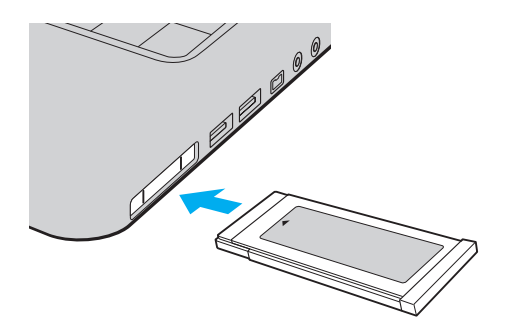

#### ✍

Jos moduuli tai moduulin sovitin ei mene helposti korttipaikkaan, poista se varovasti ja tarkista, että asetat korttia oikeinpäin.

Varmista, että käytät ExpressCard-moduulin valmistajan uusinta ohjainta.

<span id="page-41-0"></span>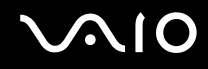

## ExpressCard-moduulin poistaminen

Kun tietokone on käynnissä, poista ExpressCard-moduuli seuraavien ohjeiden mukaisesti. Jos korttia ei poisteta oikein, järjestelmäsi ei ehkä toimi enää oikein.

ExpressCard-moduulin poistaminen korttipaikasta:

#### ✍

Jos haluat poistaa ExpressCard-kortin, kun tietokoneen virta on katkaistu, ohita kohdat 1–4.

- **1** Kaksoisnapsauta tehtäväpalkin **Poista laite turvallisesti** -kuvaketta. Näkyviin tulee **Poista laite turvallisesti** -ikkuna.
- **2** Valitse laite, jonka haluat kytkeä irti.
- **3** Valitse **Pysäytä**.
- **4** Poista ExpressCard-moduuli näytön ohjeiden mukaisesti.
- **5** Työnnä ExpressCard-moduuli tietokonetta kohden, jolloin moduuli ponnahtaa ulos.
- **6** Tartu ExpressCard-moduuliin varovasti ja vedä se ulos korttipaikasta.

# <span id="page-42-0"></span>Memory Stick -muistikortin käyttäminen

Memory Stick on pienikokoinen, siirrettävä ja monipuolinen mikropiiritallennusväline, joka soveltuu erinomaisesti digitaalisten tietojen vaihtamiseen ja jakamiseen yhteensopivien tuotteiden, kuten digitaalikameroiden ja matkapuhelimien, välillä. Koska se on irrotettava, sitä voi käyttää ulkoisena tallennusvälineenä.

# <span id="page-43-0"></span>Ennen Memory Stick -muistikortin käyttämistä

Tietokoneen Memory Stick -paikassa voi käyttää sekä vakiokokoisia että Duo-kokoisia tallennusvälineitä. Tietokone tukee Memory Stick PRO- ja Memory Stick PRO-HG Duo -muotojen nopean tiedonsiirron ja suuren kapasiteetin ominaisuuksia.

 $\mathbb{Z}_n$ Voit panna Duo-kokoisen Memory Stick Duo -tallennusvälineen suoraan korttipaikkaan ilman Memory Stick Duo -sovitinta.

#### **!**

Muista ennen Memory Stick Micro (M2) -tallennusvälineen käyttämistä asettaa se vakio- tai Duo-kokoiseen M2-sovittimeen. Jos tallennusväline asetetaan suoraan Memory Stick -korttipaikkaan ilman sovitinta, sitä ei ehkä voi poistaa korttipaikasta.

Uusimmat tiedot Memory Stick -tallennusvälineistä on julkaistu Memory Stick -sivustolla osoitteessa <http://www.memorystick.com/en/>.

#### **!**

Tietokoneesi on testattu ja todettu yhteensopivaksi kaikkien Sony Memory Stick -muistikorttien kanssa, joiden kapasiteetti on enintään 16 Gt ja joita oli saatavana tammikuussa 2008. Yhteensopivuutta ei kuitenkaan voida taata kaikkien sellaisten muistikorttien osalta, jotka täyttävät yhteensopivia kortteja vastaavat määritykset.

Eri sovittimia käyttämällä asennettujen Memory Stick -välineiden yhteensopivuutta ei voida taata.

MagicGate on Sonyn kehittämän tekijänoikeustekniikan yleisnimitys. Kun haluat käyttää tätä ominaisuutta, käytä Memory Stick -välinettä, jossa on MagicGate-logo.

Omaa käyttöä lukuun ottamatta on tekijänoikeuslainsäädännön vastaista käyttää mitään tallennettuja audio- ja/tai kuvatietoja ilman niiden tekijänoikeuden haltijoiden lupaa. Tästä syystä tekijänoikeuksien suojaamia tietoja sisältävää Memory Stick -tallennusvälinettä voidaan käyttää vain laillisesti.

Tietokoneen Memory Stick -korttipaikka ei tue 8-bittistä rinnakkaistiedonsiirtoa (nopeaa tiedonsiirtoa).

Memory Stick Micro -tallennusväline Duo-kokoisessa M2-sovittimessa ei välttämättä toimi oikein, jos se asetetaan vielä Memory Stick Duo -sovittimeen.

<span id="page-44-0"></span>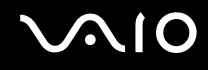

### Memory Stick -muistikortin asettaminen

Voit asettaa Memory Stick -muistikortin seuraavasti:

- **1** Etsi Memory Stick -paikka.
- **2** Aseta Memory Stick -muistikortti korttipaikkaan siten, että nuoli osoittaa ylöspäin ja Memory Stick -korttipaikkaa kohti.
- **3** Työnnä Memory Stick -muistikorttia varovasti korttipaikkaan, kunnes muistikortti napsahtaa paikalleen. Järjestelmä havaitsee Memory Stick -tallennusvälineen automaattisesti, ja sen sisältö tulee näytölle. Jos työpöydälle ei tule näkyviin ohjelmaa tai ikkunaa, valitse **Käynnistä**, **Tietokone** ja kaksoisnapsauta sitten Memory Stick -kuvaketta.

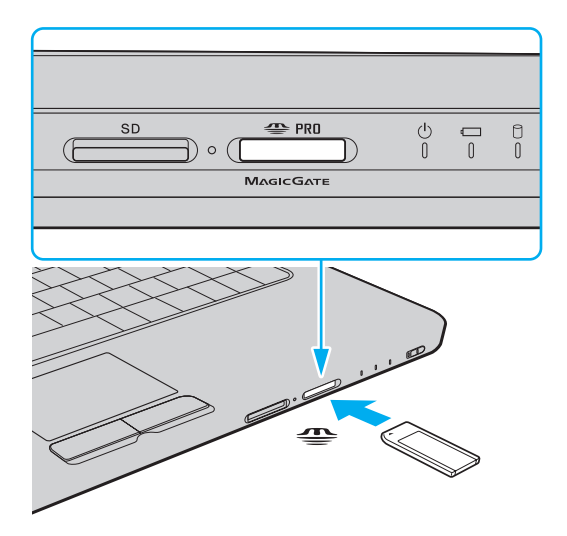

<span id="page-45-0"></span>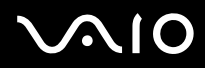

**!**

Aseta Memory Stick -muistikortti korttipaikkaan siten, että nuoli osoittaa oikeaan suuntaan. Älä työnnä Memory Stick -muistikorttia korttipaikkaan väkisin, jotta et vahingoita tietokonetta tai Memory Stick -muistikorttia.

Aseta korttipaikkaan enintään yksi Memory Stick -muistikortti. Muistikortin virheellinen asettaminen saattaa vahingoittaa tietokonetta tai muistikorttia.

Memory Stick -tallennusvälineen sisällön tarkasteleminen:

- **1** Valitse **Käynnistä** ja sitten **Tietokone**. Näkyviin tulee **Tietokone**-ikkuna.
- **2** Kaksoisnapsauta Memory Stick -muistikortin kuvaketta. Näkyviin tulee Memory Stick -muistikorttiin tallennettujen tiedostojen luettelo.

<span id="page-46-0"></span>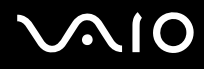

#### Memory Stick -muistikortin alustaminen

Memory Stick -muistikortti on alustettu tehtaan oletusasetuksilla ja se on heti käyttövalmis. Jos haluat poistaa muistikortin tietokoneesta, noudata seuraavia ohjeita.

#### **!**

Käytä muistikortin alustamiseen vain sellaista laitetta, joka on yhteensopiva Memory Stick -muistikorttien kanssa ja on suunniteltu tällaisten muistikorttien alustamiseen.

Kun Memory Stick -kortti alustetaan, kaikki tiedot poistuvat kortilta. Varmista ennen muistikortin alustusta, ettei se sisällä arvokkaita tietoja.

Älä poista Memory Stick -korttia korttipaikasta kesken kortin alustuksen. Se saattaa aiheuttaa toimintahäiriöitä.

- **1** Työnnä Memory Stick -muistikorttia varovasti korttipaikkaan, kunnes muistikortti napsahtaa paikalleen.
- **2** Valitse **Käynnistä** ja sitten **Tietokone**. Näkyviin tulee **Tietokone**-ikkuna.
- **3** Napsauta hiiren kakkospainikkeella Memory Stick -muistikortin kuvaketta ja valitse **Alusta**.
- **4** Valitse **Palauta laitteen oletukset**.

#### **!**

Varausyksikön koko ja tiedostojärjestelmä voivat vaihdella.

Älä valitse vaihtoehtoa **NTFS** avattavasta **Tiedostojärjestelmä**-valikosta, sillä se voi aiheuttaa toimintahäiriön.

#### $\n *A*$

Alustaminen tapahtuu nopeammin, jos valitset vaihtoehdon **Pika-alustus** kohdasta **Alustusasetukset**.

- **5** Napsauta **Käynnistä**.
- **6** Noudata näytön ohjeita.

#### **!**

Memory Stick -muistikortin alustaminen voi kestää pitkäänkin.

<span id="page-47-0"></span>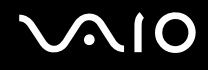

### Memory Stick -muistikortin poistaminen

Voit poistaa Memory Stick -muistikortin seuraavasti:

- **1** Tarkasta, ettei Media Access -merkkivalo pala.
- **2** Työnnä Memory Stick -muistikorttia tietokonetta kohti. Memory Stick -muistikortti tulee ulos.
- **3** Vedä Memory Stick -muistikortti ulos korttipaikasta.

**!** Poista Memory Stick -muistikortti varovasti, jotta se ei ponnahda ulos yllättäen.

Älä poista Memory Stick -muistikorttia, kun Media Access -merkkivalo palaa. Muuten tietoja voi kadota. Suurien tietomäärien lataaminen saattaa kestää kauan, joten varmista, että merkkivalo on sammunut, ennen kuin poistat muistikortin.

# <span id="page-48-0"></span>Muiden muistikorttien käyttäminen

Memory Stick- ja ExpressCard -muistikorttipaikkojen lisäksi tietokoneessa on **SD**-muistikorttipaikka. Tämän korttipaikan avulla tietokoneeseen voi siirtää tietoja digitaalikameroista, videokameroista, musiikkisoittimista ja muista audio- ja videolaitteista sekä siirtää tietoja niihin.

# Ennen muistikorttien käyttämistä

Tietokoneen **SD**-muistikorttipaikka on yhteensopiva seuraavien muistikorttien kanssa:

- ❑ SD-muistikortti
- ❑ SDHC-muistikortti
- ❑ MultiMediaCard (MMC)

Jos haluat uusimmat tiedot yhteensopivista muistikorteista, katso kohdasta **Sonyn tukipalvelut [\(sivu 148\)](#page-147-0)** tietoja asianmukaisesta WWW-sivustosta.

**!**

Tietokoneesi on testattu ja todettu yhteensopivaksi vain tärkeimpien muistikorttien kanssa, joita oli saatavana tammikuussa 2008. Yhteensopivuutta ei kuitenkaan voida taata kaikkien sellaisten muistikorttien osalta, jotka täyttävät yhteensopivia kortteja vastaavat määritykset.

Aseta aina oikea muistikortti **SD**-muistikorttipaikkaan.

Tietokoneesi on testattu ja todettu yhteensopivaksi kapasiteetiltaan enintään 2 Gt:n SD-muistikorttien ja enintään 16 Gt:n SDHC -muistikorttien kanssa.

Tietokoneen **SD**-muistikorttipaikka ei tue SD-muistikortin ja SDHC-muistikortin tekijänoikeuden suojausominaisuutta eikä nopeaa tiedonsiirtoa.

Älä yritä asettaa **SD**-muistikorttipaikkaan erityyppistä muistikorttia tai muistikorttisovitinta. Yhteensopimaton muistikortti tai muistikorttisovitin voi olla vaikea poistaa muistikorttipaikasta, ja se voi vahingoittaa tietokonetta.

Aseta **SD**-muistikortti muistikorttipaikkaan ja poista se muistikorttipaikasta varovasti. Älä käytä voimaa työntäessäsi muistikorttia muistikorttipaikkaan tai poistaessasi sitä muistikorttipaikasta.

<span id="page-49-0"></span>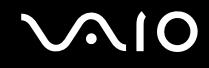

### Muistikortin asettaminen

Voit asettaa muistikortin seuraavasti:

- **1** Etsi **SD**-muistikorttipaikka.
- **2** Aseta muistikortti korttipaikkaan nuoli yläpuolella ja korttipaikkaa kohti.

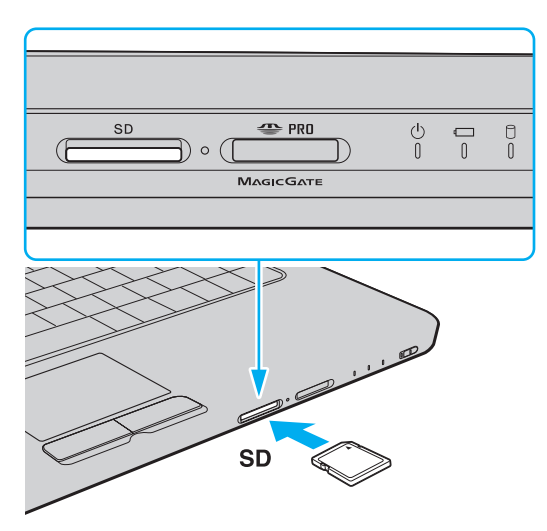

**3** Työnnä muistikorttia varovasti korttipaikkaan, kunnes muistikortti napsahtaa paikalleen. Älä aseta korttia korttipaikkaan väkisin.

#### ✍

Jos muistikortti ei mene helposti korttipaikkaan, poista se varovasti ja tarkista, että asetat korttia oikeinpäin.

<span id="page-50-0"></span>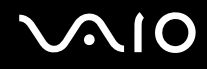

# Muistikortin poistaminen

**!**

Älä poista muistikorttia Media Access -merkkivalon palaessa. Muussa tapauksessa kortti tai sen sisältämät tiedot voivat vahingoittua.

Voit poistaa muistikortin seuraavasti:

- **1** Tarkasta, ettei Media Access -merkkivalo pala.
- **2** Työnnä muistikorttia tietokonetta kohti. Muistikortti tulee ulos.
- **3** Vedä muistikortti irti korttipaikasta.

<span id="page-51-0"></span>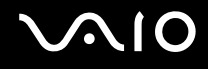

# Internetin käyttäminen

### Puhelinverkkoyhteyden määrittäminen

Ennen kuin voit muodostaa yhteyden Internetiin, tietokone on liitettävä puhelinlinjaan puhelinkaapelilla (ei välttämättä sisälly toimitukseen). Lisäksi tarvitaan Internet-palveluntarjoajan (ISP) tili.

Voit kytkeä puhelinkaapelin seuraavasti:

- **1** Kytke puhelinkaapelin (1) toinen pää tietokoneessa olevaan modeemiporttiin r<sup>n</sup>.
- **2** Kytke toinen pää seinässä olevaan puhelinpistorasiaan (2).

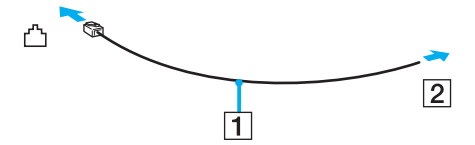

#### ✍

Tietokone ei toimi jaetuissa linjoissa, sitä ei voi liittää kolikkopuhelimeen eikä se ehkä toimi moninkertaisissa puhelinlinjoissa eikä yksityisen puhelinvaihteen linjoissa. Jotkin edellä mainituista kytkennöistä saattavat aiheuttaa liiallista sähkövirtaa sekä sisäisen modeemin toimintahäiriöitä.

Jos liität jakorasian kautta tulevan puhelinjohdon, modeemi tai tietokoneeseen liitetty laite ei ehkä toimi asianmukaisesti.

# <span id="page-52-0"></span>**VIO**

Voit määrittää puhelinverkkoyhteyden seuraavasti:

- **1** Valitse **Käynnistä** ja **Ohjauspaneeli**.
- **2** Valitse **Muodosta Internet-yhteys** kohdasta **Verkko ja Internet**. **Muodosta Internet-yhteys** -ikkuna avautuu.
- **3** Valitse **Puhelinverkkoyhteys**.
- **4** Noudata näytön ohjeita.

# <span id="page-53-0"></span>Langattoman lähiverkon (WLAN) käyttäminen

Sonyn langattoman lähiverkon (WLAN) ansiosta kaikki digitaaliset laitteet, joissa on sisäänrakennettu WLAN-toiminto, voivat olla yhteydessä toisiinsa verkon kautta. Langattomassa lähiverkossa käyttäjä voi kytkeytyä paikalliseen lähiverkkoon langattoman (radio) yhteyden kautta. Verkkoyhteys ei siis edellytä kaapelien tai johtojen vetämistä.

Sonyn langaton lähiverkko tukee kaikkia tavallisia Ethernet-yhteyksiä sekä liikkuvuutta ja verkkovierailuyhteyksiä (roaming). Näin pääset käyttämään Internet-, intranet- ja verkkoresursseissa olevia tietoja vaikkapa kokouksen aikana tai siirtyessäsi paikasta toiseen.

Voit olla yhteydessä pieneen määrään muita laitteita ilman liityntäpistettä (ad-hoc-yhteys). Voit myös käyttää liityntäpistettä, jolloin voit luoda koko infrastruktuuriverkon.

#### ✍

Joissakin maissa langattomien lähiverkkotuotteiden käyttöä on rajoitettu paikallisilla säännöksillä (esimerkiksi rajoittamalla kanavien määrää). Lue Langattoman lähiverkon säännösopas huolellisesti ennen WLAN-toimintojen käyttöönottoa.

Langaton lähiverkko käyttää IEEE 802.11a<sup>\*</sup>/b/g -standardia tai IEEE 802.11n<sup>\*</sup> -standardiluonnosta, jossa määritellään käytetty tekniikka. Standardi sisältää seuraavat salausmenetelmät: Wired Equivalent Privacy (WEP), joka on turvallisuusprotokolla, sekä Wi-Fi Protected Access 2 (WPA2) ja Wi-Fi Protected Access (WPA). WPA2 ja WPA ovat IEEE-työryhmän ja Wi-Fi Alliancen yhdessä ehdottamia, standardiperusteisia, molemminpuolisesti toimivia turvallisuuden parannusmenetelmiä, jotka parantavat tietosuojaa ja Wi-Fi-verkkojen käytönhallintaa. WPA on suunniteltu IEEE 802.11i -yhteensopivaksi. Siinä käytetään tehostettua tietojen salausmenetelmää TKIP (Temporal Key Integrity Protocol) ja lisäksi 802.1X- ja EAP (Extensible Authentication Protocol) -protokollia käyttäjien todennuksessa. Tietojen salaus suojaa haavoittuvaa langatonta yhteyttä asiakkaiden ja liityntäpisteiden välillä. Lisäksi järjestelmässä on muita yleisiä suojausmenetelmiä, jotka turvaavat yksityisyyttä langattomassa lähiverkossa, kuten salasanasuojaus, päästä päähän -salaus, näennäisverkot ja käyttöoikeuksien varmentaminen. WPA2, WPA:n toinen sukupolvi, tarjoaa paremman tietosuojan ja verkon käytönhallinnan. Se on suunniteltu kaikkien 802.11-tekniikoita käyttävien laitteiden suojaukseen, 802.11b, 802.11a, 802.11g ja standardiluonnos 802.11n (monikaistainen ja monitilainen) mukaan lukien. Lisäksi WPA2 tarjoaa ratifioidun IEEE 802.11i -standardin mukaisesti korkeatasoisen tietosuojan, sillä siinä käytetään National Institute of Standards and Technology (NIST) FIPS 140-2 -yhteensopivaa AES-salausalgoritmia ja 802.1X-pohjaista käyttöoikeuksien varmentamista. WPA2 on yhteensopiva WPA:n aiempien versioiden kanssa.

\* Käytönaikaisessa Tekniset tiedot -oppaassa on tietoja siitä, tukeeko malli IEEE 802.11a standardia ja/tai IEEE 802.11n -standardiluonnosta.

<span id="page-54-0"></span>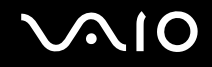

IEEE 802.11b/g -standardi on langaton LAN-standardi, joka käyttää 2,4 GHz:n taajuutta. IEEE 802.11g -standardi tarjoaa suuremman viestintänopeuden kuin IEEE 802.11b -standardi.

IEEE 802.11a -standardi on langaton LAN-standardi, joka käyttää 5 GHz:n taajuutta ja tarjoaa jopa 54 Mb/s viestintänopeuden.

IEEE 802.11n -standardiluonnos on langaton LAN-standardi, joka käyttää 2,4 tai 5 GHz:n taajuutta ja tarjoaa jopa 144 Mb/s\* viestintänopeuden 2,4 GHz:n taajuudella tai jopa 300 Mb/s\* viestintänopeuden 5 GHz:n taajuudella.

\* Todellinen viestintänopeus vaihtelee liityntäpisteen asetuksien yms. mukaan.

Tietokoneessa voi olla käytössä Intel<sup>®</sup> Next-Gen Wireless-N -teknologia ٌ, joka on IEEE 802.11a/b/g -standardin ja IEEE 802.11n -standardiluonnoksen mukainen.

\* Käytössä vain malleissa, jota tukevat IEEE 802.11n -standardiluonnosta.

Langattomat lähiverkkolaitteet, jotka käyttävät 2,4 GHz:n taajuutta, eivät voi olla yhteydessä 5 GHz:n taajuutta käyttäviin laitteisiin, sillä ne käyttävät eri taajuutta.

Myös muut laitteet käyttävät langattoman lähiverkon kanssa yhteensopivien laitteiden käyttämää 2,4 GHz:n taajuutta. Vaikka langattomissa lähiverkkolaitteissa käytetään tekniikoita, jotka vähentävät muiden samaa taajuutta käyttävien laitteiden häiriöitä, nämä häiriöt voivat hidastaa viestintänopeutta, supistaa viestintäpeittoa tai katkaista langattoman yhteyden.

Viestintänopeus riippuu viestintälaitteiden välisestä etäisyydestä, laitteiden välissä olevista esteistä, laitteiden asetuksista, radio-olosuhteista ja käytettävästä ohjelmasta. Lisäksi viestintäyhteys voi katketa radio-olosuhteiden vuoksi.

Viestintäpeitto riippuu viestintälaitteiden välisestä todellisesta etäisyydestä, laitteiden välissä olevista esteistä, radio-olosuhteista, ympäröivästä tilasta, kuten seinistä ja niiden materiaaleista, sekä käytettävästä ohjelmasta.

Radiohäiriöiden vuoksi IEEE 802.11b- ja IEEE 802.11g -tuotteiden kytkeminen samaan langattomaan verkkoon voi heikentää viestintänopeutta. IEEE 802.11g -tuotteet on suunniteltu alentamaan viestintänopeutta, jotta viestintä IEEE 802.11b -tuotteiden kanssa olisi varmistettu. Jos viestintänopeus on odotettua pienempi, liityntäpisteen langattoman kanavan vaihtaminen saattaa lisätä viestintänopeutta.

<span id="page-55-0"></span>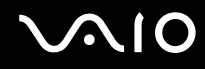

## Tietoliikenne ilman liityntäpistettä (ad-hoc)

Ad-hoc-verkko on paikallinen verkko, joka luodaan ainoastaan langattomien laitteiden välille eikä muuta keskusohjausta tai liityntäpisteitä käytetä. Jokainen laite viestii suoraan verkon muiden laitteiden kanssa. Voit helposti määrittää ad-hoc-verkon kotonasi.

- ❑ Jos VAIO-tietokone aloittaa langattoman yhteyden, valitaan oletusarvoisesti kanava 11.
- ❑ Jos langaton vertaislähiverkkolaite aloittaa langattoman yhteyden, yhteydessä käytetään langattoman vertaislähiverkkolaitteen valitsemaa kanavaa.

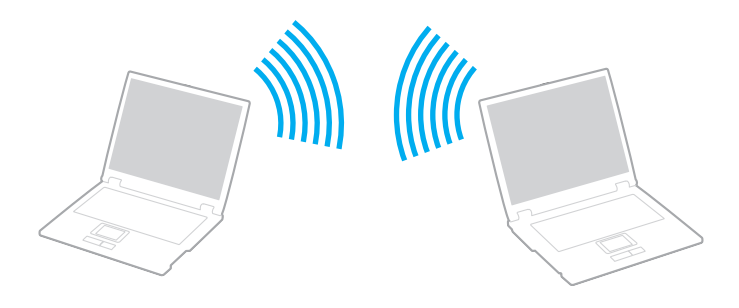

# <span id="page-56-0"></span> $\bigcirc$ 10

Voit muodostaa ad-hoc-yhteyden seuraavasti:

#### **!**

IEEE 802.11n -standardiluonnos, joka käyttää 2,4 tai 5 GHz:n taajuutta, ei ole käytettävissä ad-hoc-verkoissa.

- **1** Kytke päälle **WIRELESS** tai **WIRELESS LAN** -kytkin. Wireless LAN -merkkivalo syttyy.
- **2** Napsauta haluamiesi langattomien vaihtoehtojen vieressä tai yläpuolella olevaa painiketta **VAIO Smart Network** -ikkunassa.
- **3** Valitse **Käynnistä** ja **Ohjauspaneeli**.
- **4** Valitse **Näytä verkon tila ja tehtävät** kohdassa **Verkko ja Internet**.
- **5** Valitse vasemmasta ruudusta **Luo uusi yhteys tai verkko**. **Luo uusi yhteys tai verkko** -ikkuna avautuu.
- **6** Valitse ad-hoc-verkon asetusten teon vaihtoehto ja valitse **Seuraava**.
- **7** Noudata näytön ohjeita.

#### $\n *A*$

Käytönaikaisessa Tekniset tiedot -oppaassa on tietoja siitä, tukeeko malli Bluetooth-toimintoa, IEEE 802.11a/b/g standardia ja/tai IEEE 802.11n standardiluonnosta.

<span id="page-57-0"></span>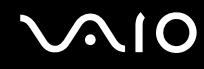

### Yhteys liityntäpisteen avulla (infrastruktuuriverkko)

Infrastruktuuriverkko on verkko, joka laajentaa olemassa olevan kiinteän lähiverkon langattomiin laitteisiin liityntäpisteen (ei sisälly toimitukseen) kautta, esimerkiksi Sony Access Pointin kautta. Liityntäpiste muodostaa sillan langattoman ja kiinteän lähiverkon välille ja toimii langattoman lähiverkon keskusohjaimena. Liityntäpiste ohjaa usean langattoman laitteen lähetyksiä ja vastaanottoa tietyn alueen sisällä.

Liityntäpiste valitsee infrastruktuuriverkossa käytettävän kanavan.

**!** Tietoja liityntäpisteen käyttämän kanavan valinnasta on liityntäpisteen mukana toimitetussa käyttöoppaassa.

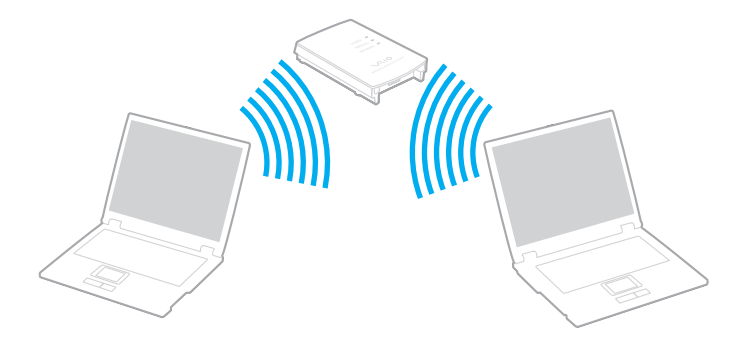

# <span id="page-58-0"></span>**AIO**

Voit muodostaa yhteyden langattomaan verkkoon seuraavasti:

- **1** Varmista, että liityntäpiste on valmiina. Lisätietoja on liityntäpisteen mukana toimitetussa käyttöoppaassa.
- **2** Kytke päälle **WIRELESS** tai **WIRELESS LAN** -kytkin. Wireless LAN -merkkivalo syttyy.
- **3** Napsauta haluamiesi langattomien vaihtoehtojen vieressä tai yläpuolella olevaa painiketta **VAIO Smart Network** -ikkunassa.
- **4** Napsauta hiiren kakkospainikkeella **tai tai tai** tehtäväpalkissa ja valitse Yhdistä verkkoon.
- **5** Valitse haluamasi liityntäpiste ja valitse **Yhdistä**.

#### $\n *A*$

WPA-PSK- tai WPA2-PSK-varmennusta varten on syötettävä salasana. Salasana erottelee pienet ja isot kirjaimet, ja sen täytyy olla 8–63 aakkosnumeerista merkkiä pitkä tai korkeintaan 64 merkkiä pitkä käytettäessä numeroita 0–9 ja kirjaimia A–F.

Käytönaikaisessa Tekniset tiedot -oppaassa on tietoja siitä, tukeeko malli Bluetooth-toimintoa, IEEE 802.11a/b/g standardia ja/tai IEEE 802.11n standardiluonnosta.

<span id="page-59-0"></span>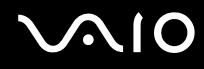

## Langattoman lähiverkon tiedonsiirron pysäyttäminen

Langattoman lähiverkon tiedonsiirron pysäyttäminen

Napsauta **WLAN**-kuvakkeen vieressä tai yläpuolella olevaa painiketta **VAIO Smart Network** -ikkunassa.

**!**

Jos langaton verkkoyhteystoiminto poistetaan käytöstä, kun etäasiakirjoja, -tiedostoja tai -resursseja käytetään, tietoja voi hävitä.

# <span id="page-60-0"></span>**AIO**

# Oheislaitteiden käyttäminen

Voit lisätä VAIO-tietokoneeseen toimintoja siinä olevien porttien avulla.

- ❑ **Ulkoisten kaiuttimien kytkeminen [\(sivu 62\)](#page-61-1)**
- ❑ **Ulkoisen näytön kytkeminen [\(sivu 63\)](#page-62-0)**
- ❑ **Näyttötilojen valitseminen [\(sivu 66\)](#page-65-0)**
- ❑ **Multiple Monitors -toiminnon käyttäminen [\(sivu 68\)](#page-67-0)**
- ❑ **Ulkoisen mikrofonin kytkeminen [\(sivu 70\)](#page-69-0)**
- ❑ **Universal Serial Bus (USB) -laitteiden kytkeminen [\(sivu 71\)](#page-70-0)**
- ❑ **Tulostimen kytkeminen [\(sivu 74\)](#page-73-0)**
- ❑ **i.LINK-laitteen kytkeminen [\(sivu 75\)](#page-74-0)**
- ❑ **Lähiverkkoyhteyden muodostaminen [\(sivu 77\)](#page-76-0)**

# <span id="page-61-0"></span>**210**

# <span id="page-61-1"></span>Ulkoisten kaiuttimien kytkeminen

Voit tehostaa tietokoneesi äänen laatua ulkoisilla kaiuttimilla.

Voit kytkeä ulkoiset kaiuttimet seuraavasti:

- **1** Kytke kaiuttimen kaapeli (1) tietokoneen kuulokeliitäntään (2)  $\Omega$ .
- **2** Kiinnitä kaiutinkaapelin toinen pää ulkoiseen kaiuttimeen (3).
- **3** Käännä kaiuttimien ääni pois ennen kaiuttimien kytkemistä.

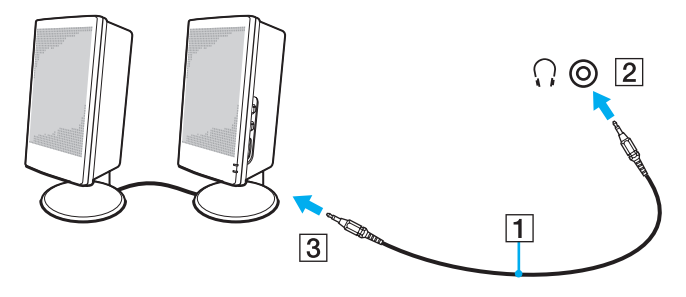

#### ✍

Varmista, että kaiuttimet on suunniteltu käyttämällesi tietokoneelle.

**!** Älä aseta levykkeitä kaiuttimien päälle. Kaiuttimien magneettikenttä saattaa vahingoittaa levykkeillä olevia tietoja.

<span id="page-62-1"></span>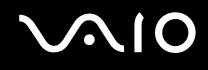

# <span id="page-62-0"></span>Ulkoisen näytön kytkeminen

Voit kytkeä tietokoneeseen ulkoisen näytön (ei toimiteta mukana). Voit käyttää tietokonetta esimerkiksi tietokonenäytön tai projektorin kanssa.

✍ Kytke ulkoisen näytön virtajohto vasta, kun kaikki muut kaapelit on kytketty.

### Tietokonenäytön kytkeminen

Voit kytkeä tietokoneeseen ulkoisen tietokonenäytön.

Voit kytkeä tietokonenäytön seuraavasti:

- **1** Kytke tarvittaessa näytön virtajohdon (1) toinen pää näyttöön ja toinen pää pistorasiaan.
- **2** Kytke näytön kaapeli (2) (ei sisälly toimitukseen) tietokoneen näyttövastakkeeseen (3)  $\Box$ .

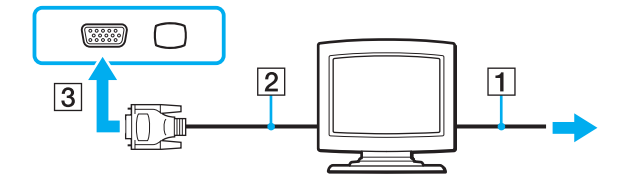

<span id="page-63-0"></span>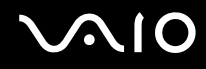

## Multimedianäytön kytkeminen

Tietokoneeseen voidaan kytkeä tietokoneen multimedianäyttö, joka sisältää kiinteät kaiuttimet ja mikrofonin.

Voit kytkeä multimedianäytön seuraavasti:

- **1** Kytke multimedianäytön johto (1) pistorasiaan.
- **2** Kytke näytön kaapeli (2) (ei sisälly toimitukseen) tietokoneen näyttövastakkeeseen (3)  $\Box$ .
- **3** Kytke kaiuttimen kaapeli (4) tietokoneen kuulokeliitäntään (5)  $\Omega$ .
- **4** Kytke mikrofonin kaapeli (6) tietokoneen mikrofoniliitäntään (7) m.

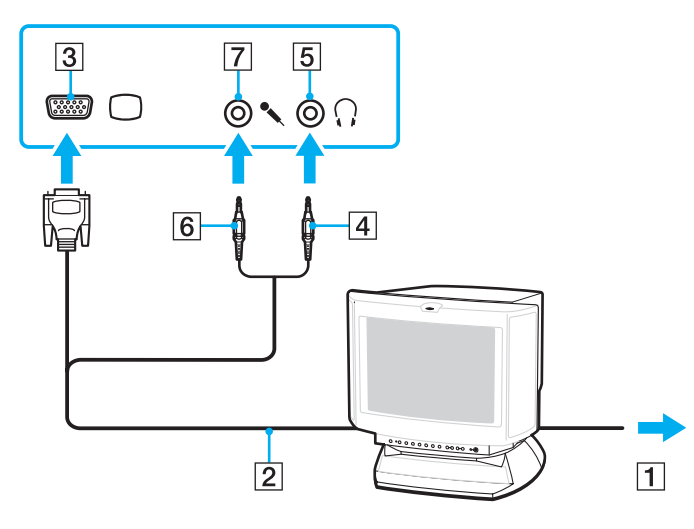

<span id="page-64-0"></span>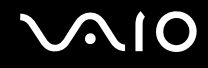

## Projektorin kytkeminen

Tietokoneeseen voidaan kytkeä projektori (esimerkiksi Sonyn LCD-projektori).

Voit kytkeä projektorin seuraavasti:

- **1** Kytke projektorin virtajohto (1) pistorasiaan.
- **2** Kytke näyttökaapeli (2) (ei sisälly toimitukseen) tietokoneen näyttövastakkeeseen (3)  $\bigcirc$ .
- **3** Kytke äänijohto (4) (ei sisälly toimitukseen) tietokoneen kuulokeliitäntään (5)  $\bigcap$ .
- **4** Kytke näyttökaapeli sekä äänikaapeli projektorin (6) liitäntöihin.

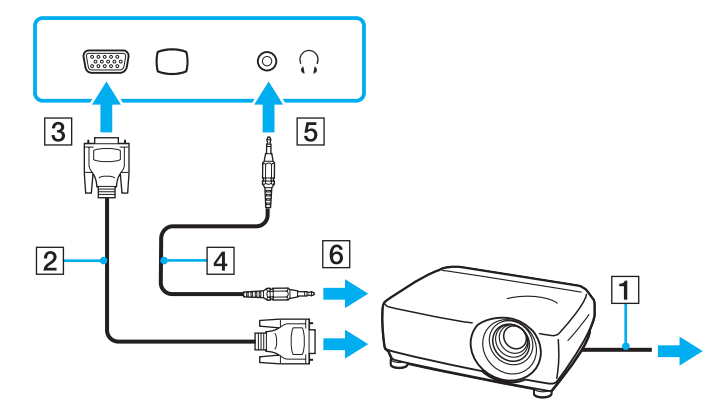

<span id="page-65-1"></span>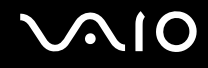

# <span id="page-65-0"></span>Näyttötilojen valitseminen

Voit valita, mitä näyttöä käytetään ensisijaisena näyttönä, kun tietokoneeseen kytketään ulkoinen näyttö (esimerkiksi pöytätietokoneen näyttö tai televisio).

Näytön valitsemistapa määräytyy kuitenkin tietokoneessa olevan näytönohjaimen mukaan. Näytönohjaimen yksityiskohtaiset tiedot ovat Tekniset tiedot -online-oppaassa.

Jos haluat käyttää tietokoneen näyttöä ja ulkoista näyttöä samanaikaisesti, katso lisätietoja kohdasta **Multiple Monitors-toiminnon käyttäminen [\(sivu 68\)](#page-67-0)**.

# <span id="page-66-0"></span>**AIO**

Voit valita näytön seuraavasti:

### **NVIDIA-näytönohjaimella varustetut mallit**

- **1** Valitse **Käynnistä** ja **Ohjauspaneeli**.
- **2** Valitse **Lisäasetukset**.
- **3** Valitse **NVIDIA Control Panel**.
- **4** Valitse näytön asetusvalinnat kohdasta **Näyttö** (Display).
- **5** Muuta asetukset näytön ohjeiden mukaisesti.

### ✍

Kuva ei ehkä näy samanaikaisesti sekä tietokoneen näytössä että ulkoisessa näytössä tai projektorissa, jos ulkoinen näyttö tai projektori ei tue tätä ominaisuutta.

Kytke virta ulkoiseen näyttöön, ennen kuin kytket virran tietokoneeseen.

### **Intel Graphics Media Accelerator -näytönohjaimella varustetut mallit**

- **1** Napsauta työpöytää hiiren kakkospainikkeella valitse **Mukauta**.
- **2** Valitse **Näyttöasetukset**.
- **3** Muuta asetukset näytön ohjeiden mukaisesti.

#### ✍

Kuva ei ehkä näy samanaikaisesti sekä tietokoneen näytössä että ulkoisessa näytössä tai projektorissa, jos ulkoinen näyttö tai projektori ei tue tätä ominaisuutta.

Kytke virta ulkoiseen näyttöön, ennen kuin kytket virran tietokoneeseen.

# <span id="page-67-1"></span><span id="page-67-0"></span>Multiple Monitors -toiminnon käyttäminen

Multiple Monitors -toiminto mahdollistaa työpöydän osien jakamisen useille näytöille. Jos sinulla on näyttövastakkeeseen liitetty ulkoinen näyttö, tietokoneen näyttö ja ulkoinen näyttö voivat toimia yhtenä työpöytänä.

Voit siirtää osoittimen näytöstä toiseen. Näin voit vetää objekteja, kuten avoimen sovellusikkunan tai tehtäväpalkin, näytöstä toiseen.

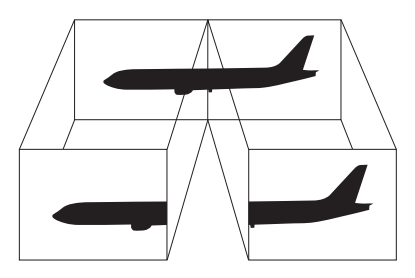

#### ✍

Ulkoinen näyttö tai televisio ei ehkä tue Multiple Monitors -toimintoa.

Jotkin ohjelmat eivät ehkä sovi yhteen Multiple Monitors -asetusten kanssa.

Varmista, ettei tietokone siirry lepo- tai horrostilaan, kun käytät Multiple Monitors -tilaa. Muuten tietokone ei ehkä pysty palaamaan normaalitilaan.

Jos olet määrittänyt eri näyttölaitteille eri värit, älä levitä yhtä ikkunaa kahdelle näytölle. Muuten ohjelma ei ehkä toimi oikein.

Määritä kullekin näytölle aiempaa vähemmän värejä tai aiempaa pienempi resoluutio.

# <span id="page-68-0"></span>**AIO**

Voit valita Multiple Monitors -tilan seuraavasti:

#### **!**

Voit tarkistaa Tekniset tiedot -online-oppaasta, millainen näytönohjain mallissasi on.

#### **NVIDIA-näytönohjaimella varustetut mallit**

- **1** Valitse **Käynnistä** ja **Ohjauspaneeli**.
- **2** Valitse **Säädä näytön tarkkuutta** kohdasta **Ulkoasu ja mukauttaminen**.
- **3** Napsauta hiiren kakkospainikkeella näyttöä numero **2** ja valitse **Liitetty**.
- **4** Napsauta **OK**-painiketta. Valitse vahvistuskehotteen jälkeen **Kyllä**.

### **Intel Graphics Media Accelerator -näytönohjaimella varustetut mallit**

- **1** Napsauta työpöytää hiiren kakkospainikkeella valitse **Mukauta**.
- **2** Valitse **Näyttöasetukset**.
- **3** Muuta asetukset näytön ohjeiden mukaisesti.

#### $\n *A*$

Voit muuttaa **S1**-painikkeen määritystä myös siten, että Multiple Monitors -tilaan voi siirtyä **S1**-painikkeella. Voit muuttaa **S1**-painikkeen määritystä pitämällä **S1**-painiketta painettuna, jolloin näyttöön tulee määrityksen muuttamisikkuna. Lisätietoja **S1**-painikkeesta on kohdassa **Erikoispainikkeiden käyttäminen [\(sivu 30\)](#page-29-0)**.

Voit lisäksi mukauttaa Multiple Monitors -tilaa määrittämällä yksittäisten näyttöjen värit ja resoluutiot erikseen.

<span id="page-69-1"></span>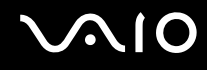

# <span id="page-69-0"></span>Ulkoisen mikrofonin kytkeminen

Jos haluat käyttää äänensyöttölaitetta esimerkiksi Internet-chat-palveluita varten, tietokoneeseen on liitettävä ulkoinen mikrofoni (ei toimiteta mukana).

Voit kytkeä ulkoisen mikrofonin seuraavasti:

Kytke mikrofonin kaapeli (1) tietokoneen mikrofonivastakkeeseen (2) $\blacktriangle$ .

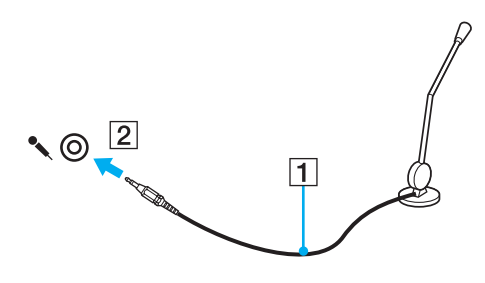

✍ Varmista, että mikrofoni on suunniteltu käyttämällesi tietokoneelle.

# <span id="page-70-1"></span><span id="page-70-0"></span>Universal Serial Bus (USB) -laitteiden kytkeminen

Estä tietokoneelle ja/tai USB-laitteille mahdollisesti koituvat vahingot noudattamalla seuraavia ohjeita:

- ❑ Jos siirrät tietokonetta, johon on liitetty USB-laitteita, varo kohdistamasta USB-portteihin iskuja tai voimaa.
- ❑ Älä pane tietokonetta laukkuun tai kantolaatikkoon, jos koneeseen on kytkettynä USB-laitteita.

# USB-hiiren kytkeminen

Voit kytkeä USB-hiiren seuraavasti:

- **1** Valitse USB-portti (1)  $\dot{\mathbf{\Psi}}$ , jota haluat käyttää.
- **2** Kytke USB-hiiren kaapeli (2) USB-porttiin. Nyt voit käyttää USB-hiirtä (3) (ei toimiteta mukana).

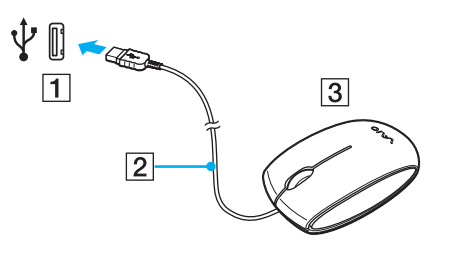

<span id="page-71-0"></span>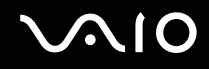

### USB-levykeaseman kytkeminen

Voit hankkia USB-levykeaseman ja kytkeä sen tietokoneeseen.

Voit kytkeä USB-levykeaseman seuraavasti:

- **1** Valitse USB-portti (1)  $\sqrt{\frac{1}{2}}$ , jota haluat käyttää.
- **2** Kytke USB-levykeaseman kaapeli (2) USB-porttiin. USB-levykeasema (3) on nyt käyttövalmis.

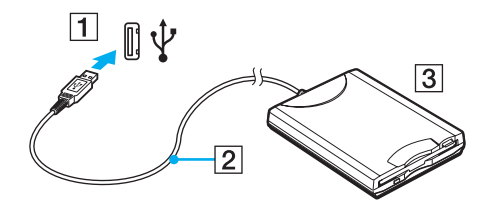

**!** Kun käytät USB-levykeasemaa, älä paina USB-porttia. Muuten voit aiheuttaa toimintahäiriön.
<span id="page-72-0"></span>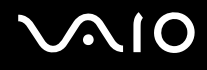

### USB-levykeaseman irrottaminen

Voit irrottaa USB-levykeaseman, kun tietokoneen virta on kytkettynä tai katkaistuna. Levykeaseman irrottaminen, kun tietokone on virransäästötilassa (lepotila tai horrostila), voi aiheuttaa tietokoneen toimintahäiriön.

Voit irrottaa USB-levykeaseman seuraavasti:

Jos haluat irrottaa USB-levykeaseman, kun tietokoneen virta on katkaistu, ohita kohdat 1–5.

- **1** Sulje kaikki levykeasemaa käyttävät ohjelmat.
- **2** Kaksoisnapsauta tehtäväpalkin **Poista laite turvallisesti** -kuvaketta.
- **3** Valitse levykeasema, jonka haluat kytkeä irti.
- **4** Valitse **Pysäytä**.
- **5** Poista levykeasema näytön ohjeiden mukaisesti.
- **6** Irrota levykeasema tietokoneesta.

<sup>✍</sup>

## <span id="page-73-0"></span>**210**

## Tulostimen kytkeminen

Voit kytkeä tietokoneeseen Windows-yhteensopivan tulostimen asiakirjojen tulostusta varten.

## Tulostimen kytkeminen USB-porttiin

Voit kytkeä tietokoneeseen Windows-järjestelmäversion kanssa yhteensopivan USB-tulostimen.

Voit kytkeä tulostimen USB-porttiin seuraavasti:

- **1** Kytke tulostimen virtajohto (1) pistorasiaan.
- **2** Valitse USB-portti (3)  $\sqrt{\frac{1}{2}}$ , jota haluat käyttää.
- **3** Kytke USB-tulostinkaapelin (2) (ei sisälly toimitukseen) toinen pää USB-porttiin ja toinen pää tulostimeen.

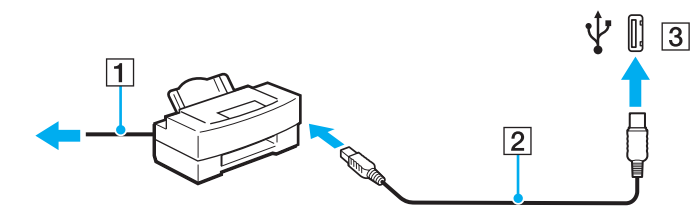

## <span id="page-74-0"></span>i.LINK-laitteen kytkeminen

### i.Link-laitteiden kytkemiseen liittyviä huomautuksia

- ❑ Tietokoneessa on i.LINK-portti. Sen avulla voit luoda yhteyden i.LINK-laitteeseen, esimerkiksi digitaaliseen videokameraan.
- ❑ Tietokoneen i.LINK-portti ei syötä virtaa ulkoisiin laitteisiin, jotka yleensä saavat virtaa i.LINK-porteista.
- ❑ i.LINK-portti tukee 400 Mb/s tiedonsiirtonopeuksia. Todellinen tiedonsiirtonopeus määräytyy kuitenkin ulkoisten laitteiden tiedonsiirtonopeuden mukaan.
- ❑ Lisävarusteena hankittavia i.LINK-kaapeleita ei ehkä ole saatavilla kaikissa maissa tai kaikilla alueilla.
- ❑ i.LINK-yhteys muiden yhteensopivien laitteiden kanssa ei ole täysin taattu.
- ❑ i.LINK-yhteys vaihtelee käytettyjen sovellusohjelmien, käyttöjärjestelmien ja i.LINK-yhteensopivien laitteiden mukaan. Lisätietoja on ohjelmiston mukana toimitetussa käyttöoppaassa.
- ❑ Tarkista i.LINK-yhteensopivien oheislaitteiden (esimerkiksi kiintolevyn tai CD-RW-aseman) käyttöehdot sekä käyttöjärjestelmän yhteensopivuus, ennen kuin kytket laitteita tietokoneeseen.

<span id="page-75-0"></span>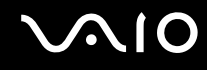

### Digitaalisen videokameran kytkeminen

Voit kytkeä digitaalisen videokameran seuraavasti:

Kytke i.LINK-kaapelin (1) (ei sisälly toimitukseen) toinen pää tietokoneen i.LINK-porttiin (2) ja toinen pää digitaalisen videokameran DV In/Out -portteihin (3).

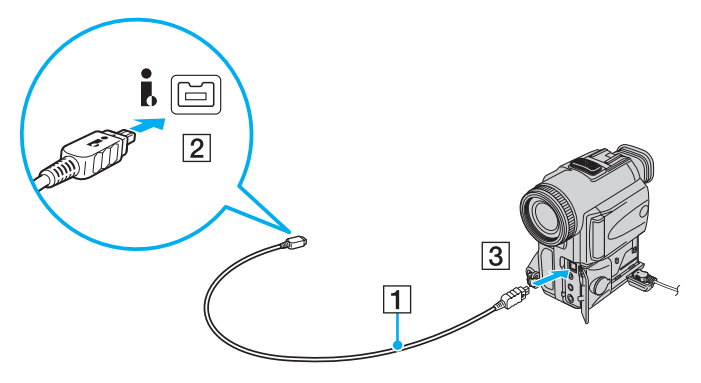

#### $\mathbb{Z}_n$

Sonyn digitaalisten videokameroiden liitännät **DV Out**, **DV In/Out** ja **i.LINK** ovat i.LINK-yhteensopivia.

Sonyn digitaalista videokameraa käytetään tässä esimerkkinä. Käyttämäsi digitaalinen videokamera kytketään ehkä toisella tavalla.

Et voi avata Memory Stick -muistikorttiin tallennettuja kuvia i.LINK-yhteyden käytön aikana.

## <span id="page-76-0"></span>Lähiverkkoyhteyden muodostaminen

Voit liittää tietokoneen 100BASE-TX- tai 10BASE-T-tyyppiseen verkkoon Ethernet-verkkokaapelin avulla. Kytke verkkokaapelin (ei sisälly toimitukseen) toinen pää tietokoneen verkkoporttiin (Ethernet-portti) ja toinen pää verkkoon. Saat tietoja verkkoyhteyden edellyttämistä asetuksista ja laitteista verkon pääkäyttäjältä.

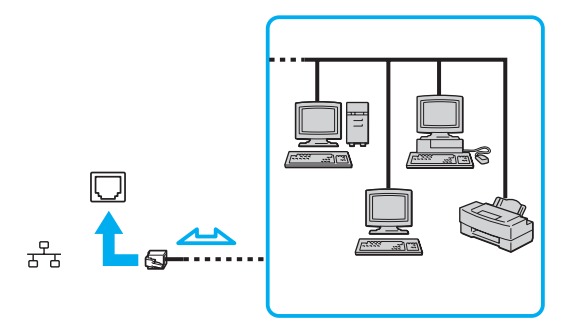

### ✍

Tietokone voidaan liittää verkkoon oletusasetuksia käyttämällä.

#### **!**

Tietokoneessa olevaan verkkoliittimeen (LAN) ei voi kytkeä puhelinlinjoja.

Jos verkkoliitin (LAN) kytketään alla mainittuihin puhelinlinjoihin, liittimeen tuleva voimakas sähkövirta voi aiheuttaa vaurioita, ylikuumenemista tai tulipalon.

- kotikäyttöön (intercom-sisäpuhelin) tai yrityskäyttöön (monilinjainen yrityspuhelin) tarkoitetut puhelinlinjat
- yleinen puhelinliittymä
- yksityinen puhelinvaihde

Älä kytke puhelinjohtoa tietokoneen verkkoporttiin.

## <span id="page-77-0"></span>VAIO-tietokoneen mukauttaminen

Tässä osassa on tietoja siitä, miten voit muuttaa VAIO-tietokoneen pääasetuksia. Opit muun muassa käyttämään ja mukauttamaan Sony-ohjelmia ja -apuohjelmia.

- ❑ **Salasanan asettaminen [\(sivu 79\)](#page-78-1)**
- ❑ **Tietokoneen valmistelu käyttöön VAIO Control Center -ohjelmiston avulla [\(sivu 84\)](#page-83-0)**
- ❑ **Virransäästötilojen käyttäminen [\(sivu 85\)](#page-84-0)**
- ❑ **Virranhallinta VAIO Power Management -työkalulla [\(sivu 90\)](#page-89-0)**
- ❑ **Modeemin määrittäminen [\(sivu 91\)](#page-90-0)**

## <span id="page-78-1"></span><span id="page-78-0"></span>Salasanan asettaminen

Aseta salasana käyttämällä yhtä BIOS-toiminnoista.

Kun olet asettanut salasanan, tietokoneen käynnistäminen edellyttää sen antamista aina, kun VAIO-logo tulee näyttöön. Käynnistyssalasanan avulla voit suojata tietokoneesi luvattomalta käytöltä.

## Käynnistyssalasanan lisääminen

Käynnistyssalasanan avulla voit suojata tietokoneesi luvattomalta käytöltä.

Käytettävissä on kahdenlaisia käynnistyssalasanoja: koneen salasana ja käyttäjän salasana. Koneen salasana on tarkoitettu käyttäjille, joilla on tietokoneen järjestelmänvalvojan oikeudet. Sen avulla voidaan muuttaa kaikkia asetusvalintoja BIOSasetusnäytössä ja käynnistää tietokone. Käyttäjän salasana on tarkoitettu tavallisille käyttäjille. Sen avulla voidaan muuttaa joitakin BIOS-asetusvalintoja ja käynnistää tietokone. Koneen salasana on asetettava ennen käyttäjän salasanan asettamista.

**!** Kun käynnistyssalasana on asetettu, tietokonetta ei voi käynnistää antamatta salasanaa. Varmista, että muistat salasanan. Kirjoita salasana muistiin ja säilytä se turvallisessa paikassa muiden henkilöiden ulottumattomissa.

Jos unohdat käynnistyssalasanan ja tarvitset apua sen nollaamiseksi, tästä palvelusta veloitetaan ja tietokone pitää ehkä lähettää huoltoon salasanan nollaamista varten.

<span id="page-79-0"></span>Käynnistyssalasanan (koneen salasanan) lisääminen:

- **1** Käynnistä tietokone.
- **2** Paina **F2**-näppäintä, kun VAIO-logo tulee näkyviin. BIOS-asetusnäyttö tulee näkyviin. Jos näin ei tapahdu, käynnistä tietokone uudelleen ja paina useita kertoja **F2**-näppäintä, kun VAIO-logo tulee näyttöön.
- **3** Paina  $\leftarrow$  tai  $\rightarrow$  -näppäintä valitaksesi kohdan **Security**, jolloin näkyviin tulee **Security**-välilehti. Valitse **Set Machine Password** ja paina sitten **Enter**-näppäintä.
- **4** Anna salasanan syöttöruudussa salasana kahdesti ja paina **Enter**-näppäintä. Salasana voi olla enintään 32 aakkosnumeerista merkkiä pitkä (välilyönnit mukaan luettuina).
- **5** Valitse **Password when Power On** kohdasta **Security**. Muuta asetus valinnasta **Disabled** valinnaksi **Enabled** välilyöntinäppäintä painamalla.
- **6** Paina ←- tai → -näppäintä ja valitse sen avulla **Exit**, valitse **Exit Setup** ja paina sitten **Enter**-näppäintä. Kun tietokone pyytää vahvistusta, paina **Enter** -näppäintä.

## <span id="page-80-0"></span> $\bigcirc$ 10

Käynnistyssalasanan (käyttäjän salasanan) lisääminen:

**!**

Varmista, että olet asettanut koneen salasanan ennen kuin asetat käyttäjän salasanan.

- **1** Käynnistä tietokone.
- **2** Paina **F2**-näppäintä, kun VAIO-logo tulee näkyviin. BIOS-asetusnäyttö tulee näkyviin. Jos näin ei tapahdu, käynnistä tietokone uudelleen ja paina useita kertoja **F2**-näppäintä, kun VAIO-logo tulee näyttöön.
- **3** Anna koneen salasana ja paina **Enter**-näppäintä.
- **4** Paina ←- tai → -näppäintä valitaksesi kohdan Security, jolloin näkyviin tulee Security-välilehti. Valitse Set User **Password** ja paina sitten **Enter**-näppäintä.
- **5** Anna salasanan syöttöruudussa salasana kahdesti ja paina **Enter**-näppäintä. Salasana voi olla enintään 32 aakkosnumeerista merkkiä pitkä (välilyönnit mukaan luettuina).
- **6** Paina ←- tai → -näppäintä ja valitse sen avulla **Exit**, valitse **Exit Setup** ja paina sitten **Enter**-näppäintä. Kun tietokone pyytää vahvistusta, paina **Enter** -näppäintä.

<span id="page-81-0"></span>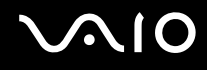

### Käynnistyssalasanan muuttaminen tai poistaminen

Voit muuttaa tai poistaa käynnistyssalasanan (koneen salasanan) seuraavasti:

- **1** Käynnistä tietokone.
- **2** Paina **F2**-näppäintä, kun VAIO-logo tulee näkyviin. BIOS-asetusnäyttö tulee näkyviin. Jos näin ei tapahdu, käynnistä tietokone uudelleen ja paina useita kertoja **F2**-näppäintä, kun VAIO-logo tulee näyttöön.
- **3** Anna koneen salasana ja paina **Enter**-näppäintä.
- **4** Paina ←- tai → -näppäintä valitaksesi kohdan Security, jolloin näkyviin tulee Security-välilehti. Valitse Set Machine **Password** ja paina sitten **Enter**-näppäintä.
- **5** Anna salasanan syöttöruudussa voimassa oleva salasana kerran ja anna sitten uusi salasana kahdesti ja paina lopuksi **Enter**-näppäintä.

Voit poistaa salasanan jättämällä **Enter New Password**- ja **Confirm New Password** -kentät tyhjiksi ja painamalla **Enter**-näppäintä.

**6** Paina ←- tai → -näppäintä ja valitse sen avulla **Exit**, valitse **Exit Setup** ja paina sitten **Enter**-näppäintä. Kun tietokone pyytää vahvistusta, paina **Enter** -näppäintä.

<span id="page-82-0"></span>Voit muuttaa tai poistaa käynnistyssalasanan (käyttäjän salasanan) seuraavasti:

- **1** Käynnistä tietokone.
- **2** Paina **F2**-näppäintä, kun VAIO-logo tulee näkyviin. BIOS-asetusnäyttö tulee näkyviin. Jos näin ei tapahdu, käynnistä tietokone uudelleen ja paina useita kertoja **F2**-näppäintä, kun VAIO-logo tulee näyttöön.
- **3** Anna käyttäjän salasana ja paina **Enter**-näppäintä.
- **4** Paina ←- tai → -näppäintä valitaksesi kohdan Security, jolloin näkyviin tulee Security-välilehti. Valitse Set User **Password** ja paina sitten **Enter**-näppäintä.
- **5** Anna salasanan syöttöruudussa voimassa oleva salasana kerran ja anna sitten uusi salasana kahdesti ja paina lopuksi **Enter**-näppäintä.

Voit poistaa salasanan jättämällä **Enter New Password**- ja **Confirm New Password** -kentät tyhjiksi ja painamalla **Enter**-näppäintä.

**6** Paina ←- tai → -näppäintä ja valitse sen avulla **Exit**, valitse **Exit Setup** ja paina sitten **Enter**-näppäintä. Kun tietokone pyytää vahvistusta, paina **Enter** -näppäintä.

## <span id="page-83-1"></span><span id="page-83-0"></span>Tietokoneen valmistelu käyttöön VAIO Control Center -ohjelmiston avulla

**VAIO Control Center** -työkalun avulla voit tarkastella järjestelmätietoja ja määrittää järjestelmän asetuksia.

Voit käyttää VAIO Control Center -työkalua seuraavasti:

- **1** Valitse **Käynnistä**, **Kaikki ohjelmat** ja sitten **VAIO Control Center**. **VAIO Control Center** -ikkuna avautuu.
- **2** Valitse haluamasi ohjausvalinta ja muuta asetus.
- **3** Kun olet lopettanut, napsauta **OK**. Haluamasi kohteen asetus on muuttunut.

#### ✍

Lisätietoja kaikista vaihtoehdoista on **VAIO Control Centerin** ohjetiedostossa.

Jotkin ohjausvalinnat eivät ole näkyvissä, jos avaat **VAIO Control Center** -toiminnon tavallisena käyttäjänä.

## <span id="page-84-1"></span><span id="page-84-0"></span>Virransäästötilojen käyttäminen

Kun käytät akkua tietokoneen virtalähteenä, voit säästää akkua hyödyntämällä virranhallinta-asetuksia. Normaalissa toimintatilassa voit kytkeä haluamiasi laitteita pois käytöstä. Lisäksi tietokoneessa on kaksi virransäästötilaa: lepo- ja horrostila. Kun käytät tietokonetta akkuvirralla, tietokone siirtyy automaattisesti valitusta virranhallinnan asetuksesta riippumatta horrostilaan, kun akun jäljellä oleva varaus käy vähiin.

**!** Jos akun varausaste laskee pienemmäksi kuin 10 %, lataa akku kytkemällä verkkolaite tai sammuta tietokone ja asenna siihen täyteen ladattu akku.

### Normaalitilan käyttö

Tämä on tietokoneen normaali käyttötila. Vihreä virran merkkivalo palaa tämän tilan ollessa käytössä. Voit säästää virtaa silloin, kun et työskentele, sammuttamalla jonkin laitteen, esimerkiksi nestekidenäytön tai kiintolevyaseman.

<span id="page-85-0"></span>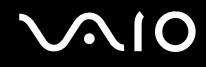

## Lepotilan käyttö

Lepotila sammuttaa nestekidenäytön, ja tallennuslaite/-laitteet sekä suoritin siirtyvät vähäisen virrankulutuksen tilaan. Virran oranssi merkkivalo vilkkuu tässä tilassa.

**!**

Jos tietokonetta ei käytetä pitkään aikaan, kun se on kytketty irti verkkovirrasta, aseta tietokone horrostilaan tai sammuta se.

Voit ottaa lepotilan käyttöön seuraavasti:

Valitse **Käynnistä**, **Lukitse**-painikkeen vieressä oleva nuoli ja sitten **Lepotila**.

✍

Kun tietokone on lepotilassa, levyä ei voi asettaa asemaan.

Tietokone palautuu lepotilasta nopeammin kuin horrostilasta.

Lepotila käyttää enemmän virtaa kuin horrostila.

**!**

Jos akku kuluu tyhjäksi tietokoneen siirryttyä lepotilaan, kaikki tallentamattomat tiedot menetetään. Paluu edeltävään työtilaan ei ole mahdollista. Jotta vältyt tietojen menettämiseltä, tallenna tiedot usein.

Voit palata normaalitilaan seuraavasti:

Paina jotakin näppäintä.

**!**

Jos pidät virtapainiketta painettuna yli neljän sekunnin ajan, tietokone sammuu automaattisesti. Kaikki tallentamattomat tiedot menetetään.

<span id="page-86-0"></span>Jos tietokonetta ei ole käytetty tiettyyn aikaan, se siirtyy lepotilaan. Voit muuttaa tätä vaihtamalla lepotilan asetuksia.

Voit muuttaa lepotilan asetuksia seuraavasti:

- **1** Napsauta hiiren kakkospainikkeella tehtäväpalkin virran tilakuvaketta ja valitse **Virranhallinta-asetukset**.
- **2** Valitse **Muuta suunnitelman asetuksia** senhetkisen virrankäyttösuunnitelman alta.
- **3** Muuta sitä aikaa, jonka jälkeen tietokone siirtyy lepotilaan, ja valitse **Tallenna muutokset**.

<span id="page-87-0"></span>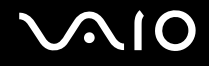

### Horrostilan käyttö

Horrostilassa järjestelmän tila tallentuu kiintolevyasemaan ja tietokoneen virta katkeaa. Tietoja ei menetetä silloinkaan, kun akku tyhjenee. Virran merkkivalo ei pala tämän tilan aikana.

#### $\mathbb{Z}_n$

Jos tietokonetta ei käytetä pitkään aikaan, aseta se horrostilaan. Tämä virransäästötila nopeuttaa tietokoneen sammuttamista ja sen palauttamista toimintatilaan.

#### Voit ottaa horrostilan käyttöön seuraavasti:

#### Paina **Fn**+**F12**-näppäinyhdistelmää.

Kone siirtyy horrostilaan.

Vaihtoehtoisesti voit valita **Käynnistä**, napsauttaa **Lukitse**-painikkeen vieressä olevaa nuolta ja valita **Horrostila**, jolloin tietokone siirtyy horrostilaan.

#### $\mathbb{Z}_n$

Kun tietokone on horrostilassa, levyä ei voi asettaa asemaan.

Horrostilan aktivoiminen kestää kauemmin kuin lepotilan aktivoituminen.

Horrostila kuluttaa vähemmän virtaa kuin lepotila.

#### **!** Älä liikuta tietokonetta, ennen kuin virran merkkivalo sammuu.

<span id="page-88-0"></span>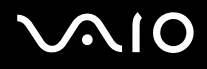

### Voit palata normaalitilaan seuraavasti:

Paina virtapainiketta.

Tietokone palautuu normaaliin tilaansa.

**!** Jos pidät virtapainiketta painettuna yli neljän sekunnin ajan, tietokone sammuu automaattisesti.

✍

Normaalitilaan palautuminen kestää kauemmin horrostilasta kuin lepotilasta.

## <span id="page-89-1"></span><span id="page-89-0"></span>Virranhallinta VAIO Power Management -työkalulla

Virranhallinnan avulla voit määrittää virrankäyttömalleja, jotka sisältävät virrankäyttötarpeitasi vastaavia verkkovirta- tai akkukäyttöasetuksia.

**VAIO Power Management** on erityisesti VAIO-tietokoneille kehitetty sovellusohjelma. Tällä sovellusohjelmalla voit laajentaa Windowsin virranhallintatoimintoja ja tehostaa näin tietokoneen toimintaa sekä pidentää akun käyttöikää. Lisätietoja on sovelluksen ohjetiedostossa.

### Virrankäyttösuunnitelman valitseminen

Kun käynnistät tietokoneen, tehtäväpalkissa näkyy virtakuvake. Kuvake ilmaisee käytettävän virtalähteen, kuten verkkovirran. Kun napsautat tätä kuvaketta, näyttöön tulee ikkuna, jossa näkyy virtatila.

**VAIO Power Management** -toiminnot näkyvät Windowsin **Ominaisuudet: Virranhallinta-asetukset** -ikkunassa.

### Virrankäyttösuunnitelman valitseminen

- **1** Napsauta hiiren kakkospainikkeella tehtäväpalkin virran tilakuvaketta ja valitse **Virranhallinta-asetukset**.
- **2** Valitse haluamasi virrankäyttösuunnitelma.

Virrankäyttösuunnitelman asetusten muuttaminen

- **1** Napsauta halutun virrankäyttösuunnitelman **Muuta suunnitelman asetuksia** -vaihtoehtoa **Virranhallinta-asetukset**-ikkunassa. Muuta lepotilan ja näytön asetuksia tarpeen mukaan.
- **2** Jos lisäasetuksia täytyy muuttaa, valitse **Muuta virranhallinnan lisäasetuksia** ja siirry vaiheeseen 3. Napsauta muussa tapauksessa **Tallenna muutokset**.
- **3** Valitse **VAIO Power Management** -välilehti. Muuta kunkin kohteen asetuksia.
- **4** Napsauta **OK**-painiketta.

## <span id="page-90-1"></span><span id="page-90-0"></span>Modeemin määrittäminen

Ennen kuin käytät sisäistä modeemia (kaikki modeemit eivät ole kiinteitä) ensimmäisen kerran, tarkista, että **Puhelin- ja modeemiasetukset** -ikkunassa aktiiviseksi sijainniksi määritetty maa on sama kuin maa, josta soitat. Tarkista tämä myös aina, kun käytät modeemia matkoilla ollessasi.

Voit muuttaa modeemin maa-asetuksia seuraavasti:

- **1** Valitse **Käynnistä** ja **Ohjauspaneeli**.
- **2** Valitse **Laitteisto ja äänet**.
- **3** Valitse **Puhelin- ja modeemiasetukset**. **Sijaintitieto**-ikkuna avautuu.
- **4** Kirjoita vaaditut tiedot ja valitse sitten **OK**. Näkyviin tulee **Puhelin- ja modeemiasetukset** -ikkuna.
- **5** Valitse sijaintisi **Valintasäännöt**-välilehdestä.

**6** Jos haluat muuttaa nykyistä asetusta, napsauta **Muokkaa**-painiketta. Näyttöön avautuu **Muokkaa sijaintia** -ikkuna. Tai

Napsauta **Uusi**-painiketta, jos haluat määrittää modeemin. Näyttöön avautuu **Uusi sijainti** -ikkuna.

**7** Tarkista maa- ja alueasetukset ja varmista, että ne vastaavat paikkaa, josta soitat.

✍ Impulssivalinta ei ehkä ole tuettu kaikissa maissa tai kaikilla alueilla.

**8** Jos muutat sijaintiasetuksia, valitse **Käytä** ja sitten **OK**. Näkyviin tulee **Puhelin- ja modeemiasetukset** -ikkuna.

<span id="page-91-0"></span>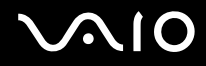

- **9** Tarkasta, että modeemi on mainittu **Modeemit**-välilehdessä. Jos modeemia ei ole mainittu, napsauta **Lisää** ja noudata ohjatun toiminnon ohjeita.
- **10** Valitse **Käytä/OK**. Modeemi on nyt määritetty.

**!**

Ennen kuin otat käyttöön uudet maa-asetukset, varmista, että puhelinjohto on irrotettu tietokoneesta.

## <span id="page-92-0"></span>VAIO-tietokoneen päivittäminen

VAIO-tietokoneessa ja sen muistimoduuleissa on käytetty tarkkuuskomponentteja ja liitosmenetelmiä. Jotta takuu ei raukea ennenaikaisesti, noudata seuraavia ohjeita:

- ❑ Ota yhteyttä jälleenmyyjääsi uuden muistimoduulin asennusta varten.
- ❑ Älä asenna moduulia itse, jos sinulla ei ole kokemusta tietokoneen muistin päivittämisestä.
- ❑ Älä kosketa liittimiä tai avaa muistimoduulin lokeron kantta.

Tarkista Tekniset tiedot -online-oppaasta, millainen moduuli ja paljonko muistia tietokoneeseen on asennettu.

Ota yhteyttä VAIO-Link-palveluun, jos tarvitset apua.

## <span id="page-93-0"></span>Muistin lisääminen ja poistaminen

Jos haluat laajentaa tietokoneen toiminnallisuutta, voit lisätä muistia asentamalla lisävarusteena hankittavia lisämuistimoduuleja. Ennen kuin päivität tietokoneesi muistin, lue seuraavilla sivuilla olevat tiedot ja ohjeet.

## Muistin lisäämiseen ja poistamiseen liittyviä huomautuksia

- ❑ Ole varovainen tehdessäsi muutoksia muistiin. Muistimoduulin väärä asennus voi vahingoittaa järjestelmää. Tällainen vaurio voi mitätöidä valmistajan takuun.
- ❑ Käytä vain sellaisia muistimoduuleja, jotka ovat yhteensopivia tietokoneen kanssa. Jos tietokone ei havaitse muistimoduulia tai jos Windows-käyttöjärjestelmän toiminta muuttuu epävakaaksi, ota yhteys myyntiedustajaan tai muistimoduulin valmistajaan.
- ❑ Sähköstaattinen purkaus (ESD) saattaa vaurioittaa sähkökomponentteja. Varmista seuraavat seikat, ennen kuin kosketat muistimoduulia:
	- ❑ Nämä toimintosarjat edellyttävät, että tunnet tietokoneisiin liittyvän yleisen terminologian, turvakäytännöt sekä sähkölaitteiden käyttämistä ja muuttamista koskevien säännösten vaatimukset.
	- ❑ Katkaise virta tietokoneesta, irrota järjestelmä virtalähteestä (akusta tai verkkolaitteesta) sekä katkaise mahdolliset tietoliikenne-, verkko- ja modeemiyhteydet ennen kuin käyt avaamaan tietokoneen kuorta tai paneelia. Muuten saattaa aiheutua henkilövahinkoja tai laitteistovaurioita.
	- ❑ Sähköstaattinen purkaus (ESD) saattaa vaurioittaa muistimoduuleja ja muita komponentteja. Asenna muistimoduuli ainoastaan ESD-suojatussa työtilassa. Jos tällaista tilaa ei ole saatavissa, älä työskentele matolla äläkä käsittele materiaaleja, jotka tuottavat tai keräävät staattista sähköä (esimerkiksi sellofaanikääreet). Maadoita itsesi koskettamalla kotelon maalaamatonta metalliosaa tämän toimenpiteen aikana.
	- ❑ Älä avaa muistimoduulin pakkausta, ennen kuin olet valmis vaihtamaan moduulin. Pakkaus suojaa moduulia sähköstaattiselta purkaukselta.

<span id="page-94-0"></span>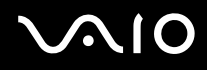

- ❑ Käytä muistimoduulin mukana tulevaa erityistä suojapussia tai suojaa moduuli sähköstaattista purkausta vastaan käärimällä se alumiinifolioon.
- ❑ Nesteen tai vieraiden aineiden tai esineiden joutuminen muistimoduulipaikkoihin tai tietokoneen muihin sisäosiin vaurioittaa tietokonetta, eivätkä tästä johtuvat korjaukset kuulu takuun piiriin.
- ❑ Älä laita muistimoduulia paikkaan, jossa se voi altistua:
	- ❑ lämmönlähteiden, kuten lämpöpatterien tai ilmakanavien, tuottamalle lämmölle
	- ❑ suoralle auringonvalolle
	- ❑ pölylle
	- ❑ mekaaniselle tärinälle tai iskuille
	- ❑ voimakkaille magneeteille tai kaiuttimille, joita ei ole suojattu magneettisesti
	- ❑ yli 35 °C:n tai alle 5 °C:n lämpötiloille
	- ❑ suurelle kosteudelle
- ❑ Käsittele muistiyksikköä varovasti. Jotta välttäisit käsien ja sormien vahingoittumisen, älä koske tietokoneen sisällä olevia komponenttien ja piirilevyjen reunoja.

## <span id="page-95-0"></span>**210**

### Muistimoduulin irrottaminen ja asentaminen

Muistimoduulin vaihtaminen tai lisääminen:

- **1** Sammuta tietokone ja irrota kaikki oheislaitteet.
- **2** Irrota tietokone verkkovirrasta ja poista akku.
- **3** Odota, kunnes tietokone on jäähtynyt.
- **4** Irrota ruuvi (1) tietokoneen pohjasta, työnnä sormenpää ulokkeen (2) alle ja irrota muistimoduulin lokeron kansi tietokoneesta nostamalla sitä nuolen suuntaan.

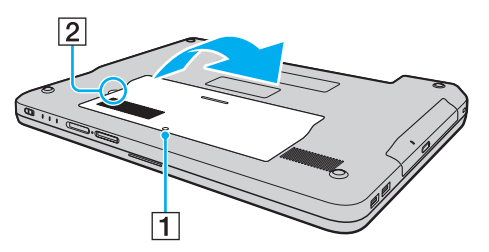

**5** Pura staattinen sähkö koskettamalla metalliesinettä.

<span id="page-96-0"></span>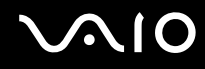

- **6** Irrota tällä hetkellä asennettuna oleva muistimoduuli seuraavasti:
	- ❑ Vedä salvat nuolien suuntaan (1). Muistimoduuli vapautuu.
	- ❑ Varmista, että muistimoduuli kallistuu ylös, ja vedä se sitten ulos nuolen (2) suuntaan.

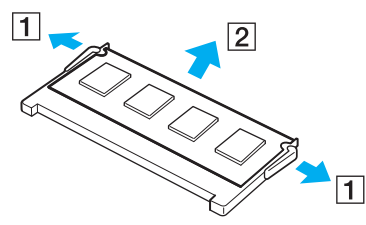

**7** Poista uusi muistimoduuli pakkauksestaan.

<span id="page-97-0"></span>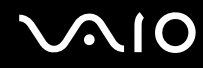

**8** Työnnä muistimoduuli muistimoduulipaikkaan ja paina sitä sisään, kunnes se napsahtaa paikalleen.

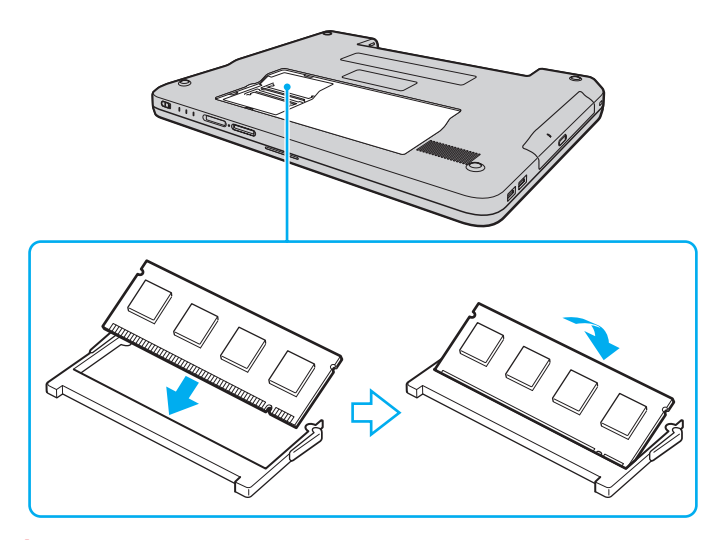

#### **!** Älä kosketa muita emolevyn osia.

Varmista, että asennat muistimoduulin siten, että sen johtimilla varustettu sivu tulee moduulipaikan sisään ja että moduulin reunassa oleva nyppylä tulee sitä vastaavaan loveen moduulipaikassa.

Älä vahingoita moduulin suojana olevaa eristysliuskaa.

- **9** Aseta muistimoduulin lokeron kansi paikalleen.
- **10** Kiristä tietokoneen pohjan ruuvit.
- **11** Aseta akku takaisin paikalleen ja kytke tietokoneeseen virta.

<span id="page-98-0"></span>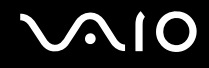

### Muistitilan tarkistaminen

Voit tarkistaa muistin määrän seuraavasti:

- **1** Käynnistä tietokone.
- **2** Valitse **Käynnistä**, **Kaikki ohjelmat** ja sitten **VAIO Control Center**. **VAIO Control Center** -ikkuna avautuu.
- **3** Kaksoisnapsauta **System Information** -kansion **System Information** -kuvaketta. Voit tarkastaa järjestelmässä olevan muistin määrän. Jos lisätty muisti ei näy, toista nämä toimet ja käynnistä tietokone uudelleen.

## <span id="page-99-0"></span>Varotoimia

Tässä osassa esitellään turvaohjeita ja varotoimia, joilla voit suojata VAIO-tietokoneesi mahdollisilta vaurioilta.

- ❑ **Nestekidenäytön käsitteleminen [\(sivu 101\)](#page-100-1)**
- ❑ **Virtalähteen käyttäminen [\(sivu 102\)](#page-101-0)**
- ❑ **Tietokoneen käsitteleminen [\(sivu 103\)](#page-102-0)**
- ❑ **Levykkeiden käsitteleminen [\(sivu 105\)](#page-104-0)**
- ❑ **Levyjen käsitteleminen [\(sivu 106\)](#page-105-0)**
- ❑ **Akun käyttäminen [\(sivu 107\)](#page-106-0)**
- ❑ **Korvakuulokkeiden käyttäminen [\(sivu 108\)](#page-107-0)**
- ❑ **Memory Stick -muistikorttien käsitteleminen [\(sivu 109\)](#page-108-0)**
- ❑ **Kiintolevyn käsitteleminen [\(sivu 110\)](#page-109-0)**
- ❑ **Tietokoneen päivittäminen [\(sivu 111\)](#page-110-0)**

## <span id="page-100-1"></span><span id="page-100-0"></span>Nestekidenäytön käsitteleminen

- ❑ Älä jätä nestekidenäyttöä aurinkoon, jotta se ei vahingoitu. Ole varovainen, kun käytät tietokonetta ikkunan lähellä.
- ❑ Älä naarmuta nestekidenäytön pintaa tai paina sitä. Se saattaa aiheuttaa toimintahäiriöitä.
- ❑ Jos tietokonetta käytetään alhaisessa lämpötilassa, nestekidenäytössä saattaa näkyä jäännöskuva. Tämä ei ole toimintahäiriö. Kun tietokone palautuu normaaliin lämpötilaan, näyttö palautuu normaaliksi.
- ❑ Jäännöskuva saattaa näkyä nestekidenäytössä, jos samaa kuvaa näytetään pitkän aikaa. Jäännöskuva häviää hetken kuluttua. Voit estää jäännöskuvien syntymisen käyttämällä näytönsäästäjää.
- ❑ Nestekidenäyttö lämpenee käytön aikana. Tämä on normaalia, ei merkki toimintahäiriöstä.
- ❑ Nestekidenäytön valmistuksessa on käytetty tarkkuustekniikkaa. Saatat kuitenkin nähdä nestekidenäytöllä jatkuvasti esiintyviä pieniä mustia pisteitä ja/tai kirkkaita pisteitä (punaisia, sinisiä tai vihreitä). Tämä on normaali valmistusprosessin tulos, ei toimintahäiriö.
- ❑ Älä hankaa nestekidenäyttöä, jotta se ei vahingoitu. Pyyhi nestekidenäytön pinta pehmeällä, kuivalla kankaalla.
- ❑ Älä muuta nestekidenäytön ruudun asennon asetusta **Lehtiö-PC:n asetukset** -ikkunassa, vaikka siinä olisikin toinen vaihtoehto. Asetuksen muuttaminen voi haitata tietokoneen toimintaa. Sony ei ole vastuussa vioista, jotka syntyvät tällaisen muutoksen tekemisestä.

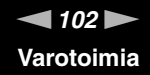

## <span id="page-101-1"></span><span id="page-101-0"></span>Virtalähteen käyttäminen

- ❑ Käytönaikaisessa Tekniset tiedot -oppaassa on tietoja mallin virrankäytöstä.
- ❑ Älä jaa verkkopistorasiaa muiden virtaa käyttävien laitteiden, kuten kopiokoneen tai asiakirjasilppurin, kanssa.
- ❑ Voit hankkia jatkojohdon, jossa on ylivirtasuoja. Tämä laite suojaa tietokonetta vaurioilta, joita voivat aiheuttaa esimerkiksi ukkosen synnyttämät äkilliset virtahuiput.
- ❑ Älä aseta painavia esineitä virtajohdon päälle.
- ❑ Irrota johto pistorasiasta vetämällä sitä pistokkeesta. Älä koskaan vedä johdosta.
- ❑ Irrota tietokone pistorasiasta, jos et aio käyttää tietokonetta pitkään aikaan.
- ❑ Varmista, että pistorasia on helposti käytettävässä paikassa.
- ❑ Kun verkkolaitetta ei käytetä, irrota se pistorasiasta.
- ❑ Käytä tietokoneen mukana toimitettua verkkolaitetta tai aitoja Sony-tuotteita. Muiden verkkolaitteiden käyttäminen saattaa aiheuttaa toimintahäiriöitä.

<span id="page-102-1"></span>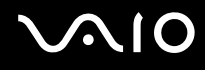

## <span id="page-102-0"></span>Tietokoneen käsitteleminen

- ❑ Puhdista kotelo pehmeällä, kuivalla kankaalla tai miedolla puhdistusaineella kostutetulla kankaalla. Älä käytä hankaavia sieniä, hankausjauhetta tai liuotteita, kuten alkoholia tai bensiiniä, koska ne voivat vaurioittaa tietokoneen pintaa.
- ❑ Jos tietokoneen päälle putoaa esine tai nestettä, sammuta tietokone, irrota se virtalähteestä ja irrota akku. Tietokone kannattaa antaa ammattitaitoisen henkilön tarkastettavaksi, ennen kuin sitä käytetään uudelleen.
- ❑ Älä pudota tietokonetta tai aseta mitään esineitä sen päälle.
- ❑ Älä pane tietokonetta paikkaan, jossa se voi altistua:
	- ❑ lämmönlähteiden, kuten lämpöpatterien tai ilmakanavien, tuottamalle lämmölle
	- ❑ suoralle auringonvalolle
	- ❑ pölylle
	- ❑ kosteudelle tai sateelle
	- ❑ mekaaniselle tärinälle tai iskuille
	- ❑ voimakkaille magneeteille tai kaiuttimille, joita ei ole suojattu magneettisesti
	- ❑ yli 35 °C:n tai alle 5 °C:n lämpötiloille
	- ❑ suurelle kosteudelle
- ❑ Älä aseta sähkölaitteita tietokoneen lähelle. Tietokoneen sähkömagneettikenttä saattaa aiheuttaa toimintahäiriöitä.
- ❑ Käytä tietokonetta tukevalla ja vakaalla alustalla.
- ❑ Huolehdi asianmukaisesta ilmanvaihdosta sisäisen ylikuumenemisen ehkäisemiseksi. Älä aseta tietokonetta huokoisille pinnoille, kuten matolle, huovalle, sohvalle tai sängylle tai sellaisen materiaalin (esimerkiksi verhojen tai seinävaatteiden) lähelle, joka saattaisi tukkia tuuletusaukot. Jos käytät tietokonetta sylissä, varmista, että tuuletusaukot ovat vapaat viilentämään laitetta tehokkaasti.

<span id="page-103-0"></span>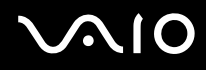

- ❑ Tietokone käyttää korkeataajuisia radiosignaaleja, jotka saattavat häiritä radio- ja televisiovastaanottoa. Mikäli näin tapahtuu, siirrä tietokone sopivalle etäisyydelle.
- ❑ Käytä ainoastaan määritettyjä oheislaitteita ja kytkentäkaapeleita. Muut laitteet saattavat aiheuttaa ongelmia.
- ❑ Älä käytä katkenneita tai vaurioituneita kytkentäkaapeleita.
- ❑ Jos tietokone tuodaan suoraan kylmästä tilasta lämpimään tilaan, tietokoneen sisään saattaa tiivistyä kosteutta. Odota tällaisessa tapauksessa vähintään tunti, ennen kuin käynnistät tietokoneen. Jos ongelmia ilmenee, kytke tietokone irti ja ota yhteys VAIO-Link-palveluun.
- ❑ Varmista, että irrotat virtajohdon ennen tietokoneen puhdistusta.
- ❑ Jotta et menettäisi tärkeitä tietoja tietokoneen mahdollisessa vikatilanteessa, ota tiedoista säännöllisesti varmuuskopio.

## <span id="page-104-1"></span><span id="page-104-0"></span>Levykkeiden käsitteleminen

- ❑ Älä avaa suljinta käsin tai kosketa levykkeen pintaa.
- ❑ Pidä levykkeet poissa magneettien lähettyviltä.
- ❑ Pidä levykkeet poissa suorasta auringonvalosta ja muista lämmönlähteistä.
- ❑ Pidä levykkeet erossa nesteistä. Älä anna niiden kastua. Kun et käytä levykettä, poista se levykeasemasta ja säilytä se kotelossa.
- ❑ Jos levykkeessä on etiketti, varmista, että etiketti on kunnolla kiinni. Jos etiketin reuna rullautuu, etiketti voi tarttua levykeaseman sisään ja aiheuttaa levykeaseman toimintahäiriön tai vian.

## <span id="page-105-1"></span><span id="page-105-0"></span>Levyjen käsitteleminen

- ❑ Älä kosketa levyn pintaa.
- ❑ Älä pudota tai taivuta levyä.
- ❑ Levyn pinnalla olevat sormenjäljet ja pöly saattavat aiheuttaa lukuvirheitä. Pidä levystä aina kiinni reunoista ja keskireiästä kuvassa osoitetulla tavalla:

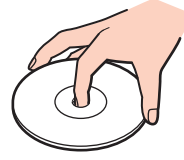

- ❑ Levyjen asianmukainen käsittely on erittäin tärkeää luotettavuuden takaamiseksi. Älä käytä liuotteita, kuten bensiiniä, ohennusaineita, kaupallisia puhdistusaineita tai antistaattisia suihkeita, koska ne saattavat vahingoittaa levyä.
- ❑ Normaali puhdistus tehdään pitelemällä levyä reunoista ja pyyhkimällä pinta pehmeällä kankaalla keskustasta ulospäin.
- ❑ Jos levy on pahoin tahriintunut, kostuta pehmeä kangas vedellä, purista se kunnolla ja pyyhi levyn pinta keskustasta ulospäin. Pyyhi jäljelle jäänyt kosteus kuivalla, pehmeällä kankaalla.
- ❑ Älä koskaan kiinnitä levyyn etikettiä. Se vaurioittaa levyä peruuttamattomasti.

<span id="page-106-1"></span>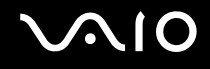

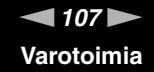

## <span id="page-106-0"></span>Akun käyttäminen

- ❑ Älä jätä akkua koskaan yli 60 °C:n lämpötilaan, kuten aurinkoiselle paikalle pysäköityyn autoon tai suoraan auringonvaloon.
- ❑ Akun käyttöikä on lyhyempi kylmässä ympäristössä. Tämä johtuu akun suorituskyvyn heikkenemisestä alhaisissa lämpötiloissa.
- ❑ Lataa akut 10–30 °C:n lämpötilassa. Lataaminen alhaisessa lämpötilassa voi kestää kauemmin.
- ❑ Kaikki akut eivät täytä Sonyn asettamia laatu- ja turvallisuusvaatimuksia. Turvallisuussyistä tämä kannettava tietokone toimii vain, kun käytetään tätä mallia varten tarkoitettuja alkuperäisiä Sony-akkuja. Jos tietokoneeseen asennetaan jokin muu akku, akku ei lataudu eikä tietokone toimi.
- ❑ Kun akkua käytetään tai ladataan, se lämpenee. Tämä on normaalia, eikä siitä ole syytä huolestua.
- ❑ Pidä akku loitolla kaikista lämmönlähteistä.
- ❑ Pidä akku kuivana.
- ❑ Älä avaa tai pura akkua.
- ❑ Älä altista akkua mekaanisille iskuille esimerkiksi pudottamalla sitä kovalle pinnalle.
- ❑ Jos et käytä tietokonetta pitkään aikaan, poista akku tietokoneesta, jotta se ei vaurioidu.
- ❑ Jos et ole käyttänyt akkua pitkään aikaan, lataus on saattanut purkautua. Tämä on kuitenkin normaalia, ei merkki toimintahäiriöstä. Akku purkautuu vähitellen itsestään ajan myötä, vaikkei sitä käytettäisikään. Kytke verkkolaite tietokoneeseen ja lataa akku ennen kuin käytät taas tietokonetta.
- ❑ Akkua ei tarvitse tyhjentää ennen uudelleenlatausta.
- ❑ Jos akun varaustaso on matala myös akun täyteen lataamisen jälkeen, akku saattaa olla kulunut loppuun ja se on vaihdettava.

<span id="page-107-1"></span>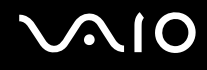

## <span id="page-107-0"></span>Korvakuulokkeiden käyttäminen

- ❑ **Liikenneturvallisuus** Älä käytä korvakuulokkeita ajaessasi autoa tai polkupyörää tai käyttäessäsi jotakin moottoriajoneuvoa. Korvakuulokkeiden käyttäminen saattaa aiheuttaa vaaran liikenteessä, ja se on laitonta joillakin alueilla. Musiikin kuunteleminen suurella äänenvoimakkuudella saattaa olla vaarallista myös käveltäessä, erityisesti suojateitä ylitettäessä.
- ❑ **Kuulovaurioiden estäminen** Vältä korvakuulokkeiden käyttämistä suurella äänenvoimakkuudella. Kuulonhuoltoammattilaiset neuvovat välttämään jatkuvaa, äänekästä ja pitkäaikaista soittamista. Jos korvasi alkavat soida, pienennä äänen voimakkuutta tai keskeytä kuunteleminen.
# <span id="page-108-0"></span>**AIO**

### Memory Stick -muistikorttien käsitteleminen

- ❑ Älä kosketa Memory Stick -liitintä sormillasi tai metalliesineillä.
- ❑ Käytä etikettinä ainoastaan Memory Stick -muistikortin mukana tulevaa etikettiä.
- ❑ Älä taivuta tai pudota Memory Stick -muistikorttia äläkä kohdista siihen voimakkaita iskuja.
- ❑ Älä pura Memory Stick -muistikorttia tai tee siihen muutoksia.
- ❑ Älä anna Memory Stick -muistikortin kastua.
- ❑ Älä käytä tai säilytä Memory Stick -muistikorttia tilassa, jossa se voi altistua:
	- ❑ staattiselle sähkölle.
	- ❑ sähkön aiheuttamalle kohinalle.
	- ❑ korkeille lämpötiloille (esimerkiksi aurinkoiselle paikalle pysäköidyssä autossa).
	- ❑ suoralle auringonvalolle.
	- ❑ suurelle kosteudelle.
	- ❑ syövyttäville aineille.
- ❑ Käytä Memory Stick -muistikortin mukana tulevaa säilytysrasiaa.
- ❑ Tee tärkeistä tiedoista varmistuskopiot.
- ❑ Säilytä Memory Stick -kortti ja -sovittimet lasten ulottumattomissa. Lapset saattavat nielaista ne.
- ❑ Älä käytä teräväkärkistä kynää, kun kirjoitat tekstiä Memory Stick Duo -kortin etikettiin. Kortin painaminen voi vahingoittaa sen sisäisiä osia.

<span id="page-109-0"></span>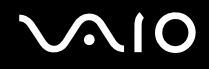

### Kiintolevyn käsitteleminen

Kiintolevyasemalla on suuri tallennuskapasiteetti, ja se lukee ja kirjoittaa tietoja lyhyessä ajassa. Se voi kuitenkin vaurioitua helposti mekaanisen tärinän, iskun tai pölyn seurauksena.

Vaikka kiintolevyasemassa on sisäinen turvalaite, joka estää tietojen katoamisen mekaanisen tärinän, iskun tai pölyn seurauksena, käsittele tietokonetta varovasti.

Jotta vältät kiintolevyaseman vaurioitumisen, noudata seuraavia ohjeita:

- ❑ Älä altista tietokonetta äkillisille liikkeille.
- ❑ Pidä tietokone erossa magneeteista.
- ❑ Älä sijoita tietokonetta tärisevälle alustalle tai epävakaaseen asentoon.
- ❑ Älä siirrä tietokonetta virran ollessa kytkettynä.
- ❑ Älä sammuta virtaa tai käynnistä tietokonetta uudelleen, kun kiintolevyasemasta luetaan tietoa tai sinne kirjoitetaan.
- ❑ Älä käytä tietokonetta paikassa, jossa lämpötila vaihtelee paljon.

#### ✍

Jos kiintolevyasema vioittuu, tietoja ei voi palauttaa.

# <span id="page-110-0"></span> $\bigwedge$ lo

## Tietokoneen päivittäminen

Varmista, että tietokoneeseesi on asennettu uusimmat päivitykset seuraavien ohjelmistojen avulla. Näin tietokoneesi toimii tehokkaammin.

Varmistaaksesi, että ohjelmistot on asennettu, toimi ohjelmistojen kanssa seuraavasti:

❑ **Windows Update**

Valitse **Käynnistä**, **Kaikki ohjelmat** ja **Windows Update**. Noudata sitten näytön ohjeita.

#### ❑ **VAIO Update 3**

Valitse **Käynnistä**, **Kaikki ohjelmat**, **VAIO Update 3** ja **VAIO Update Options**. Noudata sitten näytön ohjeita.

Jos et ole vielä asentanut viimeisimpiä päivityksiä, asenna ne yllä mainittujen ohjelmistojen avulla. Tietokoneen tulee olla kytketty Internetiin, jotta voit ladata ja asentaa siihen päivitykset. Lisätietoja tietokoneen kytkemisestä Internetiin on kohdassa **Internetin käyttäminen [\(sivu 52\)](#page-51-0)**.

<span id="page-111-0"></span>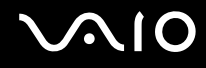

# Vianmääritys

Tässä osassa on ohjeita sellaisten yleisten ongelmien ratkaisemiseen, joita voi ilmetä VAIO-tietokoneen käytön aikana. Moniin ongelmiin on yksinkertainen ratkaisu. Kokeile seuraavia ratkaisuehdotuksia, ennen kuin otat yhteyden VAIO-Link-palveluun.

- ❑ **Tietokone [\(sivu 113\)](#page-112-1)**
- ❑ **Järjestelmän turvallisuus [\(sivu 120\)](#page-119-0)**
- ❑ **Akku [\(sivu 121\)](#page-120-0)**
- ❑ **Internet [\(sivu 123\)](#page-122-0)**
- ❑ **Verkkokäyttö [\(sivu 125\)](#page-124-0)**
- ❑ **Optiset levyt [\(sivu 129\)](#page-128-0)**
- ❑ **Näyttö [\(sivu 133\)](#page-132-0)**
- ❑ **Tulostaminen [\(sivu 137\)](#page-136-0)**
- ❑ **Mikrofoni [\(sivu 138\)](#page-137-0)**
- ❑ **Hiiri [\(sivu 139\)](#page-138-0)**
- ❑ **Kaiuttimet [\(sivu 140\)](#page-139-0)**
- ❑ **Kosketuslevy [\(sivu 141\)](#page-140-0)**
- ❑ **Näppäimistö [\(sivu 142\)](#page-141-0)**
- ❑ **Levykkeet [\(sivu 143\)](#page-142-0)**
- ❑ **Audio/Video [\(sivu 144\)](#page-143-0)**
- ❑ **Memory Stick -muistikortit [\(sivu 145\)](#page-144-0)**
- ❑ **Oheislaitteet [\(sivu 146\)](#page-145-0)**

# <span id="page-112-0"></span>**AIO**

### <span id="page-112-1"></span>Tietokone

### Mitä pitää tehdä, jos tietokone ei käynnisty?

- ❑ Varmista, että tietokone on liitetty kunnolla virtalähteeseen ja käynnistetty. Varmista, että virran merkkivalo osoittaa virran olevan kytketty.
- ❑ Varmista, että akku on asennettu oikein ja ladattu.
- ❑ Varmista, ettei mahdollisessa levykeasemassa ole levyä.
- ❑ Jos tietokone on kytketty jatkojohtoon tai UPS-laitteeseen, varmista, että jatkojohto tai UPS on liitetty virtalähteeseen ja kytketty päälle.
- ❑ Jos käytät ulkoista näyttöä, varmista, että se on liitetty virtalähteeseen ja virta on kytketty. Varmista, että näytön kirkkaus ja kontrasti on säädetty oikein. Lisätietoja on näytön mukana toimitetussa käyttöoppaassa.
- ❑ Irrota verkkolaite ja akku. Odota 3–5 minuuttia. Kytke verkkolaite uudelleen ja asenna akku paikalleen. Käynnistä tietokone virtapainikkeesta.
- ❑ Kosteuden tiivistyminen voi aiheuttaa toimintahäiriön. Mikäli näin tapahtuu, älä käytä tietokonetta ainakaan tuntiin.
- ❑ Irrota mahdolliset laitteen ostamisen jälkeen kiinnitetyt lisämoduulit.
- ❑ Varmista, että käytät laitteen mukana toimitettua Sony-verkkolaitetta. Käytä turvallisuussyistä vain Sonyn alkuperäisiä akkuja sekä Sonyn VAIO-tietokonetta varten suunniteltua verkkolaitetta.

<span id="page-113-0"></span>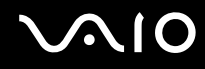

#### Mitä pitää tehdä, jos tietokoneen käynnistyessä näyttöön tulee BIOS-virhesanoma?

Jos sanoma "Press <F1> to resume, <F2> to setup" tulee näkyviin tietokoneen näytön alaosaan, toimi seuraavasti:

- **1** Paina **F2**-näppäintä. BIOS-asetusnäyttö tulee näkyviin. Jos näin ei tapahdu, käynnistä tietokone uudelleen ja paina useita kertoja **F2**-näppäintä, kun VAIO-logo tulee näyttöön.
- **2** Aseta päivämäärä (kuukausi/päivä/vuosi). Paina **Enter**-näppäintä.
- **3** Valitse m -näppäintä painamalla **System Time** ja aseta sitten kellonaika (tunti: minuutit: sekunnit). Paina **Enter**-näppäintä.
- **4** Paina , -näppäintä valitaksesi **Exit**-välilehden ja paina sitten **F9**-näppäintä. Kun tietokone pyytää vahvistusta, paina **Enter** -näppäintä.
- **5** Valitse **Exit Setup** ja paina **Enter**-näppäintä. Kun tietokone pyytää vahvistusta, paina **Enter**-näppäintä. Tietokone käynnistyy uudelleen.

Jos tämä tilanne esiintyy toistuvasti, ota yhteys VAIO-Linkiin.

#### Mitä pitää tehdä, jos virran merkkivalo (vihreä) palaa, mutta näytössä ei näy mitään?

Toimi seuraavasti:

- **1** Paina virtapainiketta vähintään neljän sekunnin ajan ja tarkista, että virtamerkkivalo sammuu. Käynnistä tietokone sen jälkeen uudelleen.
- **2** Jos tietokoneen näytössä ei vieläkään näy mitään, irrota verkkolaite, irrota akku ja odota noin minuutin ajan. Kytke sen jälkeen verkkolaite, asenna akku paikalleen ja käynnistä tietokone uudelleen.

<span id="page-114-0"></span>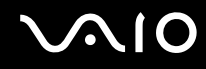

#### Mitä pitää tehdä, jos tietokone tai ohjelmisto lakkaa vastaamasta?

- ❑ Jos tietokone lakkaa vastaamasta ohjelmistosovelluksen ollessa käynnissä, sulje sovellusikkuna painamalla **Alt**+**F4**-näppäimiä.
- ❑ Jos **Alt**+**F4**-näppäinten painaminen ei toimi, valitse **Käynnistä**, napsauta **Lukitse**-painikkeen vieressä olevaa nuolta ja sammuta tietokone valitsemalla **Sammuta**.
- ❑ Jos tietokone ei sammu, paina samanaikaisesti **Ctrl**+**Alt**+**Delete**-näppäimiä ja napsauta nuolta , joka on **Sammuta**-painikkeen vieressä, ja valitse **Sammuta**. Jos näyttöön tulee **Windowsin suojaus** -ikkuna, valitse **Sammuta**.

**!** Jos tietokone sammutetaan painamalla **Ctrl**+**Alt**+**Delete**-näppäimiä tai virtapainikkeesta, tallentamattomat tiedot voivat hävitä.

- ❑ Jos tietokone ei vieläkään sammu, pidä virtapainiketta painettuna, kunnes tietokone sammuu.
- ❑ Irrota verkkolaite ja akku.
- ❑ Yritä asentaa ohjelmisto uudelleen.
- ❑ Ota yhteys ohjelmiston julkaisijaan tai teknisen tuen tarjoajaan.

<span id="page-115-0"></span>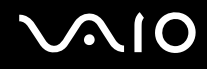

#### Miksi tietokone ei siirry lepotilaan tai horrostilaan?

Tietokoneesta voi tulla epävakaa, jos käyttötilaa vaihdetaan, ennen kuin tietokone on siirtynyt kokonaan lepo- tai horrostilaan.

Palauta tietokone normaalitilaan seuraavasti:

- **1** Sulje kaikki avoimet ohjelmat.
- **2** Valitse **Käynnistä**, **Lukitse**-painikkeen vieressä oleva nuoli ja sitten **Käynnistä uudelleen**.
- **3** Jos tietokone ei käynnisty uudelleen, paina samanaikaisesti **Ctrl**+**Alt**+**Delete**-näppäimiä ja napsauta nuolta, joka on **Sammuta**-painikkeen vieressä, ja valitse **Käynnistä uudelleen**.
- **4** Jos tämä ei toimi, pidä virtapainiketta painettuna, kunnes tietokone sammuu.

**!** Jos tietokone sammutetaan virtapainikkeesta, tallentamattomat tiedot voivat hävitä.

### Mitä pitää tehdä, jos akun merkkivalo vilkkuu eikä tietokone käynnisty?

- ❑ Tämä voi johtua siitä, että akkua ei ole asennettu oikein. Sammuta tietokone ja irrota akku. Asenna sitten akku tietokoneeseen uudelleen. Lisätietoja on kohdassa **Akun asentaminen [\(sivu 21\)](#page-20-0)**.
- ❑ Jos ongelma ei poistu tästä huolimatta, asennettu akku ei ole yhteensopiva. Irrota akku ja ota yhteys VAIO-Linkiin.

<span id="page-116-0"></span>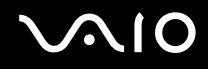

#### Mitä pitää tehdä, jos näyttöön tulee sanoma, ettei akku ole yhteensopiva tai että se on asennettu tietokoneeseen väärin, ja tietokone siirtyy horrostilaan?

- ❑ Tämä voi johtua siitä, että akkua ei ole asennettu oikein. Sammuta tietokone ja irrota akku. Asenna sitten akku tietokoneeseen uudelleen. Lisätietoja on kohdassa **Akun asentaminen [\(sivu 21\)](#page-20-0)**.
- ❑ Jos ongelma ei poistu tästä huolimatta, asennettu akku ei ole yhteensopiva. Irrota akku ja ota yhteys VAIO-Linkiin.

#### Miksi Ominaisuudet: Järjestelmä -ikkunassa näkyy enimmäisnopeutta pienempi suorittimen nopeus?

Tämä on normaalia. Koska tietokoneen suoritin käyttää virran säästämiseksi tietynlaista suorittimen nopeudensäätömenetelmää, Ominaisuudet: Järjestelmä -ikkunassa saattaa näkyä suorittimen hetkellinen nopeus enimmäisnopeuden asemesta.

#### Mitä on tehtävä, jos tietokoneen käynnistämisen jälkeen näyttöön tulee virhesanoma eikä Windows käynnisty?

Jos syötät väärän salasanan kolmesti peräkkäin, näyttöön tulee **Enter Onetime Password** -sanoma, eikä Windows käynnisty. Paina virtapainiketta vähintään neljän sekunnin ajan ja tarkista, että virran merkkivalo sammuu. Odota 10–15 sekuntia, käynnistä tietokone uudelleen ja kirjoita oikea salasana. Varmista ennen salasanan syöttämistä, etteivät Num Lock -merkkivalo ja Caps Lock -merkkivalo pala. Jos jompikumpi niistä palaa, paina ennen salasanan kirjoittamista **Num Lk** (tai **Num Lock**) -näppäintä tai **Caps Lock** -näppäintä, jotta merkkivalo sammuu ennen kuin syötät salasanan.

<span id="page-117-0"></span>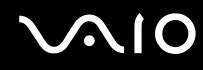

#### Mitä on tehtävä, jos peliohjelma ei toimi tai se lakkaa toistuvasti toimimasta?

- ❑ Tarkista pelin Web-sivustosta, onko peliin saatavana korjauksia tai päivityksiä.
- ❑ Varmista, että olet asentanut näytönohjaimen uusimman version.
- ❑ Joidenkin VAIO-mallien grafiikkamuisti on järjestelmässä jaettua muistia. Tällöin ei voida taata optimaalista grafiikan toimintaa.

#### Mitä on tehtävä, jos en muista BIOS-salasanaa?

Jos olet unohtanut BIOS-salasanasi, ota yhteys VAIO-Linkiin, joka voi vaihtaa salasanan. Tällöin peritään vaihtomaksu.

#### Miksi tietokoneen näyttö ei sammu, vaikka automaattiseen sammutustoimintoon asetettu aika on kulunut?

**VAIOn alkuperäinen näytönsäästäjä** poistaa Windowsin virranhallinta-asetuksissa määritetyn ajastusasetuksen, joka sammuttaa tietokoneen näytön.

Valitse joku muu näytönsäästäjä kuin **VAIOn alkuperäinen näytönsäästäjä**.

<span id="page-118-0"></span>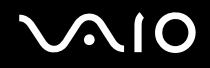

### Mitä on tehtävä, jos tietokoneen käynnistäminen tietokoneeseen kytketyltä USB-levykeasemalta ei onnistu?

Tietokoneen voi käynnistää USB-levykeasemalta vaihtamalla käynnistyslaitteen.

Käynnistä tietokone ja paina **F11**-näppäintä, kun VAIO-logo tulee näkyviin.

#### Miten tarkistan palautuspartition kapasiteetin?

Kiintolevyllä on palautuspartitio, johon on tallennettu järjestelmän palautustiedot. Voit tarkistaa palautuspartition kapasiteetin seuraavasti:

- **1** Valitse **Käynnistä**, napsauta hiiren kakkospainikkeella **Tietokone** ja valitse **Hallinta**. **Tietokoneen hallinta** -ikkuna avautuu.
- **2** Valitse **Levynhallinta** vasemman ruudun kohdasta **Tallennusväline**. Palautuspartition kapasiteetti ja C-aseman kokonaiskapasiteetti näkyvät keskimmäisessä ruudussa rivillä **Levy 0**.

# <span id="page-119-1"></span>**AIO**

## <span id="page-119-0"></span>Järjestelmän turvallisuus

### Miten voin suojata tietokoneen turvallisuusuhilta kuten viruksilta?

Microsoft Windows -käyttöjärjestelmä on asennettu valmiiksi tietokoneeseen. Paras tapa suojata tietokonetta turvallisuusuhilta, kuten viruksilta, on ladata ja asentaa uusimmat Windows-päivitykset säännöllisesti. Voit hakea tärkeät Windows-päivitykset seuraavasti:

**!** Tietokoneen on oltava yhteydessä Internetiin, jotta sillä voi vastaanottaa päivitykset.

- **1** Muodosta yhteys Internetiin.
- **2** Kaksoisnapsauta tehtäväpalkin **Windowsin suojausvaroitukset** -kuvaketta.
- **3** Noudata näytön ohjeita automaattisten tai ajastettujen päivitysten määrittämisessä.

#### Miten pidän virustorjuntaohjelman ajan tasalla?

Voit pitää **McAfee Internet Security** -ohjelmiston ajan tasalla McAfee Inc:n tarjoamien päivitysten avulla.

Voit ladata ja asentaa uusimman suojauspäivityksen seuraavasti:

- **1** Valitse **Käynnistä**, **Kaikki ohjelmat**, **McAfee** ja **McAfee SecurityCenter**.
- **2** Napsauta ikkunan vasemmassa yläkulmassa olevaa painiketta päivittääksesi ohjelmiston.
- **3** Noudata näytön ohjeita ja lataa päivitykset.

Lisätietoja on ohjelmiston ohjeessa.

<span id="page-120-1"></span>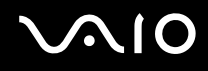

### <span id="page-120-0"></span>Akku

#### Miten saan selville akun latausasteen?

Katso **Akun lataaminen [\(sivu 22\)](#page-21-0)**.

#### Milloin tietokone käyttää verkkovirtaa?

Kun tietokone on liitettynä suoraan verkkolaitteeseen, se käyttää verkkovirtaa, vaikka akku olisi paikallaan.

#### Milloin akku tulisi ladata?

- ❑ Kun akun varaustaso laskee alle 10 prosentin.
- ❑ Kun sekä akku- että virtamerkkivalot vilkkuvat.
- ❑ Kun et ole käyttänyt akkua pitkään aikaan.

#### Milloin akku tulisi vaihtaa?

Jos akun varaustaso on matala myös lataamisen jälkeen, akku saattaa olla kulunut loppuun ja se on vaihdettava.

<span id="page-121-0"></span>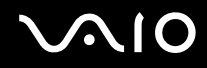

#### Onko syytä huolestua, jos paikalleen asennettu akku on lämmin?

Ei. On täysin normaalia, että akku lämpenee, kun se syöttää virtaa tietokoneeseen.

#### Voiko tietokone siirtyä horrostilaan akkukäytön aikana?

Tietokone voi siirtyä lepotilaan akkua käytettäessä, mutta jotkin ohjelmat ja oheislaitteet voivat estää järjestelmän siirtymisen tähän tilaan. Jos käytät ohjelmia, jotka estävät järjestelmää siirtymästä horrostilaan, tallenna tiedot usein välttääksesi tietojen häviämisen. Tietoja horrostilan aktivoimisesta manuaalisesti on kohdassa **Horrostilan käyttö [\(sivu 88\)](#page-87-0)**.

<span id="page-122-1"></span>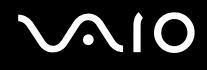

### <span id="page-122-0"></span>Internet

#### Mitä pitäisi tehdä, jos modeemi ei toimi?

- ❑ Varmista, että puhelinjohto on kytketty kunnolla tietokoneen modeemiporttiin ja puhelinpistorasiaan.
- ❑ Varmista, että puhelinjohto toimii. Kiinnitä johto tavalliseen puhelimeen ja varmista, että valintaääni kuuluu.
- ❑ Tarkista, että puhelinnumero, johon ohjelma soittaa, on oikea.
- ❑ Varmista, että käytettävä ohjelmisto on yhteensopiva tietokoneen modeemin kanssa. (Kaikki valmiiksi asennetut Sony-ohjelmat ovat yhteensopivia.)
- ❑ Varmista, että modeemi on ainoa puhelinlinjaasi kytketty laite.
- ❑ Muuta asetuksia toimimalla seuraavasti:
	- **1** Valitse **Käynnistä** ja **Ohjauspaneeli**.
	- **2** Valitse **Laitteisto ja äänet**.
	- **3** Valitse **Puhelin- ja modeemiasetukset**.
	- **4** Tarkista, että modeemi on mainittu **Modeemit**-välilehdessä.
	- **5** Tarkista **Valintasäännöt**-välilehdestä, että sijaintitiedot ovat oikein.

<span id="page-123-0"></span>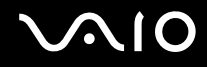

#### Miksi modeemiyhteys on hidas?

Tietokoneessa on V.92/V.90-yhteensopiva modeemi. Modeemin nopeuteen vaikuttavat monet tekijät, muun muassa puhelinlinjan häly tai yhteensopivuus puhelinlaitteiden kanssa, esimerkiksi faksien tai muiden modeemien kanssa. Jos epäilet, että modeemisi ei kytkeydy oikein toisiin PC-pohjaisiin modeemeihin, fakseihin tai Internet-palveluntarjoajaasi, tee jokin seuraavista toimista:

- ❑ Pyydä puhelinyhtiötä tarkistamaan, ettei puhelinlinjassa ole häiriöitä.
- ❑ Jos ongelma liittyy faksiin, tarkista, että faksissa, johon soitat, ei ole ongelmia ja että sitä voi käyttää faksimodeemien kanssa.
- ❑ Jos sinun on vaikea muodostaa yhteyttä Internet-palveluntarjoajaasi, tarkista, että palveluntarjoajalla ei ole teknisiä ongelmia.
- ❑ Jos käytettävissä on toinen puhelinlinja, kokeile modeemin kytkemistä siihen.

<span id="page-124-1"></span>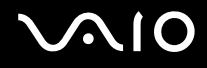

## <span id="page-124-0"></span>Verkkokäyttö

### <span id="page-124-2"></span>Mitä pitää tehdä, jos tietokone ei pysty muodostamaan yhteyttä WLAN-liityntäpisteeseen?

- ❑ Yhteyden saatavuuteen vaikuttavat etäisyys ja mahdolliset esteet. Sinun on ehkä siirrettävä tietokone pois esteiden läheltä tai lähemmäs käyttämääsi liityntäpistettä.
- ❑ Tarkista, että **WIRELESS** tai **WIRELESS LAN** -kytkin on päällä ja että tietokoneen Wireless LAN -merkkivalo palaa.
- ❑ Varmista, että liityntäpisteen virta on kytkettynä.
- ❑ Muuta asetuksia toimimalla seuraavasti:
	- **1** Valitse **Käynnistä** ja **Ohjauspaneeli**.
	- **2** Valitse **Näytä verkon tila ja tehtävät** kohdassa **Verkko ja Internet**.
	- **3** Valitse **Yhdistä verkkoon** ja varmista, että liityntäpiste on valittu.
- ❑ Tarkista, että salausavain on oikein.
- ❑ Varmista, että **Paras mahdollinen suorituskyky** on valittu **Langattoman sovittimen asetukset** -kohdasta **Virranhallinta-asetukset**-ikkunassa. Muiden vaihtoehtojen käyttäminen saattaa johtaa tietoliikennekatkoksiin. Voit muuttaa asetuksia seuraavasti:
	- **1** Napsauta hiiren kakkospainikkeella tehtäväpalkin virran tilakuvaketta ja valitse **Virranhallinta-asetukset**.
	- **2** Valitse **Muuta suunnitelman asetuksia** senhetkisen virrankäyttösuunnitelman alta.
	- **3** Valitse **Muuta virranhallinnan lisäasetuksia**. **Virranhallinta-asetukset**-ikkuna avautuu.
	- **4** Valitse **Lisäasetukset**-välilehti.
	- **5** Kaksoisnapsauta kohtaa **Langattoman sovittimen asetukset** ja **Virransäästötila**.
	- **6** Valitse avattavasta luettelosta **Paras mahdollinen suorituskyky** sekä kohtaan **Akkuvirta** että kohtaan **Verkkovirta**.

<span id="page-125-0"></span>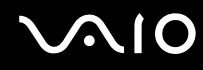

#### Mitä on tehtävä, jos en pysty käyttämään Internetiä?

- ❑ Tarkista liityntäpisteen asetukset. Lisätietoja on liityntäpisteen mukana toimitetussa käyttöoppaassa.
- ❑ Varmista, että tietokone ja liityntäpiste on liitetty toisiinsa.
- ❑ Siirrä tietokone pois esteiden läheltä tai lähemmäs käyttämääsi liityntäpistettä.
- ❑ Varmista, että tietokoneen Internet-asetukset on määritetty oikein.
- ❑ Varmista, että **Paras mahdollinen suorituskyky** on valittu **Langattoman sovittimen asetukset** -kohdasta **Virranhallinta-asetukset**-ikkunassa. Muiden vaihtoehtojen käyttäminen saattaa johtaa tietoliikennekatkoksiin. Seuraa ohjeita kohdasta **Mitä pitää tehdä, jos tietokone ei pysty muodostamaan yhteyttä WLAN-liityntäpisteeseen? [\(sivu 125\)](#page-124-2)** jos haluat muuttaa asetuksia.

#### Miksi tiedonsiirtonopeus on alhainen?

- ❑ Langattoman lähiverkon (WLAN) tiedonsiirtonopeuteen vaikuttavat laitteiden ja liityntäpisteiden välinen etäisyys ja mahdolliset esteet. Nopeuteen vaikuttavat myös laitemääritykset, radio-olosuhteet ja ohjelmistojen yhteensopivuus. Siirrä tiedonsiirtonopeuden maksimoimiseksi tietokone pois esteiden läheltä tai lähemmäs käyttämääsi liityntäpistettä.
- ❑ Jos käytät WLAN-liityntäpistettä, laite voi ylikuormittua tilapäisesti, jos liityntäpistettä käyttää usea laite.
- ❑ Jos muut liityntäpisteet aiheuttavat häiriöitä liityntäpisteeseen, vaihda liityntäpisteen kanavaa. Lisätietoja on liityntäpisteen mukana toimitetussa käyttöoppaassa.
- ❑ Varmista, että **Paras mahdollinen suorituskyky** on valittu **Langattoman sovittimen asetukset** -kohdasta **Virranhallinta-asetukset**-ikkunassa. Muiden vaihtoehtojen käyttäminen saattaa johtaa tietoliikennekatkoksiin. Seuraa ohjeita kohdasta **Mitä pitää tehdä, jos tietokone ei pysty muodostamaan yhteyttä WLAN-liityntäpisteeseen? [\(sivu 125\)](#page-124-2)** jos haluat muuttaa asetuksia.

<span id="page-126-0"></span>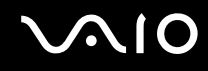

#### Miten estän tiedonsiirron keskeytymisen?

- ❑ Kun tietokone on liitetty liityntäpisteeseen, tiedonsiirto voi keskeytyä, jos käytetään suuria tiedostoja tai jos tietokone on lähellä mikroaaltojen lähteitä tai langattomia puhelimia.
- ❑ Siirrä tietokone lähemmäs liityntäpistettä.
- ❑ Varmista, että liityntäpisteen yhteys on kunnossa.
- ❑ Vaihda liityntäpisteen kanavaa. Lisätietoja on liityntäpisteen mukana toimitetussa käyttöoppaassa.
- ❑ Varmista, että **Paras mahdollinen suorituskyky** on valittu **Langattoman sovittimen asetukset** -kohdasta **Virranhallinta-asetukset**-ikkunassa. Muiden vaihtoehtojen käyttäminen saattaa johtaa tietoliikennekatkoksiin. Seuraa ohjeita kohdasta **Mitä pitää tehdä, jos tietokone ei pysty muodostamaan yhteyttä WLAN-liityntäpisteeseen? [\(sivu 125\)](#page-124-2)** jos haluat muuttaa asetuksia.

#### Mitä kanavat ovat?

- ❑ WLAN-viestintä tapahtuu jaetuilla taajuuskaistoilla, joita kutsutaan kanaviksi. Kolmannen osapuolen WLAN-liityntäpistekanavat on mahdollisesti määritetty eri kanaville kuin Sony-laitteet.
- ❑ Jos käytät WLAN-liityntäpistettä, tutustu liityntäpisteen mukana toimitetussa käyttöoppaassa oleviin tietoihin yhdistämisestä.

#### Miksi verkkoyhteys lakkaa toimimasta, kun vaihdan salausavaimen?

Kahden langatonta lähiverkkoa käyttävän tietokoneen vertaisverkkoyhteys voi katketa, kun salausavainta muutetaan. Voit joko muuttaa salausavaimen takaisin alkuperäisen profiilin mukaiseksi tai syöttää avaimen uudelleen molempiin tietokoneisiin, jolloin avaimet vastaavat toisiaan.

<span id="page-127-0"></span>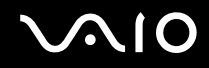

#### Kuinka saan näkyviin VAIO Smart Network -ikkunan?

Saat **VAIO Smart Network** -ikkunan työpöydälle seuraavasti:

- **1** Valitse **Käynnistä**, **Kaikki ohjelmat** ja sitten **VAIO Control Center**.
- **2** Kaksoisnapsauta **Network Connections** ja **VAIO Smart Network**.

✍

Tietoja **VAIO Smart Network** -ohjelmistosta on sen ohjetiedostossa.

<span id="page-128-1"></span>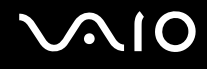

## <span id="page-128-0"></span>Optiset levyt

#### Miksi tietokone lakkaa toimimasta, kun yritän lukea levyä?

Levy, jota tietokone yrittää lukea, voi olla likainen tai vahingoittunut. Toimi seuraavasti:

- **1** Käynnistä tietokone uudelleen painamalla samanaikaisesti **Ctrl**+**Alt**+**Delete**-näppäimiä ja napsauttamalla nuolta, joka on **Sammuta**-painikkeen vieressä. Valitse sitten **Käynnistä uudelleen**.
- **2** Ota levy pois optisesta levyasemasta.
- **3** Tarkista, ettei levy ole likainen tai vahingoittunut. Jos levy täytyy puhdistaa, katso ohjeet kohdasta **Levyjen käsitteleminen [\(sivu 106\)](#page-105-0)**.

#### Mitä pitäisi tehdä, jos levykelkka ei aukea?

- ❑ Varmista, että tietokone on päällä.
- ❑ Paina levyaseman poistopainiketta.
- ❑ Jos levyaseman poistopainike ei toimi, valitse **Käynnistä** ja **Tietokone**. Napsauta hiiren oikealla painikkeella optista levyasemaa ja valitse **Poista**.
- ❑ Jos mikään edellä esitetyistä keinoista ei toimi, työnnä avauspainikkeen lähellä olevaan manuaaliseen avausreikään ohut, suora esine, esimerkiksi paperiliitin.
- ❑ Yritä käynnistää tietokone uudelleen.

<span id="page-129-0"></span>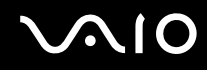

#### Mitä pitää tehdä, jos tietokoneella ei voi toistaa levyä?

- ❑ Varmista, että levy on optisessa levyasemassa etikettipuoli ylöspäin.
- ❑ Varmista, että tarvittavat ohjelmat on asennettu valmistajan ohjeiden mukaisesti.
- ❑ Jos levy on likainen tai vahingoittunut, tietokone lakkaa vastaamasta. Toimi seuraavasti:
	- **1** Käynnistä tietokone uudelleen painamalla samanaikaisesti **Ctrl**+**Alt**+**Delete**-näppäimiä ja napsauttamalla nuolta, joka on **Sammuta**-painikkeen vieressä. Valitse sitten **Käynnistä uudelleen**.
	- **2** Ota levy pois optisesta levyasemasta.
	- **3** Tarkista, ettei levy ole likainen tai vahingoittunut. Jos levy täytyy puhdistaa, katso ohjeet kohdasta **Levyjen käsitteleminen [\(sivu 106\)](#page-105-0)**.
- ❑ Jos toistat levyä eikä ääntä kuulu, tee jokin seuraavista toimista:
	- ❑ Tarkista, onko ääni kytketty pois päältä tai asetettu pienimmilleen **Fn**+**F2** tai **Fn**+**F3**-näppäimillä.
	- ❑ Napsauta tehtäväpalkin äänenvoimakkuuden kuvaketta hiiren kakkospainikkeella, valitse **Avaa Äänenvoimakkuuden mikseri** ja tarkista asetukset.
	- ❑ Tarkista äänimikserin voimakkuusasetus.
	- ❑ Jos käytät ulkoisia kaiuttimia, tarkista kaiuttimien äänenvoimakkuuden asetukset sekä kaiuttimien ja tietokoneen väliset liitännät.
	- ❑ Varmista, että on asennettu oikea ohjainohjelmisto. Toimi seuraavasti:
	- **1** Valitse **Käynnistä** ja **Ohjauspaneeli**.
	- **2** Valitse **Järjestelmä ja ylläpito**.
	- **3** Valitse **Järjestelmä**.

<span id="page-130-0"></span>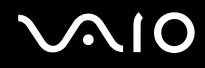

**4** Valitse vasemmasta ruudusta **Laitehallinta**.

**Laitehallinta**-ikkunassa on luettelo tietokoneen laitteista.

Jos luettelossa mainitun laitteen edessä on X-kirjain tai huutomerkki, laite on ehkä otettava käyttöön tai sen ohjain on asennettava uudelleen.

- **5** Kaksoisnapsauta optisen aseman kuvaketta, jolloin näyttöön tulee luettelo tietokoneeseen asennetuista optisista asemista.
- **6** Kaksoisnapsauta haluamasi aseman kuvaketta. Voit varmistaa ohjainohjelmiston valitsemalla **Ohjain**-välilehteä ja valitsemalla **Ohjaimen tiedot**.
- **7** Sulje ikkuna napsauttamalla **OK**-painiketta.
- ❑ Varmista, ettei levyssä ole tarraetikettiä. Etiketit voivat irrota optisessa levyasemassa ja vahingoittaa levyasemaa tai aiheuttaa toimintahäiriön.
- ❑ Jos näyttöön tulee aluekoodia koskeva varoitus, kyseinen levy ei ehkä ole yhteensopiva optisen levyaseman kanssa. Tarkista DVD:n kotelosta, että aluekoodi on sama kuin optisessa levyasemassa.
- ❑ Jos huomaat, että tietokoneeseen on tiivistynyt kosteutta, älä käytä tietokonetta ainakaan tuntiin. Kosteuden tiivistyminen voi aiheuttaa toimintahäiriön.
- ❑ Varmista, että tietokone käyttää verkkovirtaa, ja yritä levyn toistamista uudelleen.

<span id="page-131-0"></span>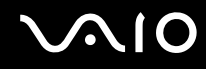

#### Mitä pitäisi tehdä, jos CD-levylle ei pysty kirjoittamaan?

- ❑ Älä käynnistä ohjelmistosovelluksia tai salli niiden käynnistyä automaattisesti (edes näytönsäästäjän).
- ❑ Lopeta näppäimistön käyttö.
- ❑ Jos käytät CD-R/RW-levyä, johon on kiinnitetty tarraetiketti, siirry käyttämään sellaista levyä, jossa ei ole tarraetikettiä. Tarraetiketti voi aiheuttaa tallennusvirheen tai muun vaurion.

### Mitä pitäisi tehdä, jos DVD-levylle ei pysty kirjoittamaan?

- ❑ Varmista, että käytät oikeaa DVD-tallennusvälinettä, jolle voi tallentaa.
- ❑ Tarkista, mikä tallennuskelpoinen DVD-muoto on yhteensopiva optisen asemasi kanssa. Huomaa, että jonkinmerkkiset DVD-tallennusvälineet eivät ehkä toimi.

<span id="page-132-1"></span>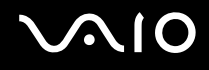

## <span id="page-132-0"></span>Näyttö

#### Miksi tietokoneen näyttö pimeni?

- ❑ Tietokoneen näyttö voi pimentyä, jos tietokone ei enää saa virtaa tai jos se on siirtynyt virransäästötilaan (unitila tai lepotila). Jos tietokone on LCD (Video) -lepotilassa, voit palauttaa tietokoneen normaalitilaan painamalla mitä tahansa näppäintä. Lisätietoja on kohdassa **Virransäästötilojen käyttäminen [\(sivu 85\)](#page-84-0)**.
- ❑ Varmista, että tietokone on liitetty kunnolla virtalähteeseen ja käynnistetty. Varmista, että virran merkkivalo osoittaa virran olevan kytketty.
- ❑ Jos tietokone käyttää akkua, varmista, että akku on asennettu oikein ja ladattu. Lisätietoja on kohdassa **Akun käyttäminen [\(sivu 21\)](#page-20-1)**.
- ❑ Jos näyttötilaksi on valittu ulkoinen näyttö, paina **Fn**+**F7**-näppäimiä. Lisätietoja on kohdassa **Fn-näppäinyhdistelmät ja niihin liittyvät toiminnot [\(sivu 27\)](#page-26-0)**.

<span id="page-133-0"></span>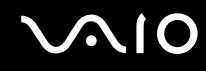

#### Miksi tietokoneen näytössä ei näy videokuvaa?

- ❑ Jos näyttökohteeksi on valittu ulkoinen näyttö ja ulkoinen näyttö irrotetaan, videokuvaa ei voi tarkastella tietokoneen näytössä. Keskeytä videon toisto, vaihda näyttökohteeksi tietokoneen näyttö ja käynnistä videon toisto uudelleen. Katso **Näyttötilojen valitseminen [\(sivu 66\)](#page-65-0)**. Voit myös vaihtaa näyttökohteen painamalla **Fn**+**F7**-näppäimiä. Lisätietoja on kohdassa **Fn-näppäinyhdistelmät ja niihin liittyvät toiminnot [\(sivu 27\)](#page-26-0)**.
- ❑ Tietokoneen näyttömuisti ei ehkä riitä suuren tarkkuuden videoiden näyttämiseen. Tässä tapauksessa kannattaa pienentää nestekidenäytön tarkkuutta.

Voit muuttaa näytön tarkkuutta seuraavasti:

- **1** Napsauta työpöytää hiiren kakkospainikkeella valitse **Mukauta**.
- **2** Valitse **Näyttöasetukset**.
- **3** Siirrä näytön tarkkuuden liukusäädintä, joka on kohdan **Tarkkuus** alla, vasemmalle, jos haluat pienentää, ja oikealle, jos haluat suurentaa näytön tarkkuutta.

#### ✍

Voit vahvistaa käytettävissä olevan grafiikka- ja näyttömuistin väärän. Napsauta työpöytää hiiren kakkospainikkeella, valitse **Mukauta**, valitse **Näyttöasetukset**, **Lisäasetukset** ja sitten **Sovitin**-välilehti. Näytettävä arvo voi olla eri kuin tietokoneen todellisen muistin määrä.

#### Mitä pitäisi tehdä, jos näyttö on tumma?

Lisää tietokoneen näytön kirkkautta painamalla **Fn**+**F6**-näppäimiä.

<span id="page-134-0"></span>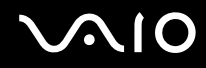

### Mitä pitäisi tehdä, jos nestekidenäytön kirkkaus muuttuu?

**Fn**+**F5**/**F6**-näppäimillä tehdyt nestekidenäytön kirkkauden muutokset ovat väliaikaisia. Asetukset saatetaan palauttaa alkuperäisiksi, kun tietokone palaa normaalitilaan lepo- tai horrostilasta. Tallenna kirkkausasetus seuraavasti:

- **1** Napsauta hiiren kakkospainikkeella tehtäväpalkin virran tilakuvaketta ja valitse **Virranhallinta-asetukset**.
- **2** Valitse **Muuta suunnitelman asetuksia** senhetkisen virrankäyttösuunnitelman alta.
- **3** Valitse **Muuta virranhallinnan lisäasetuksia**.
- **4** Valitse **Lisäasetukset**-välilehti.
- **5** Kaksoisnapsauta **Näyttö**.
- **6** Säädä kirkkaudensäätimellä nestekidenäytön kirkkaus sopivaksi.

#### Mitä pitäisi tehdä, jos ulkoinen näyttö pysyy pimeänä?

Jos et voi vaihtaa näyttölaitetta painamalla näppäimiä **Fn**+**F7**, ulkoisen näytön asetusta on muutettava **VAIO Control Centerin** kautta. Voit muuttaa asetuksia avaamalla **VAIO Control Center** -ikkunan, valitsemalla ulkoisen näytön ohjausvalinnan ja valitsemalla valintaruudun, jolla muutetaan ulkoisen näytön tunnistamisasetuksia. Kokeile sitten vaihtaa näyttökohdetta painamalla **Fn**+**F7**-näppäimiä.

<span id="page-135-0"></span>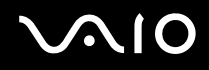

#### Kuinka Windows Aero käynnistetään?

**!**

Nämä kysymykset ja vastaukset koskevat vain joitakin malleja.

Käynnistä Windows Aero seuraavasti:

- **1** Valitse **Käynnistä** ja **Ohjauspaneeli**.
- **2** Valitse **Mukauta värit** kohdasta **Ulkoasu ja mukauttaminen**.
- **3** Napsauta **Avaamalla perinteisen ulkoasun ominaisuudet saat lisää värivaihtoehtoja**.
- **4** Valitse **Windows Aero Ulkoasu**-välilehden **Väriteema**-asetuksista.
- **5** Napsauta **OK**-painiketta.

Jos haluat lisätietoja Windows Aeron toiminnoista, esim. Windows Flip 3D -ominaisuuksista, katso **Windowsin Ohje ja tuki**.

<span id="page-136-1"></span>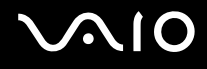

### <span id="page-136-0"></span>Tulostaminen

#### Mitä pitäisi tehdä, jos asiakirjaa ei pysty tulostamaan?

- ❑ Varmista, että tulostin on päällä ja että tulostimen kaapeli on liitetty tulostimen ja tietokoneen portteihin kunnolla.
- ❑ Varmista, että tulostin on yhteensopiva tietokoneeseen asennetun Windows-käyttöjärjestelmän kanssa.
- ❑ Ennen tulostimen käyttöä voit joutua asentamaan tulostinohjainohjelmiston. Lisätietoja on tulostimen mukana toimitetussa käyttöoppaassa.
- ❑ Jos tulostin ei toimi, kun tietokone palaa virransäästötilasta (lepotilasta tai horrostilasta), käynnistä tietokone uudelleen.
- ❑ Jos tulostimessa on käytössä kaksisuuntainen tiedonsiirto, tämän ominaisuuden poistaminen käytöstä tietokoneessa saattaa mahdollistaa tulostuksen. Toimi seuraavasti:
	- **1** Valitse **Käynnistä** ja **Ohjauspaneeli**.
	- **2** Valitse **Tulostin** kohdasta **Laitteisto ja äänet**.
	- **3** Napsauta hiiren kakkospainikkeella tulostinkuvaketta ja valitse **Ominaisuudet**.
	- **4** Napsauta **Portit**-välilehteä.
	- **5** Poista **Kaksisuuntaisuuden tuki** -valintaruudun valinta.
	- **6** Napsauta **OK**-painiketta.

Tämä muutos poistaa tulostimen kaksisuuntaiset kommunikaatio-ominaisuudet, kuten tiedonsiirron, tilan valvonnan ja etäpaneelin.

<span id="page-137-1"></span>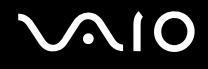

### <span id="page-137-0"></span>Mikrofoni

#### Mitä pitäisi tehdä, jos mikrofoni ei toimi?

Jos käytät ulkoista mikrofonia, varmista, että mikrofoniin on kytketty virta ja että se on liitetty kunnolla tietokoneen mikrofoniliitäntään.

#### Miten mikrofonin kiertäminen estetään?

Mikrofonin kiertämistä esiintyy, kun mikrofoni vastaanottaa äänen äänentoistolaitteesta, kuten kaiuttimesta. Tämän ongelman ehkäiseminen:

- ❑ Pidä mikrofoni kaukana äänentoistolaitteesta.
- ❑ Käännä kaiuttimien ja mikrofonin ääni pois.

# <span id="page-138-1"></span>**AIO**

### <span id="page-138-0"></span>Hiiri

### Mitä pitäisi tehdä, jos tietokone ei tunnista hiirtä?

- ❑ Varmista, että hiiri on kytketty porttiin kunnolla.
- ❑ Käynnistä tietokone uudelleen siten, että hiiri on kytkettynä tietokoneeseen.

### Mitä pitäisi tehdä, jos osoitin ei liiku, kun liikutan hiirtä?

- ❑ Varmista, ettei tietokoneeseen ole kiinnitetty toista hiirtä.
- ❑ Jos osoitin ei liiku ohjelmistosovelluksen ollessa käynnissä, sulje sovellusikkuna painamalla **Alt**+**F4**-näppäimiä.
- ❑ Jos **Alt**+**F4**-näppäinten painaminen ei toimi, valitse **Käynnistä**, napsauta **Lukitse**-painikkeen vieressä olevaa nuolta ja käynnistä tietokone uudelleen valitsemalla **Käynnistä uudelleen**.
- ❑ Jos tietokone ei käynnisty uudelleen, paina samanaikaisesti **Ctrl**+**Alt**+**Delete**-näppäimiä ja napsauta nuolta, joka on **Sammuta**-painikkeen vieressä, ja valitse **Käynnistä uudelleen**. Jos näyttöön tulee **Windowsin suojaus** -ikkuna, valitse **Käynnistä uudelleen**.
- ❑ Jos tämä ei toimi, pidä virtapainiketta painettuna, kunnes tietokone sammuu.

#### **!** Jos tietokone sammutetaan virtapainikkeesta, tallentamattomat tiedot voivat hävitä.

<span id="page-139-1"></span>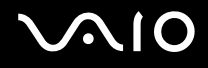

### <span id="page-139-0"></span>Kaiuttimet

#### Mitä pitäisi tehdä, jos ulkoiset kaiuttimet eivät toimi?

- ❑ Jos käytät ohjelmaa, jossa on äänenvoimakkuuden säätömahdollisuus, varmista, että voimakkuus on säädetty halutulle tasolle. Lisätietoja on ohjelman ohjeessa.
- ❑ Varmista, että kaiuttimet on kytketty kunnolla ja että äänenvoimakkuus on säädetty riittävän voimakkaaksi, jotta ääni kuuluu.
- ❑ Varmista, että kaiuttimet on suunniteltu käyttämällesi tietokoneelle.
- ❑ Jos kaiuttimissa on vaiennuspainike, aseta se pois päältä.
- ❑ Äänenvoimakkuus on voitu kääntää pois **Fn**+**F2**-näppäimillä. Paina painikkeita uudelleen.
- ❑ Äänenvoimakkuus on voitu minimoida **Fn**+**F3**-näppäimillä. Paina **Fn**+**F4**-näppäimiä, kun haluat suurentaa äänenvoimakkuuden kuuluvalle tasolle.
- ❑ Jos kaiuttimet tarvitsevat ulkoista virtaa, varmista, että kaiuttimet on kytketty virtalähteeseen. Lisätietoja on kaiuttimien mukana toimitetussa käyttöoppaassa.
- ❑ Tarkista Windowsin äänenvoimakkuuden säätimet napsauttamalla tehtäväpalkin äänenvoimakkuuskuvaketta.

#### Mitä pitäisi tehdä, jos sisäänrakennetuista kaiuttimista ei kuulu ääntä?

- ❑ Jos käytät ohjelmaa, jossa on äänenvoimakkuuden säätömahdollisuus, varmista, että voimakkuus on säädetty halutulle tasolle. Lisätietoja on ohjelman ohjeessa.
- ❑ Varmista, että kaiuttimien äänenvoimakkuus on säädetty riittävän voimakkaaksi, jotta ääni kuuluu, ja että ääniominaisuus on otettu käyttöön.
- ❑ Äänenvoimakkuus on voitu kääntää pois **Fn**+**F2**-näppäimillä. Paina painikkeita uudelleen.
- ❑ Äänenvoimakkuus on voitu minimoida **Fn**+**F3**-näppäimillä. Paina **Fn**+**F4**-näppäimiä, kun haluat suurentaa äänenvoimakkuuden kuuluvalle tasolle.
- ❑ Tarkista Windowsin äänenvoimakkuuden säätimet napsauttamalla tehtäväpalkin äänenvoimakkuuskuvaketta.

<span id="page-140-1"></span>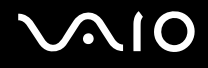

### <span id="page-140-0"></span>Kosketuslevy

#### Mitä pitäisi tehdä, jos kosketuslevy ei toimi?

- ❑ Olet ehkä estänyt kosketuslevyn käytön ilman, että olet kiinnittänyt tietokoneeseen hiirtä. Katso kohta **Kosketuslevyn käyttäminen [\(sivu 29\)](#page-28-0)**.
- ❑ Varmista, ettei tietokoneeseen ole liitetty hiirtä.
- ❑ Jos osoitin ei liiku ohjelmistosovelluksen ollessa käynnissä, sulje sovellusikkuna painamalla **Alt**+**F4**-näppäimiä.
- ❑ Jos **Alt**+**F4**-näppäinten painaminen ei toimi, valitse **Käynnistä**, napsauta **Lukitse**-painikkeen vieressä olevaa nuolta ja käynnistä tietokone uudelleen valitsemalla **Käynnistä uudelleen**.
- ❑ Jos tietokone ei käynnisty uudelleen, paina samanaikaisesti **Ctrl**+**Alt**+**Delete**-näppäimiä ja napsauta nuolta, joka on **Sammuta**-painikkeen vieressä, ja valitse **Käynnistä uudelleen**. Jos näyttöön tulee **Windowsin suojaus** -ikkuna, valitse **Käynnistä uudelleen**.
- ❑ Jos tämä ei toimi, pidä virtapainiketta painettuna, kunnes tietokone sammuu.

**!** Jos tietokone sammutetaan virtapainikkeesta, tallentamattomat tiedot voivat hävitä.

<span id="page-141-1"></span>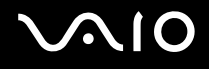

## <span id="page-141-0"></span>Näppäimistö

#### Mitä pitäisi tehdä, jos näppäimistön asetukset ovat virheelliset?

Tietokoneen näppäimistön kieli on mainittu pakkauksessa olevassa etiketissä. Jos valitset toisen alueellisen näppäimistön Windows-asetuksia tehdessäsi, näppäimistöasetukset eivät vastaa toisiaan. Näppäimistömäärityksiä voi muuttaa seuraavasti:

- **1** Valitse **Käynnistä** ja **Ohjauspaneeli**.
- **2** Valitse **Aika-, kieli- ja alueasetukset** ja valitse sitten **Aluekohtaiset- ja kieliasetukset**.
- **3** Muuta asetukset haluamiksesi.

#### Mitä pitäisi tehdä, jos en pysty kirjoittamaan näppäimistöllä tiettyjä merkkejä?

Jos et pysty kirjoittamaan näppäimistöllä esimerkiksi kirjaimia **U**, **I**, **O**, **P**, **J**, **K**, **L** tai **M**, **Num Lk** -näppäin voi olla päällä. Tarkista, ettei Num Lock -merkkivalo pala. Jos Num Lock -merkkivalo palaa, sammuta se painamalla **Num Lk** -näppäintä ennen merkkien kirjoittamista.

<span id="page-142-1"></span>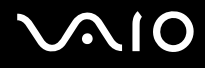

### <span id="page-142-0"></span>Levykkeet

#### Miksei tehtäväpalkkiin tule Poista laite turvallisesti -kuvaketta, kun asema on kytkettynä?

Tietokone ei tunnista levykeasemaa. Varmista aluksi, että USB-kaapeli on kytketty USB-porttiin kunnolla. Jos joudut korjaamaan kytkentää, odota hetki, jotta tietokone tunnistaa aseman. Jos kuvake ei tule näkyviin, toimi seuraavasti:

- **1** Sulje kaikki levykeasemaa käyttävät ohjelmat.
- **2** Odota, että levykeaseman LED-merkkivalo sammuu.
- **3** Poista levyke painamalla poistopainiketta ja irrota USB-levykeasema tietokoneesta.
- **4** Kytke levykeasema uudelleen työntämällä USB-liitin USB-porttiin.
- **5** Käynnistä tietokone uudelleen valitsemalla **Käynnistä**, napsauttamalla **Lukitse**-painikkeen vieressä olevaa nuolta ja valitsemalla sitten **Käynnistä uudelleen**.

#### Mitä pitäisi tehdä, jos levykkeelle ei pysty kirjoittamaan?

- ❑ Varmista, että levyke on asetettu asemaan oikein.
- ❑ Jos levyke on asetettu oikein, mutta tietojen kirjoittaminen ei onnistu, levyke voi olla täynnä tai kirjoitussuojattu. Voit käyttää levykettä, jota ei ole kirjoitussuojattu, tai poistaa kirjoitussuojausominaisuuden käytöstä.

# <span id="page-143-1"></span> $\bigcirc$ 10

## <span id="page-143-0"></span>Audio/Video

#### Mitä pitäisi tehdä, jos digitaalisen videokameran käyttö ei onnistu?

Jos näyttöön tulee viesti, ettei i-LINK-laitetta ole kytketty tai että se on pois päältä, i.LINK-kaapelia ei ehkä ole kytketty kunnolla tietokoneen tai kameran porttiin. Irrota kaapeli ja kiinnitä se uudelleen. Lisätietoja on kohdassa **i.LINK-laitteen kytkeminen [\(sivu 75\)](#page-74-0)**.

#### ✍

i.LINK on Sony Corporationin tavaramerkki, jota käytetään ainoastaan ilmoittamaan, että tuote sisältää IEEE 1394 -liitännän. i.LINK-yhteyden muodostamismenettely vaihtelee käytettyjen sovellusohjelmien, käyttöjärjestelmien ja i.LINK-yhteensopivien laitteiden mukaan. Kaikki i.LINK-yhteydellä varustetut laitteet eivät välttämättä pysty viestimään keskenään. Lisätietoja käyttöolosuhteista ja asianmukaisesta liittämisestä on yhteensopivan i.LINK-laitteen mukana toimitetussa käyttöoppaassa. Ennen kuin liität järjestelmään yhteensopivan i.LINK-oheislaitteen, kuten CD-RW- tai kiintolevyaseman, on varmistettava käyttöjärjestelmän yhteensopivuus ja vaaditut käyttöolosuhteet.

#### Kuinka Windowsin käynnistysääni laitetaan pois käytöstä?

Windowsin käynnistysäänen voi kytkeä pois seuraavasti:

- **1** Valitse **Käynnistä** ja **Ohjauspaneeli**.
- **2** Valitse **Laitteisto ja äänet**.
- **3** Valitse **Äänilaitteiden hallinta** kohdasta **Ääni**.
- **4** Valitse **Äänet**-välilehti ja poista valintamerkki ruudusta **Soita Windowsin käynnistysääni**.
- **5** Napsauta **OK**-painiketta.
## <span id="page-144-0"></span>Memory Stick -muistikortit

#### Mitä pitäisi tehdä, jos en voi käyttää VAIO-tietokoneessa alustettua Memory Stick -muistikorttia muissa laitteissa?

Memory Stick -muistikortti täytyy ehkä alustaa uudelleen.

Memory Stick -muistikortin alustaminen uudelleen poistaa kaikki kortille aiemmin tallennetut tiedot, musiikkitiedot mukaan luettuna. Ennen Memory Stick -muistikortin alustamista on varmuuskopioitava tärkeät tiedot ja varmistettava, ettei kortilla ole säilytettäviä tiedostoja.

- **1** Tallenna tiedot tai kuvat kopioimalla ne Memory Stick -muistikortilta kiintolevylle.
- **2** Alusta Memory Stick -muistikortti noudattamalla kohdan **Memory Stick -muistikortin alustaminen [\(sivu 47\)](#page-46-0)** ohjeita.

### Miksi en pysty tallentamaan musiikkitiedostoja Memory Stick -muistikortille?

Tekijänoikeudella suojattua musiikkia ei voi tallentaa muille Memory Stick -muistikorteille kuin MagicGate-logolla varustetuille korteille.

**!** Tallennetun musiikin käyttäminen edellyttää tekijänoikeuden haltijoiden lupaa.

Sony ei vastaa musiikkitiedostoista, joita ei voi tallentaa CD-levyltä tai ladata muista lähteistä.

#### Voinko kopioida digitaalisen kameran kuvia Memory Stick -muistikortille?

Kyllä. Voit myös katsella Memory Stick -yhteensopivilla digitaalikameroilla tallennettuja videoleikkeitä.

### Miksi en pysty tallentamaan tietoja Memory Stick -muistikortille?

Joissakin Memory Stick -muistikorteissa on kortin tyhjennyksen estävä kytkin, jolla voidaan estää tietojen tahaton poistaminen tai korvaaminen. Varmista, että tämä kytkin ei ole käytössä.

<span id="page-145-0"></span>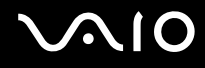

### **Oheislaitteet**

### Mitä pitäisi tehdä, jos USB-laitteen kytkeminen ei onnistu?

- ❑ Tarkista tarvittaessa, että USB-laitteeseen on kytketty virta ja että se käyttää omaa virtalähdettään. Jos esimerkiksi käytät digitaalikameraa, tarkista, että akussa on varausta. Jos käytät tulostinta, tarkista, onko virtajohto kytketty kunnolla pistorasiaan.
- ❑ Kokeile tietokoneen toisen USB-portin käyttämistä. Ohjain on ehkä asennettu tiettyyn porttiin, kun laite on liitetty tietokoneeseen ensimmäisen kerran.
- ❑ Lisätietoja on USB-laitteen mukana toimitetussa käyttöoppaassa. Laitteen kytkeminen voi edellyttää jonkin ohjelman asentamista.
- ❑ Kytke porttiin yksinkertainen, vähän virtaa käyttävä laite, kuten hiiri, jotta voit varmistaa, että portti toimii.
- ❑ USB-keskittimet voivat estää laitteen toiminnan virranjakoon liittyvien syiden vuoksi. Suosittelemme laitteen liittämistä suoraan tietokoneeseen ilman keskitintä.

<span id="page-146-0"></span>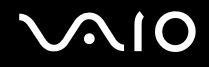

# Tukivaihtoehdot

Tässä osassa on tietoja siitä, mistä saat vastauksia VAIO-tietokoneeseen liittyviin kysymyksiin.

- ❑ **Sonyn tukipalvelut [\(sivu 148\)](#page-147-1)**
- ❑ **e-Support [\(sivu 149\)](#page-148-0)**

<span id="page-147-0"></span>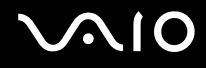

### <span id="page-147-1"></span>Sonyn tukipalvelut

Voit hankkia tukitietoja seuraavista lähteistä seuraavassa järjestyksessä.

Lisätietoja tietokoneen mukana toimitetuista painetuista asiakirjoista ja muista julkaisuista on kohdassa **Dokumentaatio [\(sivu 8\)](#page-7-0)**.

- ❑ Ohjelmiston käyttöohjeita on ohjelman mukana tulevissa online-ohjetiedostoissa.
- ❑ Voit käyttää **Windowsin Ohje ja tuki** -hakutoimintoa painamalla Microsoft Windows -näppäintä ja **F1**-näppäintä samaan aikaan.
- ❑ **VAIO-Link-palvelun Web-sivusto**: jos sinulla on tietokoneeseen liittyviä ongelmia, voit lukea vianmääritysohjeita VAIO-Link-palvelun Web-sivustosta. Siirry osoitteeseen<http://www.vaio-link.com>.
- ❑ **e-Support**: Web-sivuston <http://www.vaio-link.com> vuorovaikutteisessa osassa voit olla yhteydessä tukiryhmäämme Internetin kautta. Henkilökohtaisen käyttäjätilin avulla voit lähettää teknisiä kysymyksiä helposti.
- ❑ **VAIO-Link-puhelintuki**: ennen kuin otat yhteyttä VAIO-Linkiin puhelimitse, yritä ratkaista ongelma lukemalla painetut asiakirjat ja muut ohjeet.
- ❑ Käy myös muissa Sonyn Web-sivustoissa:
	- ❑ Sivusto<http://www.club-vaio.com>sisältää tietoja VAIO-tietokoneesta sekä kasvavasta VAIO-yhteisöstä.
	- ❑ Sivustolla <http://www.sonystyle-europe.com> voit tehdä online-ostoksia.
	- ❑ Sivusto<http://www.sony.net>sisältää tietoja muista Sony-tuotteista.

#### ✍

Käytössäsi on oltava Internet-yhteys, ennen kuin voit käyttää edellä kuvattuja online-palveluja.

<span id="page-148-1"></span>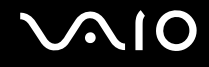

### <span id="page-148-0"></span>e-Support

### Mikä e-Support on?

Jos et löydä vastausta kysymykseesi käyttöoppaasta tai Web-sivustosta ([http://www.vaio-link.com\)](http://www.vaio-link.com), voit käyttää e-Support-palvelua.

e-Support-palvelun Web-portaali on vuorovaikutteinen Web-sivusto, jossa voit lähettää tietokonetta koskevat tekniset kysymykset tukipalveluumme.

Jokaiselle lähetetylle kysymykselle annetaan ainutkertainen tapausnumero, jotta yhteydenpito sinun ja e-Support-palvelun välillä sujuisi vaivatta.

### Kuka voi käyttää e-Supportia?

Kaikilla rekisteröidyillä VAIO-asiakkailla on rajoittamaton oikeus VAIO-Linkin e-Support-palvelun WWW-portaaliin.

### Miten voin käyttää e-Support-portaalia?

Kun rekisteröit tietokoneesi, saat muutaman tunnin kuluttua automaattisesti sähköpostin, jossa on linkki e-Support-palvelun WWW-portaaliin, asiakastunnuksesi sekä joitakin perustietoja.

Voit aktivoida käyttäjätilisi napsauttamalla sähköpostissa olevaa linkkiä.

Voit esittää heti ensimmäisen kysymyksesi.

Pääset e-Support-palvelun WWW-portaaliin miltä tahansa tietokoneelta, jossa on toimiva Internet-yhteys.

e-Support-palvelun WWW-portaalissa on kattava ohjetiedosto, jossa on tietoja e-Support-palvelun käyttämisestä.

### Voinko lähettää kysymykseni omalla äidinkielelläni?

Koska olet yhteydessä e-Support-palveluun portaalin kautta, sinut yhdistetään suoraan keskustietokantaamme, joka hyväksyy ja käsittelee ainoastaan englannin-, ranskan- tai saksankieliset kyselyt.

<span id="page-149-0"></span>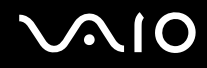

### Voinko lähettää kysymykseni milloin tahansa?

Kyllä. Voit lähettää kysymyksiä päivästä ja kellonajasta riippumatta. Huomaa kuitenkin, että e-Support-tuki käsittelee kysymyksiä vain maanantaista perjantaihin kello 8–18.

### Onko e-Supportin käyttäminen maksullista?

Ei, palvelu on täysin maksuton kaikille rekisteröityneille VAIO-asiakkaille.

### Mistä tiedän, että e-Support-tuki on käsitellyt kysymykseni?

Kun e-Support-tuki on käsitellyt tapauksesi, saat sähköpostiviestin, jossa ilmoitetaan tapauksen päivittämisestä.

# <span id="page-150-0"></span>Tavaramerkit

Sony, Battery Checker, Click to Disc, Click to Disc Editor, SonicStage Mastering Studio, VAIO Control Center, VAIO Edit Components, VAIO Media, VAIO Movie Story, VAIO MusicBox, VAIO Power Management, VAIO Power Management Viewer, My Club VAIO ja VAIO Update ovat Sony Corporationin tavaramerkkejä tai rekisteröityjä tavaramerkkejä.

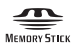

 ja "Memory Stick," "Memory Stick Duo," "MagicGate," "OpenMG," "MagicGate Memory Stick," "Memory Stick PRO," "Memory Stick PRO-HG," "Memory Stick Micro," "M2," Memory Stick -logo, VAIO ja VAIO-logo ovat Sony Corporationin tavaramerkkejä tai rekisteröityjä tavaramerkkejä.

Blu-ray Disc™ ja Blu-ray Disc -logo ovat Blu-ray Disc Associationin tavaramerkkejä.

Intel, Pentium ja Intel SpeedStep ovat Intel Corporationin tavaramerkkejä tai rekisteröityjä tavaramerkkejä.

Microsoft Windows Vista, Windows Media Center Edition, MS Works, Microsoft Office 2007 Home & Student, Microsoft Office Ready 2007 ja Windows-logo ovat Microsoft Corporationin tavaramerkkejä tai rekisteröityjä tavaramerkkejä Yhdysvalloissa ja muissa maissa.

i.LINK on Sonyn tavaramerkki, jota käytetään ainoastaan ilmoittamaan, että tuote sisältää IEEE 1394 -liitännän.

Adobe, Adobe Acrobat Standard, Adobe Reader, Adobe Premiere Elements, Adobe Premiere ja Adobe Photoshop Elements ovat Adobe Systems Incorporatedin tavaramerkkejä.

Roxio Easy Media Creator on Sonic Solutionsin tavaramerkki.

WinDVD for VAIO ja WinDVD BD for VAIO ovat InterVideo, Inc:n tavaramerkkejä.

Sun Java VM on Sun Microsystems Incorporatedin tavaramerkki.

Google Toolbar, Google Desktop Search, Google Earth ja Google Picasa ovat Googlen tavaramerkkejä.

<span id="page-151-0"></span>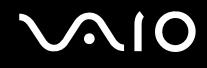

ArcSoft ja ArcSoft-logo ovat ArcSoft, Inc:n rekisteröityjä tavaramerkkejä.

ArcSoft WebCam Companion on ArcSoft, Inc:n tavaramerkki.

ATI ja ATI Catalyst ovat Advanced Micro Devices, Inc:n tavaramerkkejä.

Skype on Skype Limitedin tavaramerkki.

My Club VAIO sisältää Macromedia Inc:n Macromedia Flash™ Player -ohjelman, Copyright © 1995–2003 Macromedia, Inc. Kaikki oikeudet pidätetään. Macromedia ja Flash ovat Macromedia Incorporatedin tavaramerkkejä.

ExpressCard-teksti ja -logot ovat PCMCIA:n omistuksessa, ja Sony Corporationilla on niiden käyttölupa. Kaikki muut tavaramerkit ovat omistajiensa tavaramerkkejä.

SD-logo on tavaramerkki.

SDHC-logo on tavaramerkki.

MultiMediaCard™ on MultiMediaCard Associationin tavaramerkki.

Kaikki muut järjestelmien, tuotteiden ja palvelujen nimet ovat omistajiensa tavaramerkkejä. Käyttöoppaassa ei ole määritelty ™- tai ®-merkkejä.

Tekniset tiedot saattavat muuttua ilman ennakkoilmoitusta. Kaikki muut tavaramerkit ovat omistajiensa tavaramerkkejä.

Voit tarkistaa käytönaikaisesta Tekniset tiedot -oppaasta, mitä ohjelmia tietokoneessasi on käytettävissä.

© 2008 Sony Corporation

<span id="page-152-0"></span> $\leq$